**Français**

# ELMO

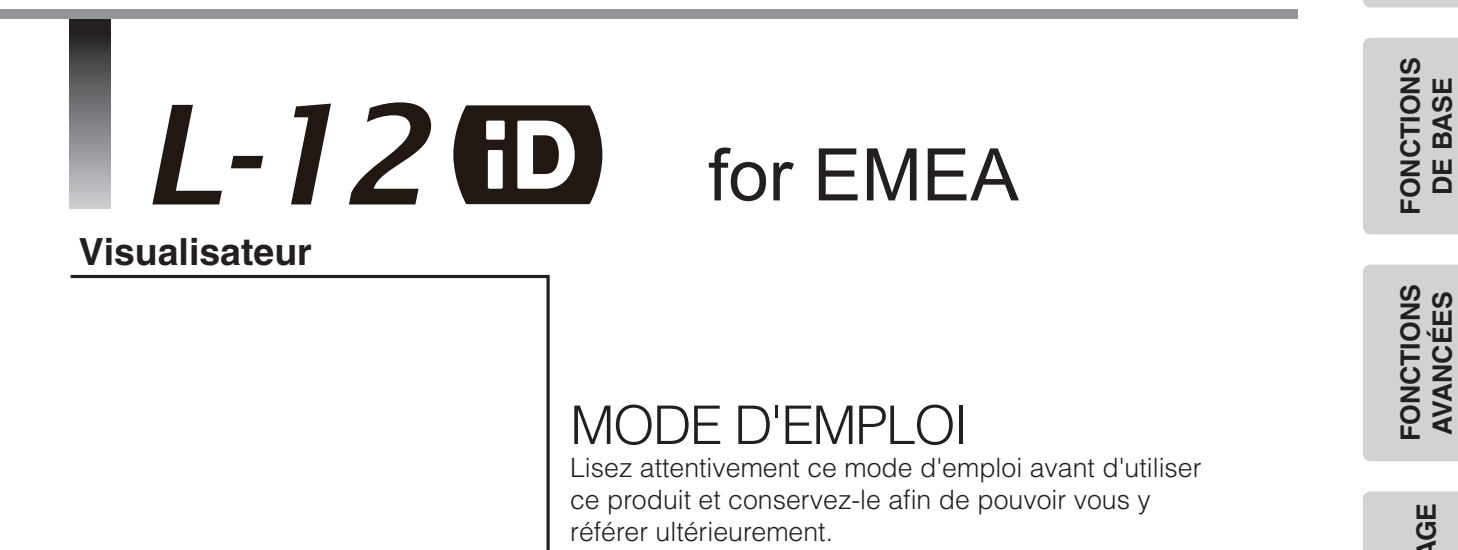

#### **Français**

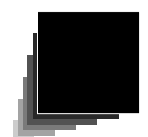

# **CONSEILS IMPORTANTS DE SÉCURITÉ**

#### **Lire les instructions**

Toutes les instructions concernant la sécurité et l'utilisation de l'appareil doivent être lues avant de le mettre en marche.

#### Conserver les instructions

Conserver ce manuel pour référence ultérieure.

#### ■ Tenir compte des avertissements

Tout avertissement relatif au produit ou au mode d'emploi doit être observé.

#### ■ Suivre les instructions

Tous les conseils d'utilisation doivent être suivis à la lettre.

#### ■ Nettoyage

Débrancher l'appareil de la prise de secteur avant de procéder au nettoyage. Ne pas utiliser de nettoyants liquides ou en aérosol. Utiliser un chiffon humide pour le nettoyage.

#### ■ Accessoires

N'utiliser que des accessoires recommandés par le fabricant, sinon il y aurait risque de panne.

#### Eau et humidité

Ne pas utiliser cet appareil prés de l'eau comme par exemple près d'une baignoire, d'un lavabo, d'un évier de cuisine ou de buanderie, dans un sous-sol humide, près d'une piscine ou autres endroits similaires.

#### ■ Support

Ne pas placer cet appareil sur un support, table, étagère, trépied ou chariot instable. Il pourrait tomber et causer une blessure grave à un enfant ou à un adulte, ou être sérieusement endommagé.

N'utiliser qu'un chariot, un support, un trépied, une console ou une table recommandé(e) par le fabricant ou vendu(e) avec le produit. Tout montage doit être conforme aux instructions du fabricant et doit être réalisé avec les accessoires recommandés par le fabricant.

#### ■ Alimentation

Alimenter l'appareil à la source électrique spécifiée sur l'étiquette. En cas de doute sur la nature du courant électrique, demander conseil à un électricien ou à la compagnie d'électricité locale. Pour les produits fonctionnant à piles ou par d'autres sources d'alimentation, consulter le mode d'emploi.

#### ■ Mise à la terre et polarisation

Ce produit peut être équipé soit d'un cordon d'alimentation CA à 2 conducteurs (une des broches étant plus large que l'autre), soit d'un cordon à 3 conducteurs, la troisième broche servant à la mise à la terre. Pour des raisons de sécurité, la fiche à 2 broches ne peut entrer dans la prise de secteur que d'une façon. Si le branchement est impossible, essayer de la retourner. Si le branchement reste impossible, contacter un électricien pour remplacer la prise de secteur murale. Ne pas essayer de passer outre le système de sécurité de la prise polarisée. Pour des raisons de sécurité, la fiche à 3 conducteurs se branche sur une prise de secteur reliée à la terre. Si le branchement reste impossible, contacter un électricien pour remplacer la prise de secteur murale. Ne pas essayer de passer outre le système de sécurité de la prise reliée à la terre.

#### Protection des cordons d'alimentation électrique

Les cordons doivent être installés de telle sorte qu'ils ne puissent pas être piétinés ou écrasés par des objets placés sur eux ou près d'eux. Veiller particulièrement aux extrémités du cordon et à sa sortie de l'appareil.

#### **Foudre**

Pour assurer la protection de l'appareil contre la foudre, s'il doit rester sans surveillance pendant une longue période, il faut le débrancher et déconnecter le système d'antenne ou de câble. Cela permet de prévenir les problèmes liés à la foudre et aux surtensions.

#### ■ Surcharge

Afin d'éviter tout incident électrique ou tout incendie, ne pas brancher l'appareil sur une prise d'intensité insuffisante.

 L'appareil et son support doivent être déplacés avec précaution. Les arrêts brutaux, une force excessive et une surface inégale peuvent faire basculer l'appareil et son support.

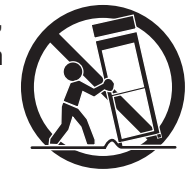

#### Introduction de liquide ou d'objet

Ne jamais faire pénétrer d'objets d'aucune sorte dans l'appareil à travers les évents. Ils pourraient entrer en contact avec les points de surtension et créer un court-circuit ou un incendie. Ne renverser aucun liquide sur l'appareil.

#### ■ Réparation

Ne pas essayer de réparer l'appareil soi-même. Ouvrir et enlever les panneaux de protection peut exposer à un haut voltage et à d'autres dangers. Dans tous les cas, faire appel à du personnel qualifié.

#### Dommages demandant l'intervention d'un réparateur

Débrancher la prise de secteur de l'appareil et faire appel à un réparateur qualifié dans les cas suivants :

- •Le cordon d'alimentation ou la prise sont endommagés.
- •Un liquide s'est répandu ou un objet s'est introduit dans l'appareil.
- •L'appareil a été exposé à la pluie ou à l'eau.
- •L'appareil ne fonctionne pas correctement selon les instructions du mode d'emploi. Ne régler que les commandes spécifiées dans le manuel. Un mauvais réglage des autres commandes peut causer d'autres dégâts ce qui demandera encore plus de travail au technicien.
- •L'appareil est tombé ou a été endommagé par quelque cause que ce soit.
- •Les performances de l'appareil ont sensiblement diminué : cela indique qu'il nécessite l'intervention d'un spécialiste.

#### Remplacement des pièces

Veiller à ce que les pièces utilisées par le réparateur soient celles spécifiées par le fabricant ou qu'elles aient les mêmes caractéristiques que les pièces d'origine. L'emploi de pièces non autorisées peut causer un incendie, un risque électrique ou un autre incident.

#### Contrôle de sécurité

Après réparation ou intervention, exiger une vérification complète de l'appareil par le technicien, confirmant son parfait fonctionnement.

#### Chaleur

L'appareil doit être maintenu éloigné de toute source de chaleur : radiateur, cuisinière ou autre appareil (incluant les amplificateurs) produisant de la chaleur.

 $\blacksquare$  Ce produit comporte parmi ses composants une lampe fluorescente qui contient du mercure. Veuillez vous adresser à votre préfecture ou mairie au sujet des moyens de destruction ou de recyclage appropriés et ne pas jeter tel quel.

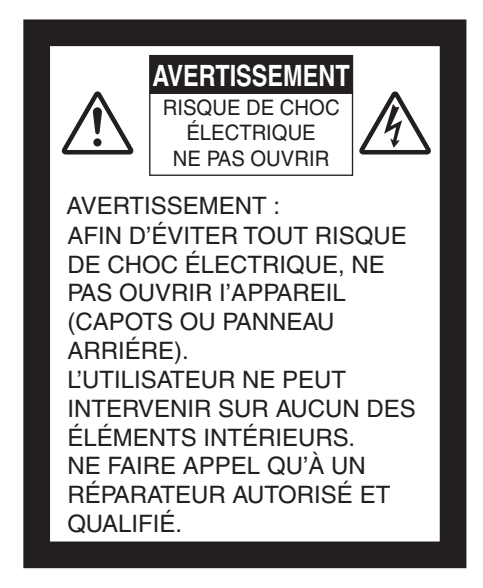

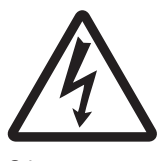

Le symbole de l'éclair à tête de flèche dans un triangle équilatéral avertit l'utilisateur de la présence de courant électrique non-isolé de forte amplitude à l'intérieur de l'appareil, ce qui constitue un risque de choc électrique potentiellement dangereux pour les personnes.

SA 1965

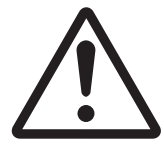

SA 1966

Le symbole du point d'exclamation dans un triangle équilatéral prévient l'utilisateur que le mode d'emploi accompagnant l'appareil comporte d'importantes instructions concernant son utilisation et son entretien.

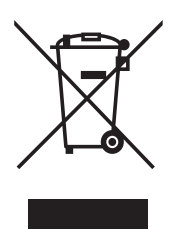

Le symbole (de la poubelle sur roues barrée DEEE Annexe IV ) indique que les équipements électriques et électroniques, piles et accumulateurs font l'objet d'une collecte sélective dans les pays de l'UE.

Veuillez à ne pas jeter l'équipement dans les ordures domestiques.

A utiliser pour la mise en rebut de ces types d'équipements conformément aux systèmes de traitement et de collecte disponible dans votre pays.

# **AVERTISSEMENT :**

### **AFIN DE RÉDUIRE LES RISQUES D'INCENDIE ET DE CHOC ÉLECTRIQUE, NE PAS EXPOSER L'APPAREIL À LA PLUIE NI A L'HUMIDITÉ.**

La connexion d'un câble d'interface non blindé à cet appareil annule la déclaration ou certification FCC de cet équipement et peut provoquer des interférences qui dépassent les niveaux définis par la FCC pour cet appareil. Il est de la responsabilité de l'utilisateur de se procurer un câble d'interface blindé pour une utilisation avec cet appareil. Si cet équipement comporte plusieurs interfaces de connexion, ne laissez pas de câbles branchés sur des interfaces non utilisées. Tout changement ou toute modification non approuvée expressément par le fabricant risque d'annuler l'autorisation d'utilisation de cet appareil.

Cet appareil numérique de la classe A est conforme à la norme NMB-003 du Canada.

#### **CECI EST UN PRODUIT DE CLASSE A. DANS UN ENVIRONNEMENT FAMILIAL, IL PEUT PRODUIRE DES INTERFÉRENCES RADIO QUI PEUVENT AMENER L'UTILISATEUR À PRENDRE DES MESURES APPROPRIÉES POUR Y REMÉDIER.**

### **AVANT UTILISATION**

- n Lors de l'utilisation de ce périphérique, assurez-vous d'utiliser le cordon d'alimentation et l'adaptateur CA fournis.
- n Le cordon d'alimentation et l'adaptateur CA fournis avec ce produit sont destinés à ce produit uniquement. Ne les utilisez avec aucun autre produit.
- n Veillez à utiliser le cordon d'alimentation adapté aux caractéristiques techniques de l'alimentation locale.
- n Pour le stockage de l'appareil, ne le laissez pas sous la lumière directe du soleil ou à proximité d'un chauffage. Il pourrait se décolorer, se déformer ou être endommagé.
- n Ne placez pas l'appareil dans un endroit humide, poussiéreux, sujet à l'air marin ou à des vibrations.

Utilisez cet appareil uniquement dans les conditions environnementales suivantes :

Température : 0 °C - 40 °C

Humidité : 30 % - 85 % (sans condensation)

■ Nettoyez l'appareil avec un chiffon doux et sec.

N'utilisez pas de solvants volatils comme le benzène ou un diluant.

- n Ne dirigez pas l'objectif de la caméra vers le soleil. Cela pourrait l'endommager et empêcher la prise de vue.
- Points lumineux et points noirs

Il se peut que certains pixels soient inopérants en raison de l'utilisation des capteurs d'images CMOS, composés de nombreux pixels. Bien qu'il puisse y avoir des points lumineux ou des points noirs sur l'écran, il s'agit d'un phénomène propre aux capteurs d'images CMOS et non d'un dysfonctionnement.

- n Respectez les consignes suivantes pour empêcher l'appareil de tomber ou de se renverser.
	- Utilisez l'appareil sur un support, un bureau ou une table stable. Ne placez pas l'appareil sur un support instable ou une surface inclinée.
	- Placez ou raccordez l'appareil de manière à éviter que le cordon de l'adaptateur CA ou le câble vidéo ne se débranche.
- n Transportez l'appareil en tenant des deux mains la partie inférieure de l'unité principale. Ne tenez jamais l'appareil par la colonne ou la tête de caméra.
- n Assurez-vous lors de l'utilisation (y compris la configuration et le stockage) ou le déplacement de l'appareil que la tête de caméra ne reçoive pas de chocs.
- n Ne regardez jamais directement dans le faisceau DEL. En le regardant directement à bout portant, vous risquez de vous blesser les yeux.
- Certains types de cartes SD/clés USB peuvent être utilisés.
- Transférez les données de la carte SD sur un périphérique comme un PC pour faire une copie de sauvegarde. Un dysfonctionnement de l'appareil ou des réparations effectuées pourraient entraîner la suppression des données sur la carte SD.
- n Si cet appareil est utilisé au-delà de la période de garantie, ses performances et sa qualité peuvent se dégrader en raison de la durée de vie de ses composants. Pour acheter des pièces de rechange, consultez le distributeur chez qui vous avez acheté cet appareil ou l'une de nos filiales ou de nos agences la plus proche de votre domicile.
- Précautions à prendre pour les piles :
	- Si l'appareil ne doit pas être utilisé pendant une période prolongée, retirez les piles de la télécommande.
	- N'utilisez pas de piles rechargeables (par exemple, Ni-Cd).
	- Ne mélangez pas des piles neuves et usagées, ni des piles de type différent.
	- N'essayez pas de recharger, ni de court-circuiter les piles.
	- Lorsque les piles usagées sont mises au rebut, respectez la réglementation locale en vigueur.
	- Insérez les piles d'un côté en faisant attention à la polarité (sens +/-).
	- Veillez à utiliser des piles AAA.
- n Si les piles fuient sur votre peau ou vos vêtements, rincez immédiatement la zone avec de l'eau propre. Si le liquide pénètre dans vos yeux, rincez immédiatement avec de l'eau propre et contactez ensuite un médecin.
- n Conservez les piles hors de portée des enfants car elles représentent un risque d'étouffement.

Si une pile est ingérée, consultez immédiatement un médecin, car elle pourrait entraîner l'asphyxie ou pourrait se coincer dans l'estomac ou l'œsophage.

 $\blacksquare$  À propos de l'utilisation de micros

L'utilisation de micros autres que des micros à électret (micros pour PC ou similaires) peut provoquer des problèmes de fonctionnement. Si le bruit de l'appareil pose problème lors de l'utilisation du micro intégré, nous vous recommandons d'utiliser un micro externe.

n À propos du port d'entrée audio

Lorsque le choix de l'entrée est défini sur l'utilisation d'un micro externe, l'alimentation est fournie sur le port d'entrée pour microphone et auxiliaire combiné. Lorsque cette entrée est choisie, ne brancher aucun équipement de sortie en ligne, tel que le lecteur de CD.

**n** Menu

Certaines fonctions peuvent ne pas être définies ou utilisées selon le mode ou les paramètres de menu utilisés.

- Enregistrement/Lecture
	- Avant d'enregistrer une scène importante, faites un enregistrement test pour vérifier le bon fonctionnement de la caméra.
	- La taille maximale de l'enregistrement continu est de 2GB. (La taille maximale de l'enregistrement déponds des autres facteurs de résolution et de la qualité de l'enregistrement.)
	- Les films enregistrés avec cette caméra ou convertis par le logiciel propriétaire ne peuvent être lus que par cette caméra.
- Copyright

Vous n'êtes pas autorisé à utiliser ou transférer des films ou des fichiers audio enregistrés avec cette caméra sans l'autorisation du propriétaire des droits, sauf pour usage personnel.

N'utilisez pas la caméra dans les lieux où l'enregistrement audio ou vidéo est interdit.

### **Français**

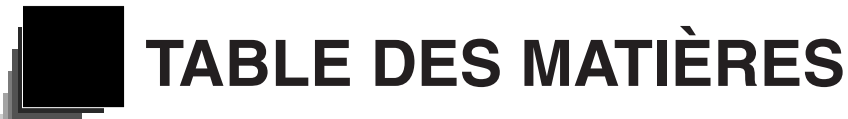

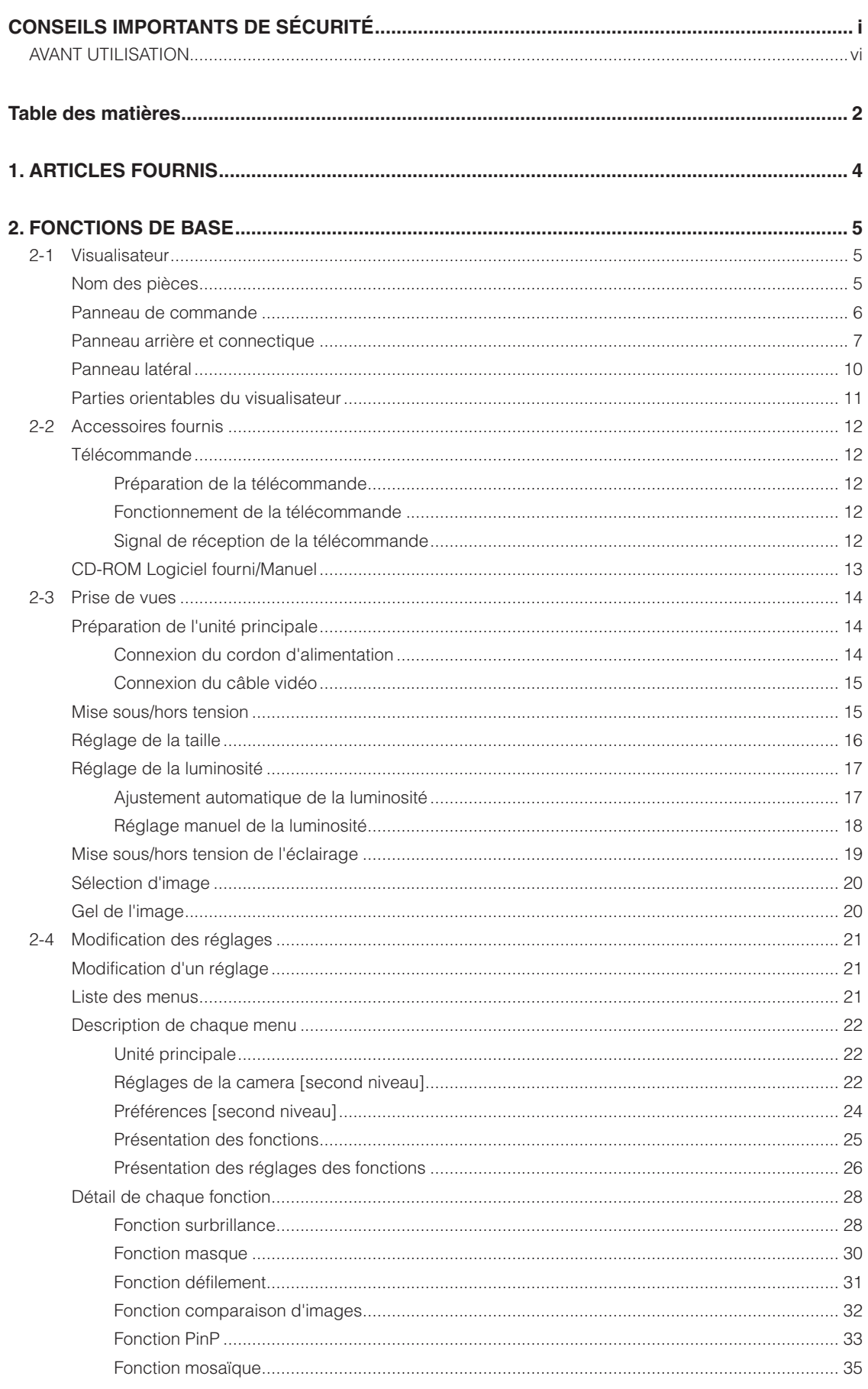

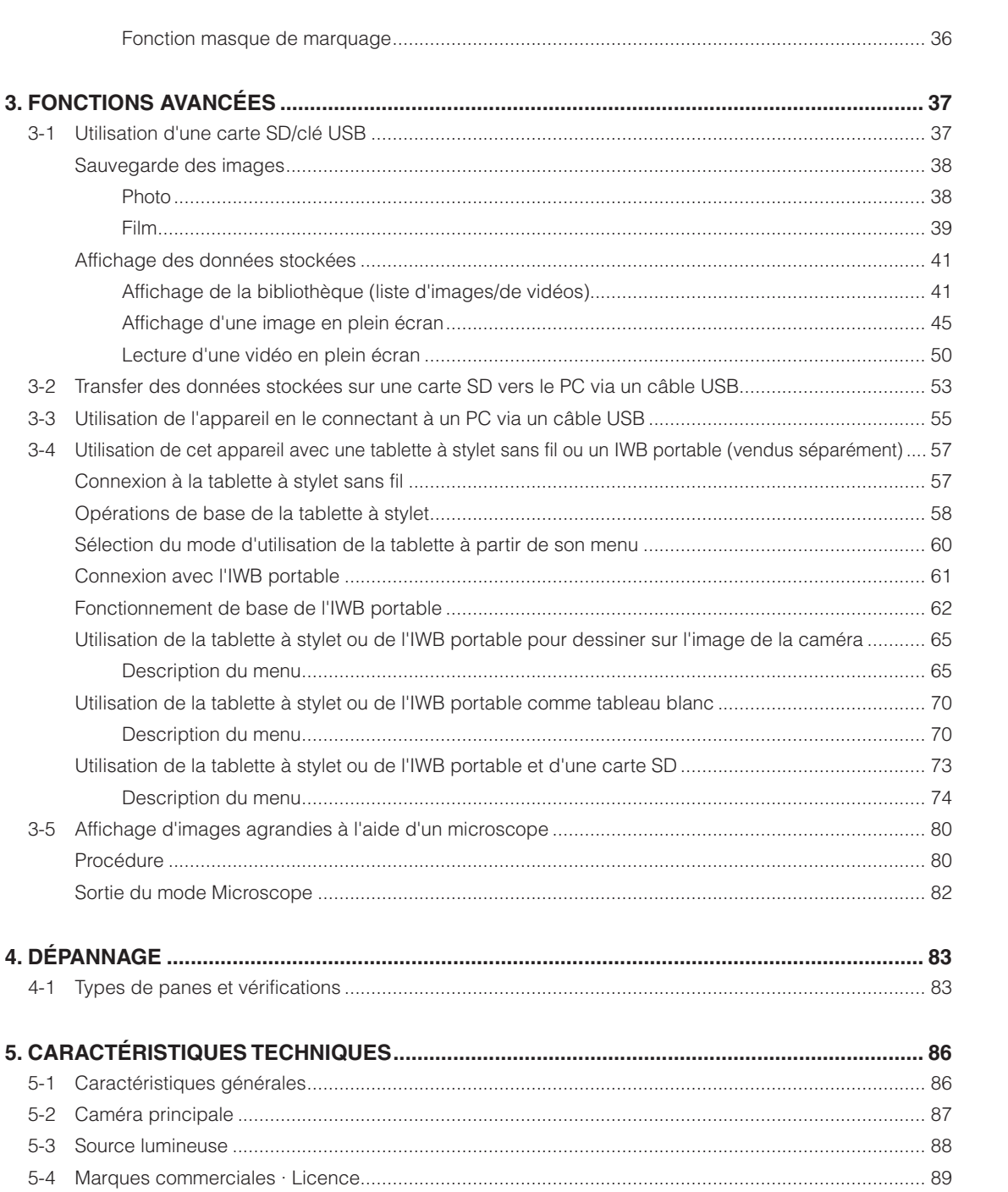

**ARTICLES**<br>FOURNIS

#### **Français**

# **1 ARTICLES FOURNIS**

Ce produit est fourni avec les articles répertoriés ci-dessous. Si l'un de ces articles est manquant, contactez le revendeur auquel vous avez acheté ce produit.

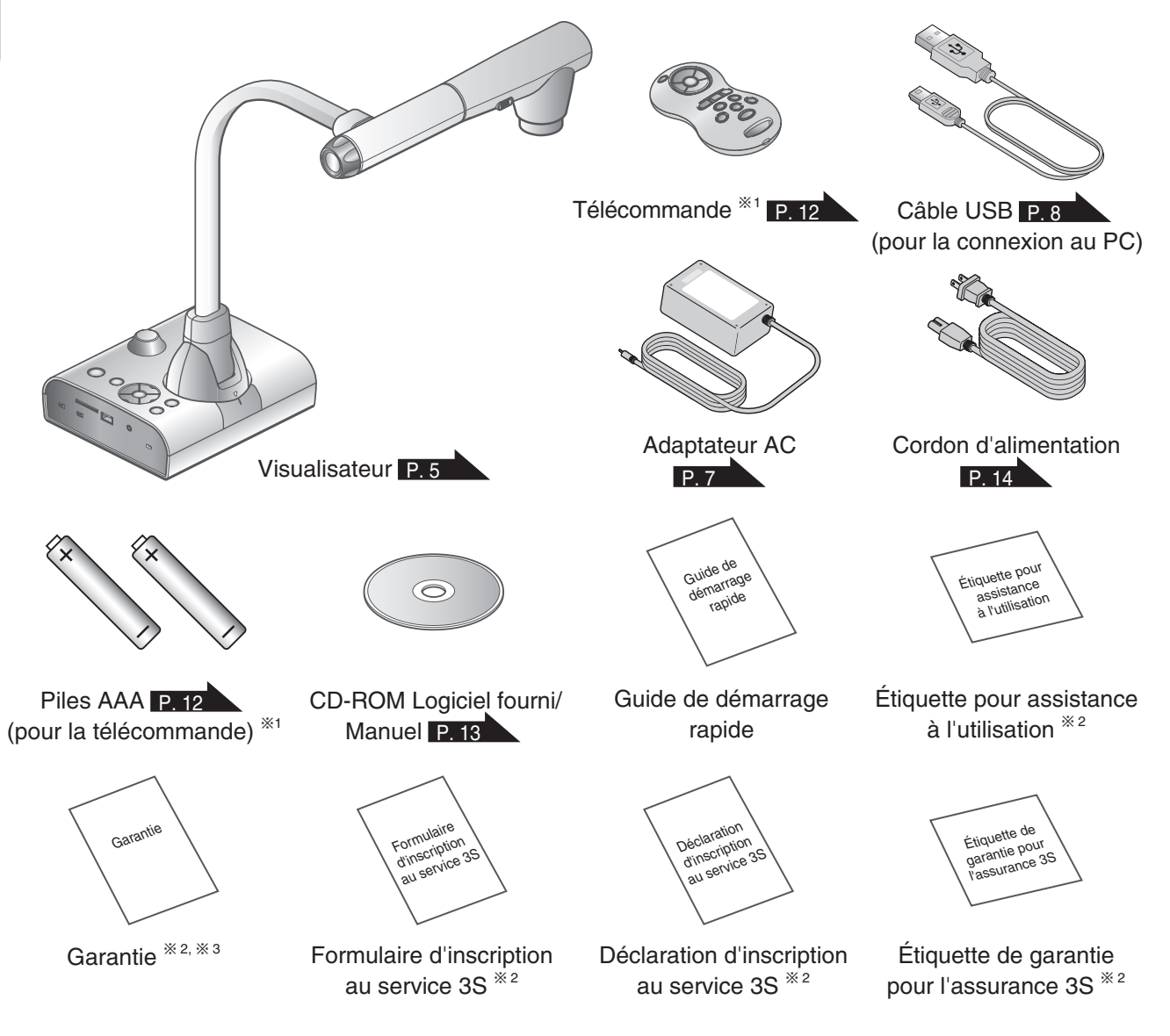

※ 1 Par destionation ※ 2 Japon uniquement ※ 3 Amérique du Nord uniquement

**FOURNIS ARTICLES** 

**ARTICLES**<br>FOURNIS

**4**

**Français**

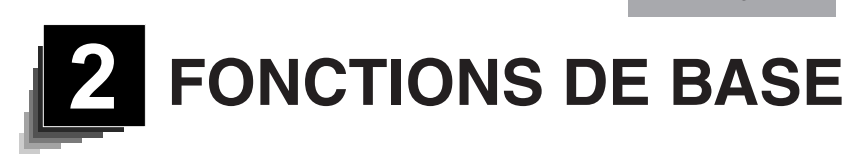

# <span id="page-12-0"></span>**2-1 Visualisateur**

# **Nom des pièces**

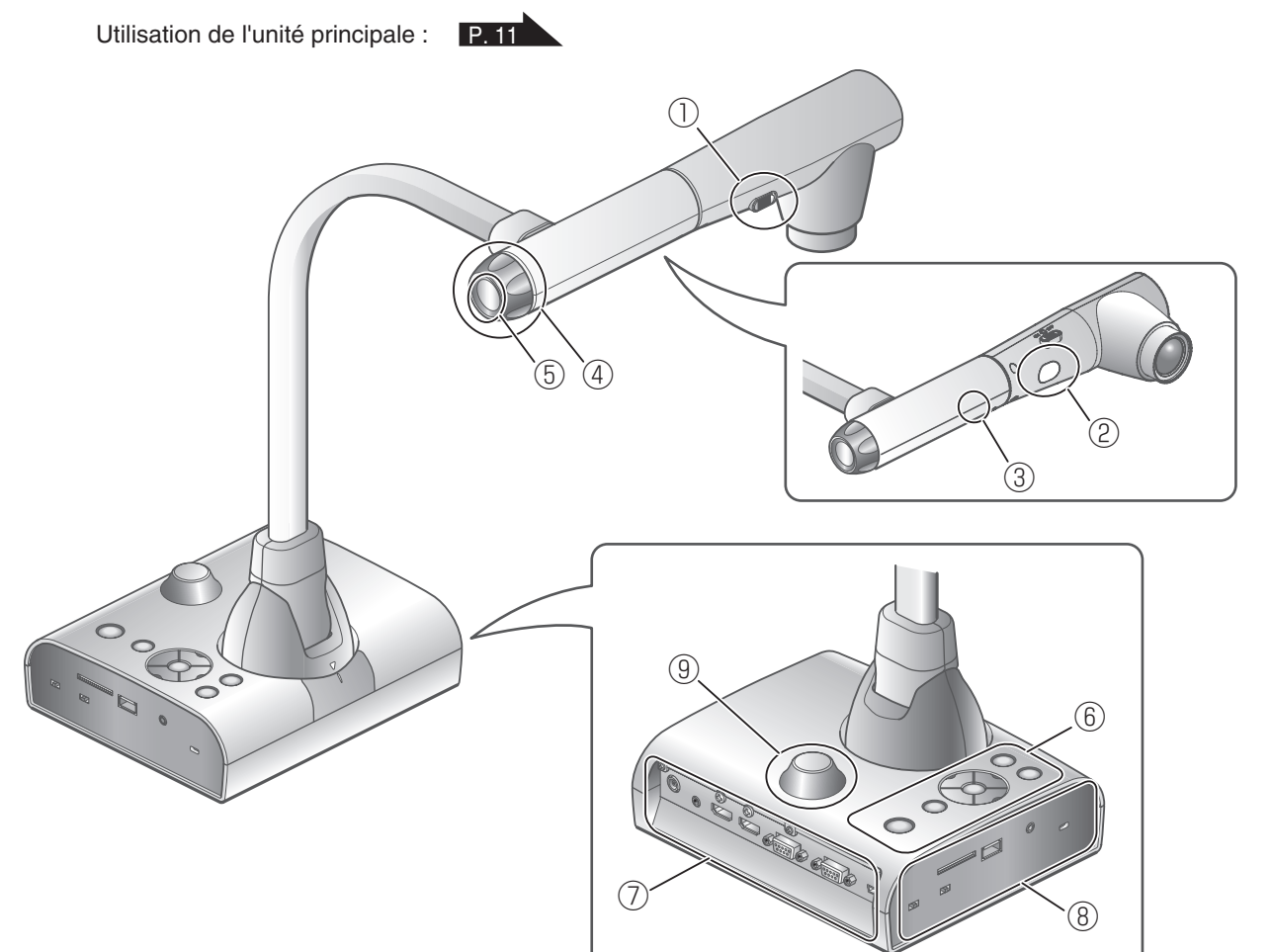

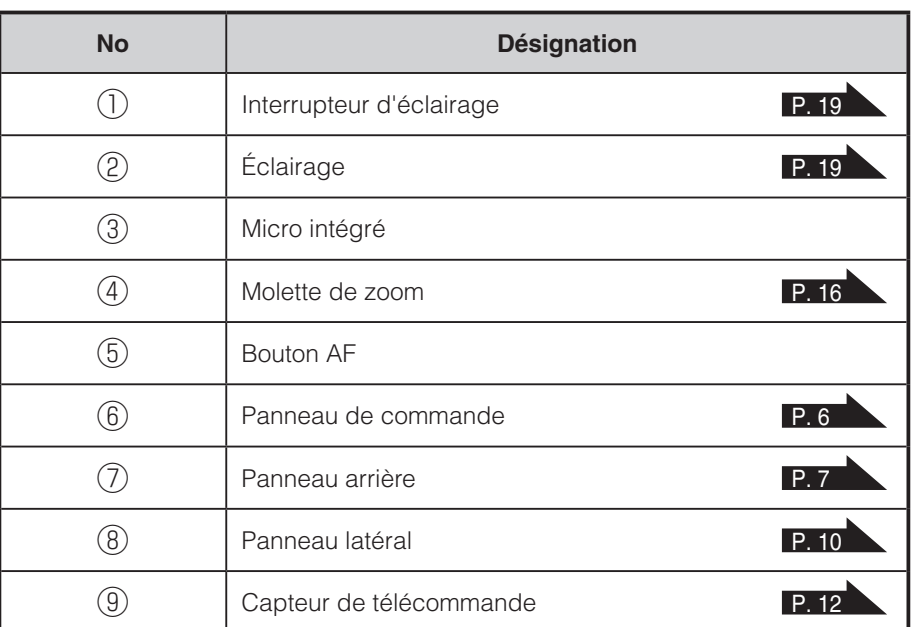

# **Panneau de commande**

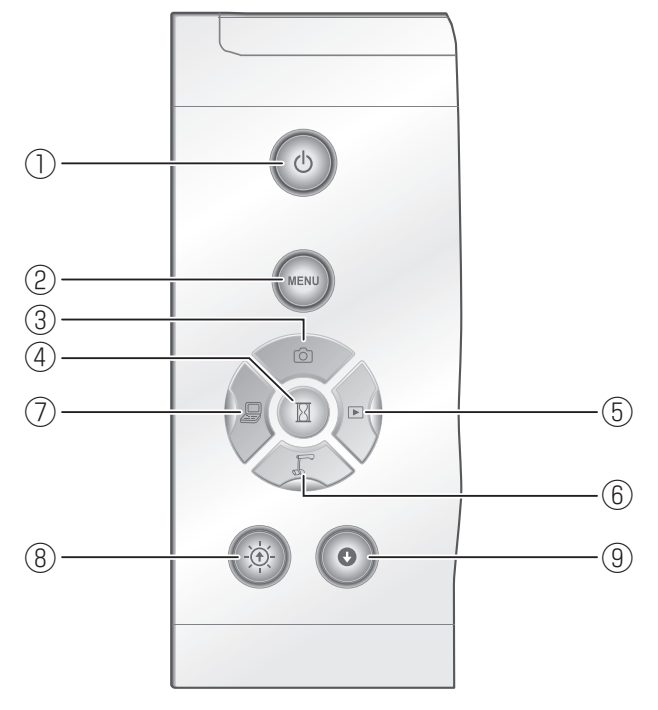

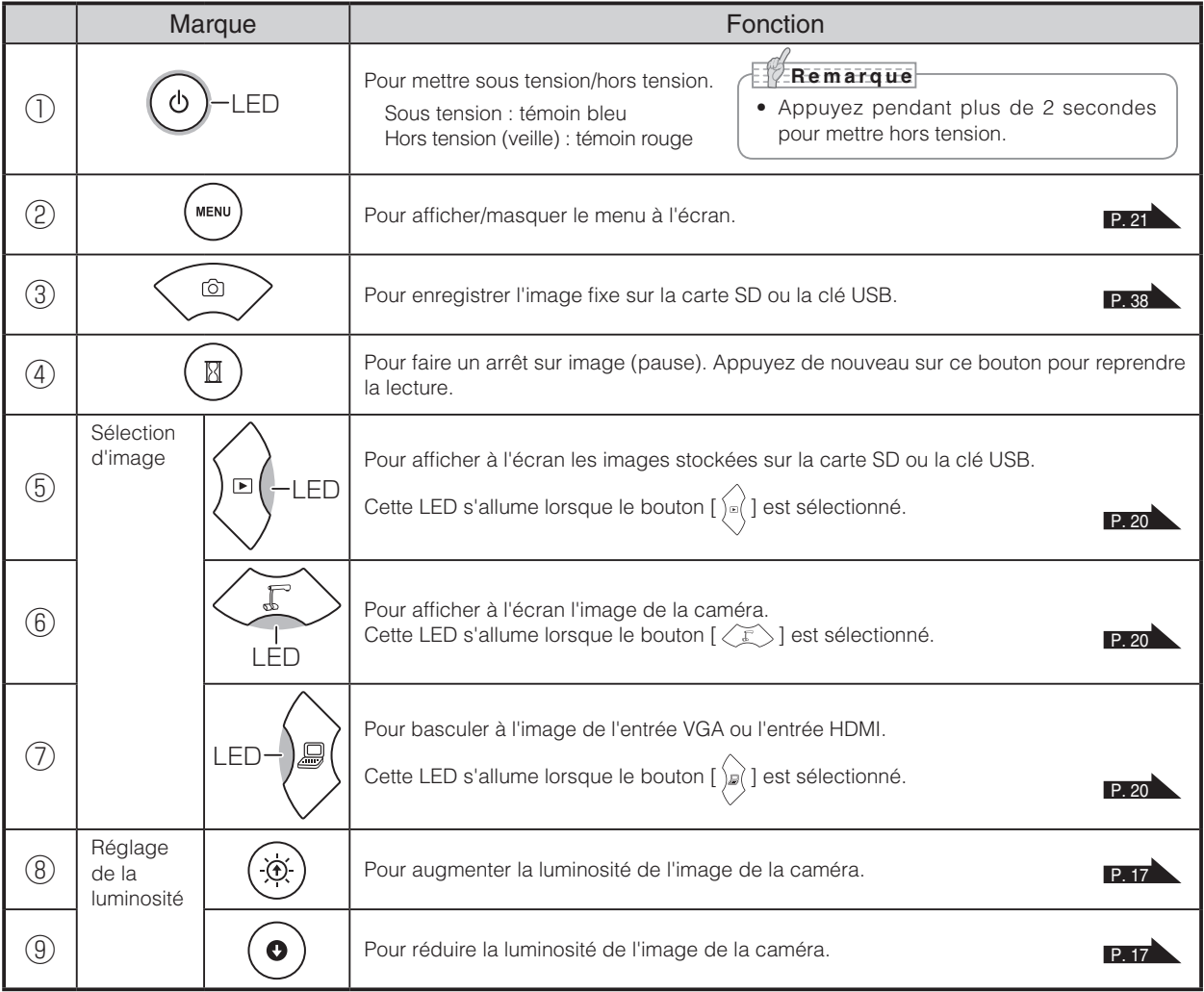

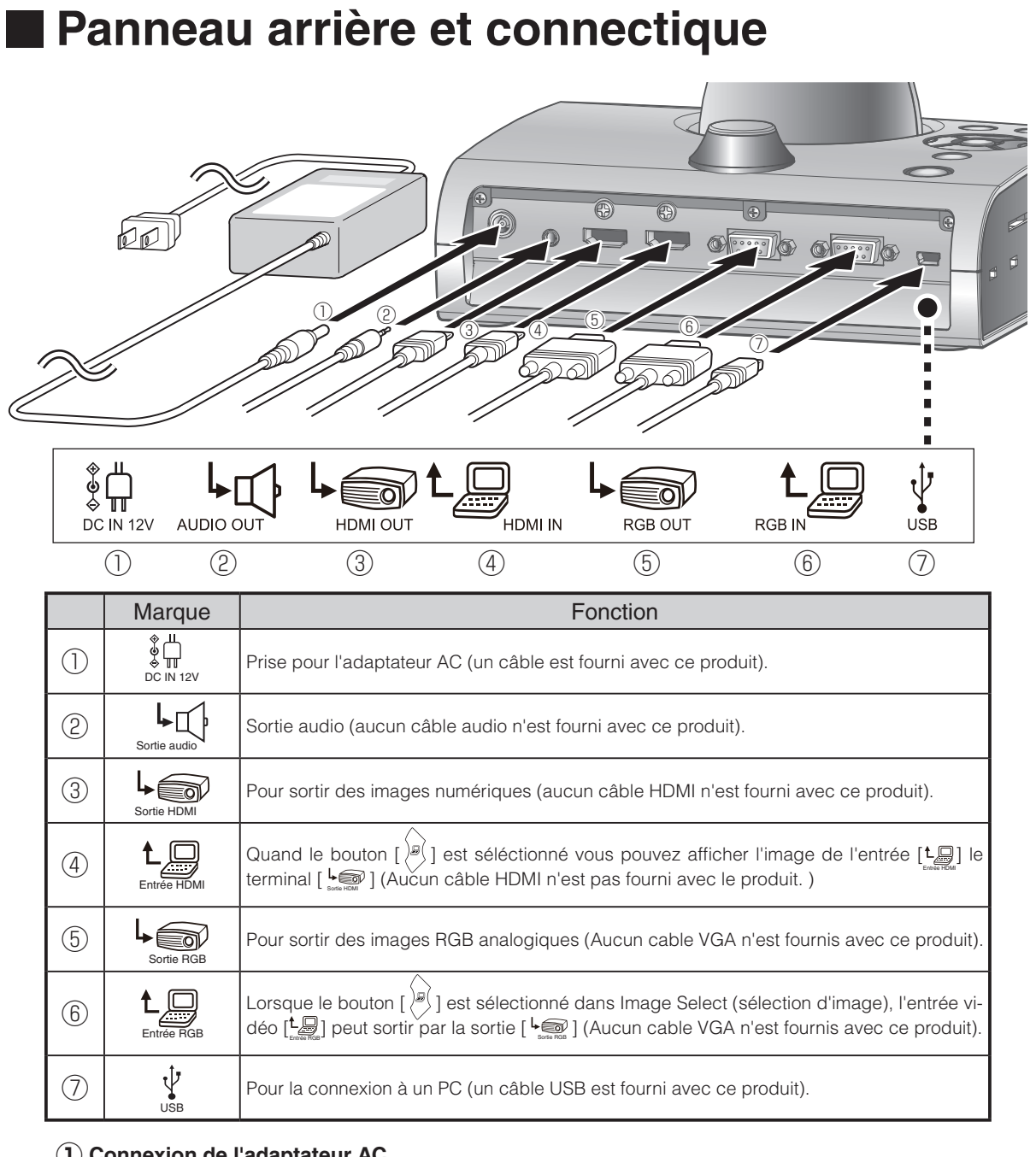

#### **① Connexion de l'adaptateur AC**

Avant de brancher l'adaptateur AC à une prise de courant, connectez la fiche CC de l'adaptateur AC fourni au connecteur [  $\frac{\Phi[{\bf u}]}{\Phi[{\bf m}]}$  ] du panneau arrière.

**② Connexion de l'unité à un périphérique (haut-parleur amplifié, etc.) muni d'une entrée d'entrée audio.** 

<span id="page-14-0"></span>Connectez un câble audio (disponible dans le commerce) à la sortie [  $\bigcup_{\text{small}}$  ] du panneau arrière.

#### **③ Connexion de l'unité à un périphérique muni d'une entrée HDMI.**

Connectez un câble HDMI (disponible dans le commerce) au connecteur [  $\bigcup_{\text{Sone-HOM}}$  ] du panneau arrière.

### **R e m a r q u e**

- Utilisez le moniteur correspondant à l'entrée vidéo (résolution) 720p davantage. Le moniteur ne fonctionne pas avec les câbles non conformes à la norme HDMI.
- ELMO ne garantit pas le fonctionnement avec tous les moniteurs compatibles HDMI.

#### **④ Pour connecter l'unité à un appareil avec une sortie HDMI.**

Branchez le câble HDMI l'entrée [ $\frac{L_{\text{max}}}{E_{\text{inter}}}\$  sur le panneau arrière.

<span id="page-15-0"></span>Aucun câble HDMI n'est pas fourni avec le produit.

**⑤ Connexion de l'unité à un périphérique muni d'un connecteur d'entrée RGB analogique.** Connectez le câble RGB à la sortie  $\lceil \cdot \rfloor$  du panneau arrière.

#### **⑥ Connexion de l'unité à un périphérique muni d'une sortie RGB analogique.**

Connectez le câble RGB au connecteur [ Entrée RGB ] du panneau arrière.

### ■ Caractéristiques techniques du connecteur [  $\frac{L_{\text{max}}}{L_{\text{inter}}(R_{\text{max}})}$  ]

Affectation des signaux

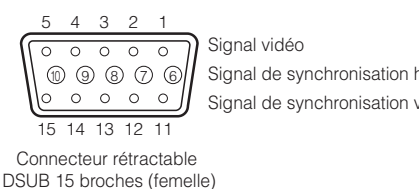

Signal de synchronisation horizontale Niveau TTL (polarité positive/négative) Signal de synchronisation verticale Niveau TTL (polarité positive/négative) Analogique 0,7 V (p-p) avec terminaison 75 Ω

Affectation des broches

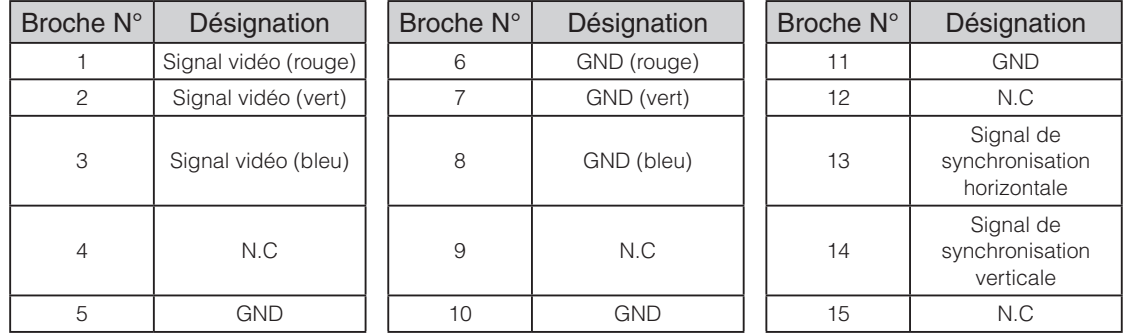

#### **⑦ Connexion d'un PC à l'aide d'un câble USB**

Connectez le câble USB fourni au connecteur [  $\frac{V}{u_{\rm ss}}$ ] du panneau arrière.

### • Si l'image affichée est décentrée, le réglage de position horizontale et verticale doit être fait manuellement à partir du périphérique connecté. • Dans certains cas, des stries verticales peuvent apparaître sur le périphérique d'affichage. Ce phénomène peut être résolu en réglant la fonction « phase de l'horloge » du périphérique connecté. • Lors de l'utilisation d'un PC doté d'un mode de sortie externe, configurez le PC sur le mode de sortie externe après avoir appuyé sur le bouton  $[\hat{a}]$  du panneau de commande. • Il est recommandé d'utiliser un câble USB 2.0. **R e m a r q u e**

- Si vous raccordez le câble USB tout en étant sous tension, il se peut que le PC ne reconnaisse pas cet appareil.
- Selon l'environnement USB du PC ou du périphérique utilisant le câble USB 2.0, il se peut que le transfert d'image soit perturbé.
- Le fonctionnement n'est pas garanti pour tous les environnements.

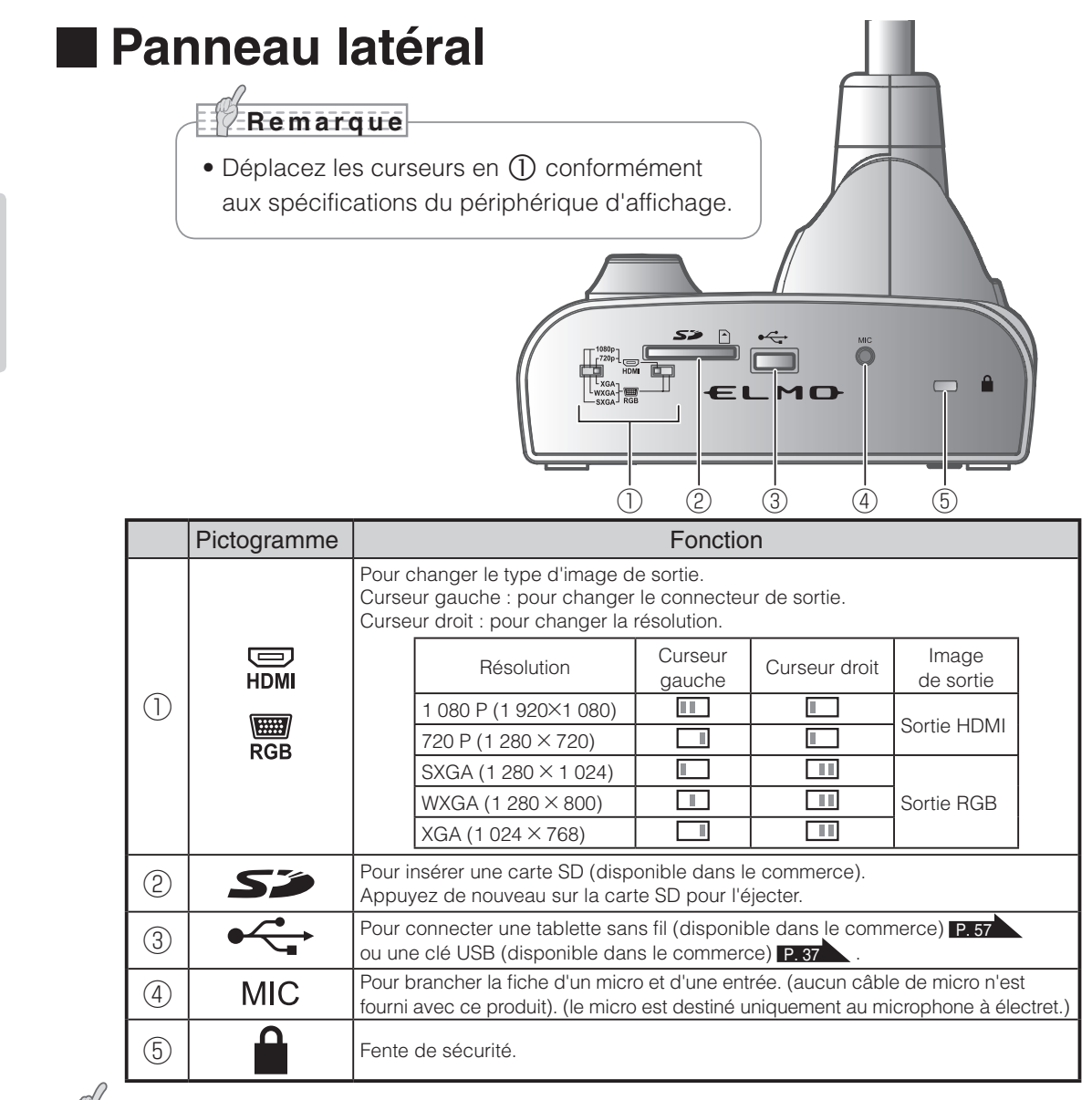

### **R e m a r q u e**

- L'image de la caméra est transmise en sortie [VGA] ou [HDMI].
- Lorsque le moniteur HDMI est connecté, l'image de sortie (résolution) est automatiquement modifiée sur la base des informations du moniteur connecté. Même si [RGB OUT] est sélectionné, ceci n'est pas reflété.
- Il est recommandé de modifier l'image de sortie (résolution) avec l'appareil hors tension (veille). Si vous souhaitez modifier l'image de sortie (résolution) en affichant celle-ci et avec l'appareil sous tension, veillez à configurer l'image de sortie sur l'image de la caméra et à masquer au préalable les menus. Le fonctionnement correct n'est pas garanti si l'image de sortie (résolution) est modifiée par rapport aux conditions spécifiées ci-dessus.
- L'utilisation de micros autres que des micros à électret (micros pour PC ou similaires) peut provoquer des problèmes de fonctionnement.

# **Parties orientables du visualisateur**

<span id="page-18-0"></span>Cette unité peut être inclinée comme illustré ci-dessous.

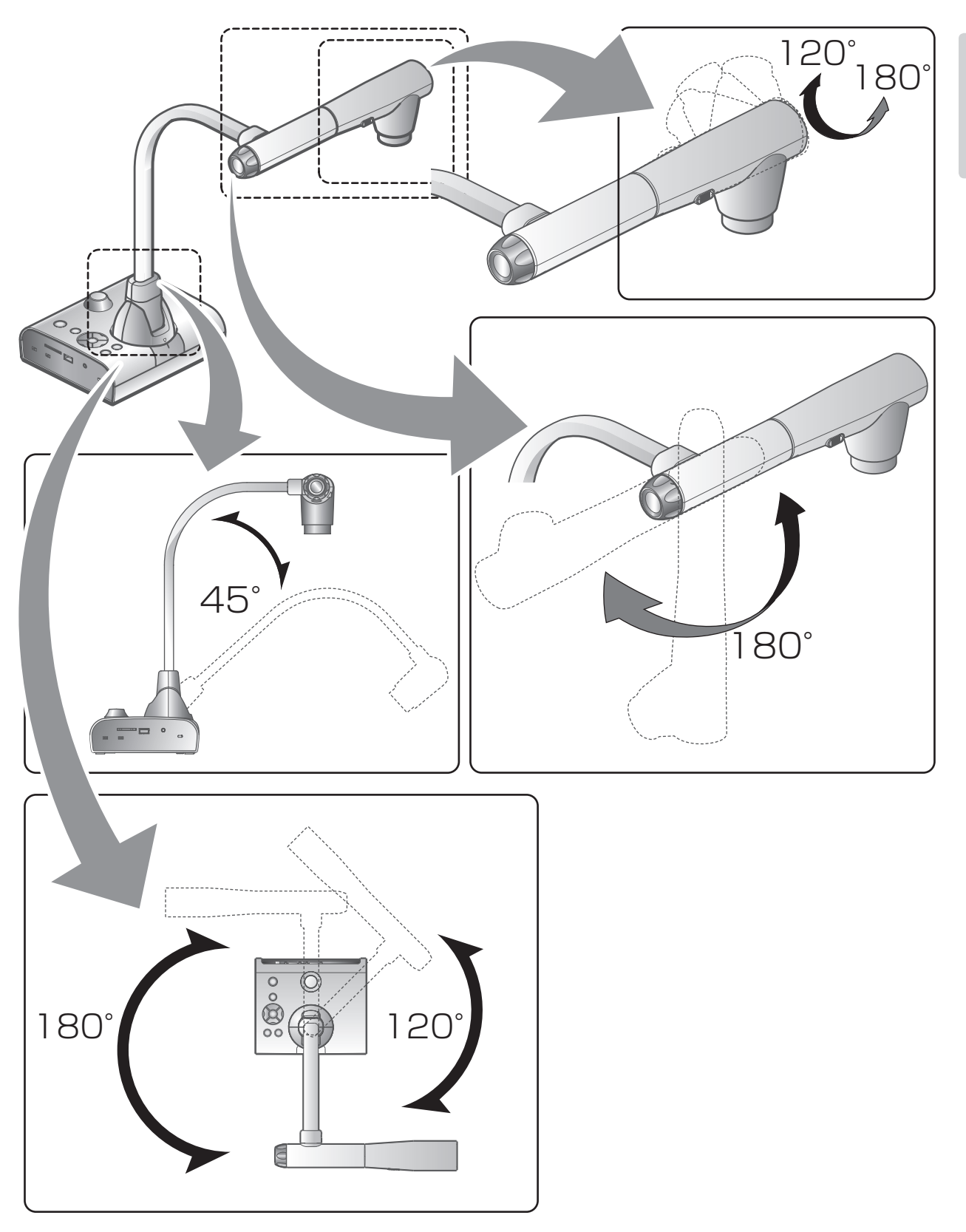

**FONCTIONS DE BASE**

FONCTIONS<br>DE BASE

# **2-2 Accessoires fournis**

# <span id="page-19-0"></span>**Télécommande**

**Préparation de la télécommande**

Retirez le compartiment des piles au dos de la télécommande et installez deux piles (type AAA).

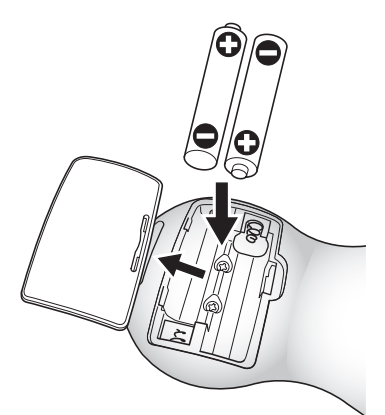

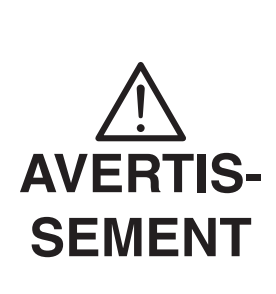

**Les piles peuvent être ingérées par les enfants. Conservez-les toujours dans un endroit sûr et hors d'atteinte des enfants. En cas d'ingestion d'une pile, consultez immédiatement un médecin car une telle situation est susceptible d'entraîner l'asphyxie ou d'entraver la digestion.**

### **Fonctionnement de la télécommande**

Affichage d'une image de la caméra P. [14](#page-21-1)

Affichage de données stockées sur une carte SD ou une clé USB P.[37](#page-44-0)

### **Signal de réception de la télécommande**

Dirigez la lentille infrarouge de la télécommande vers le capteur infrarouge

et appuyez sur le bouton de la fonction souhaitée.

#### **Zone de réception**

Distance : environ 7 m à partir de l'avant du capteur infrarouge

Angle : environ 30 degrés à droite, à gauche, vers le haut et vers le bas à partir du capteur infrarouge

# **R e m a r q u e**

• La zone de réception peut être réduite lorsque l'unité principale est placée à la lumière du soleil, près d'une lampe fluorescente ou dans tout autre environnement défavorable. Selon les conditions de la source de lumière, le capteur peut ne pas recevoir la lumière infrarouge. Dans de tels cas, repositionnez l'unité principale ou bien faites écran avec la source de lumière.

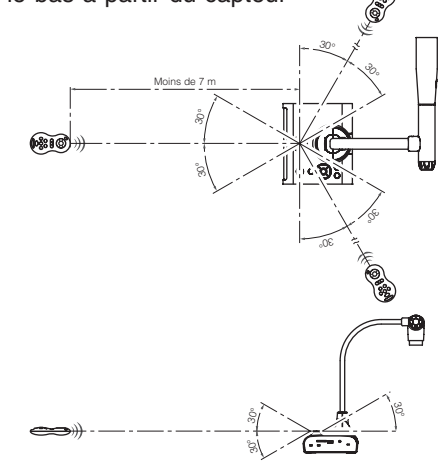

# **CD-ROM Logiciel fourni/Manuel**

Le CD-ROM contient le logiciel pour la connexion à un PC, ainsi que le manuel. Pour l'installation du logiciel, suivez les instructions du manuel d'installation du logiciel fourni.

# <span id="page-21-1"></span>**2-3 Prise de vues**

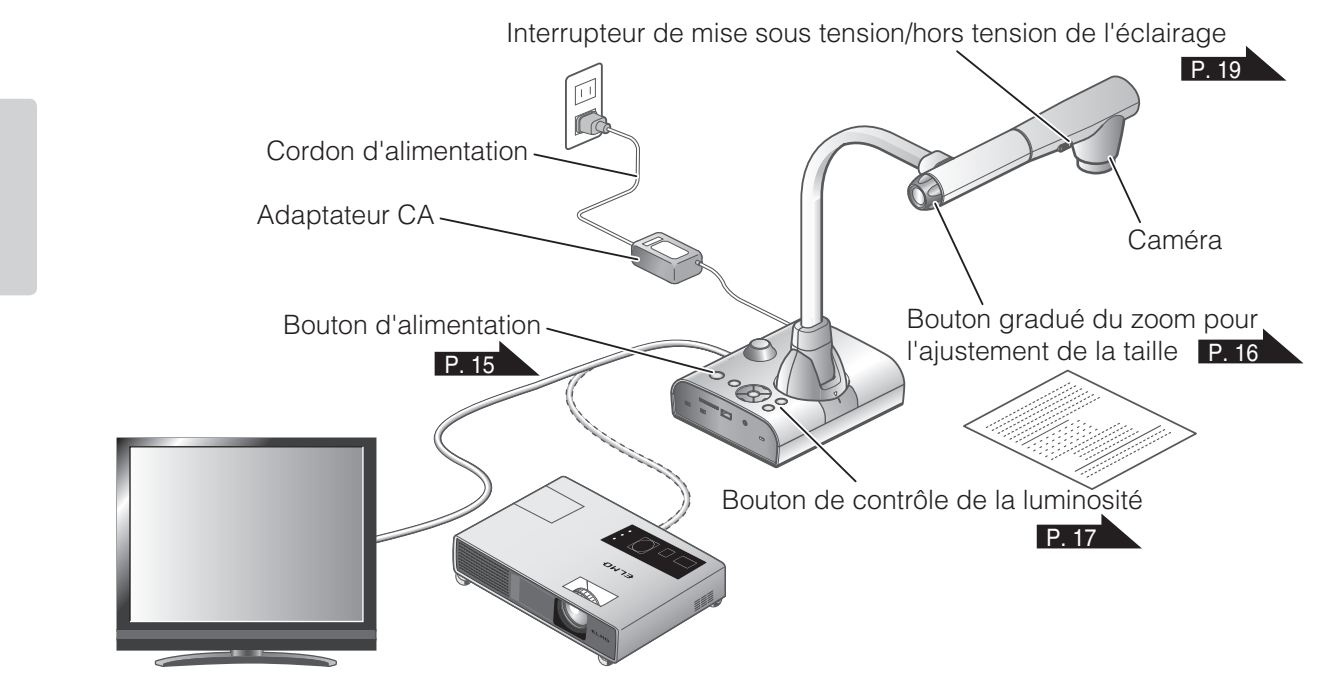

## <span id="page-21-0"></span>**Préparation de l'unité principale**

Préparez l'unité principale comme illustré dans la figure ci-dessus. Connectez l'unité principale à un projecteur ou un moniteur, puis allumez l'unité principale. P. [15](#page-22-0)

### **Connexion du cordon d'alimentation**

Connectez le cordon d'alimentation et l'adaptateur CA. Connectez l'adaptateur CA au connecteur [  $\frac{\phi_{\text{max}}^{\#}}{\phi_{\text{max}}^{\#}}$ ] du panneau arrière du visualisateur, puis branchez le cordon à une prise.

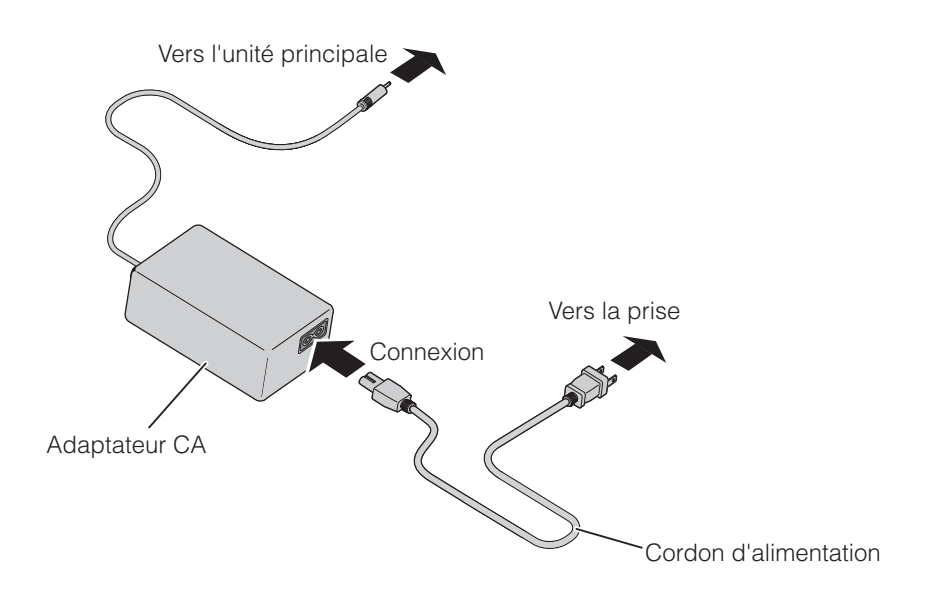

### **Connexion du câble vidéo**

- Déplacez l'interrupteur du panneau latéral conformément aux spécifications du périphérique d'affichage. P. 10
- $(2)$  Utilisez le câble correspondant à la position de l'interrupteur spécifiée en ① pour connecter le visualisateur au périphérique d'affichage.

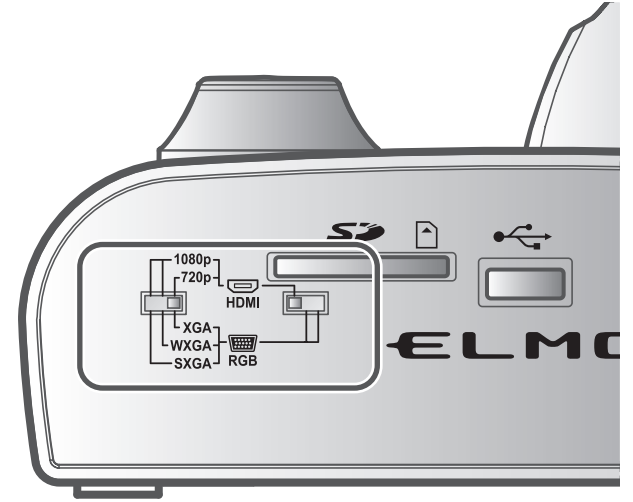

### **ATTENTION**

Avant de connecter l'unité principale à des périphériques, veillez à mettre les périphériques hors tension.

### <span id="page-22-0"></span>**Mise sous/hors tension**

• Appuyez sur  $[$   $($   $\odot)$  ] sur le panneau de commande ou sur le bouton  $\begin{bmatrix} 0 \\ 0 \end{bmatrix}$  de la télécommande pour mettre l'appareil sous tension.

(Le témoin bleu du bouton  $\lceil \langle \Phi \rangle \rceil$  s'allume, s'éteint, puis se rallume après quelques secondes.)

• Appuyer sur le bouton  $\lceil \left( \Phi \right) \rceil$  du tableau de commande ou le boutton [  $\bigcirc$  ] de la télécommande pour mettre l'appareil hors tension. Maintenir le bouton du tableau de commande enfoncé pendant plus de deux secondes.

(La LED du bouton  $\left[\begin{pmatrix} \phi \end{pmatrix}\right]$  est allumé en rouge.)

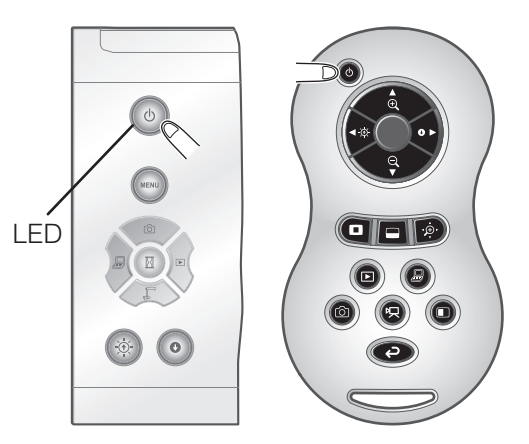

### **R e m a r q u e**

• N'utilisez pas ce périphérique lorsqu'il clignote.

### **Réglage de la taille**

La plage d'affichage du document peut être réglée en faisant tourner le bouton gradué du zoom situé sur l'unité principale ou en appuyant sur les boutons [  $\left( \frac{1}{2} \right)$  /  $\left( \frac{1}{2} \right)$  de la télécommande.

• ZOOM-IN  $\bigoplus$  : l'objet peut être affiché en grande taille.  $\bullet$  ZOOM-OUT  $\bigcirc$  : l'objet peut être affiché en petite taille.

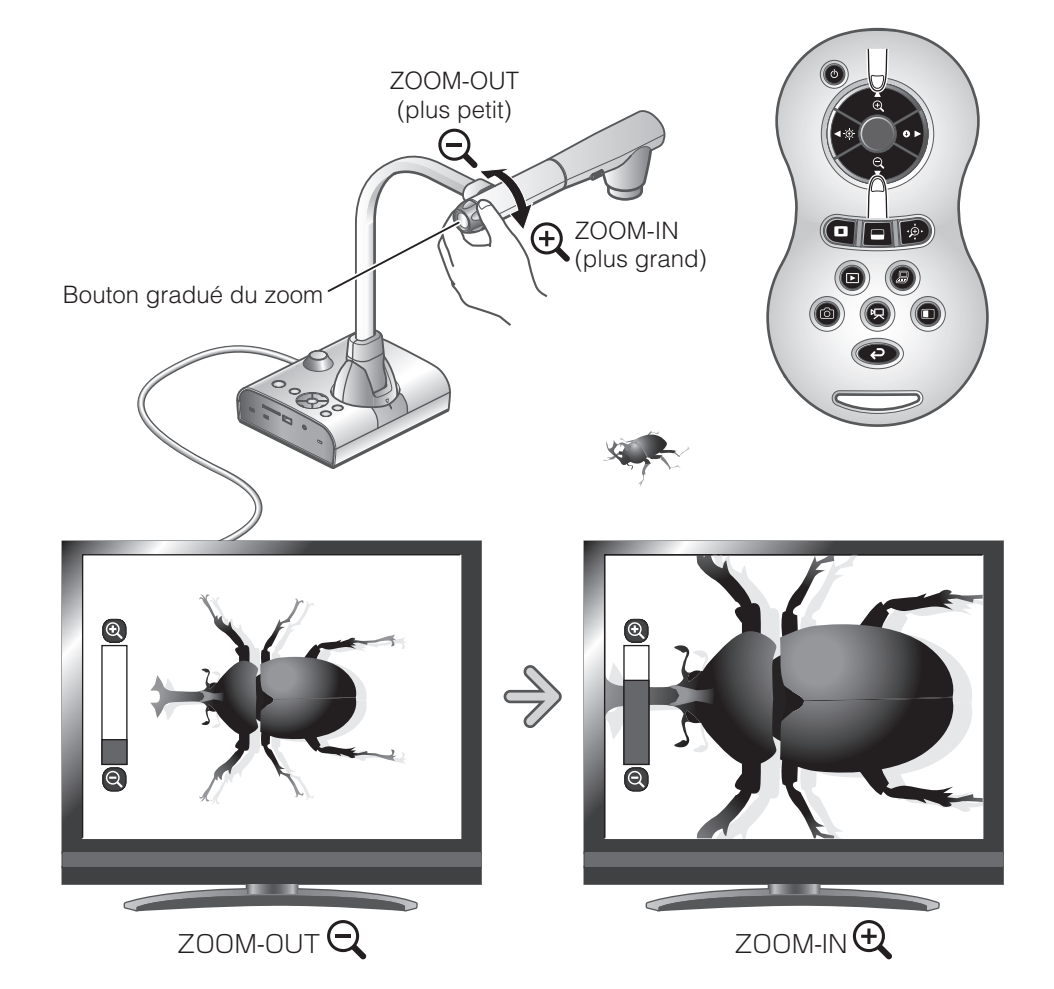

### **R e m a r q u e**

- Rapport du zoom : optique x12, numérique x8
- Lorsque le zoom optique atteint x12, il passe automatiquement en zoom numérique.
- Dans la plage de zoom numérique, la qualité de l'image se dégrade.
- L'activation/la désactivation du zoom numérique peut être paramétrée à partir du menu de paramétrage.

### **Réglage de la luminosité**

<span id="page-24-0"></span>Pour régler la luminosité de l'image, appuyez sur les boutons

 $[(\circledast)/(\bullet)]$  du panneau de commande ou sur les boutons

[  $\left( \bullet \right)$  /  $\bullet$  ] de la télécommande.

Les deux modes d'ajustement suivants peuvent être réglés en sélectionnant [Brightness] dans le menu à l'écran.

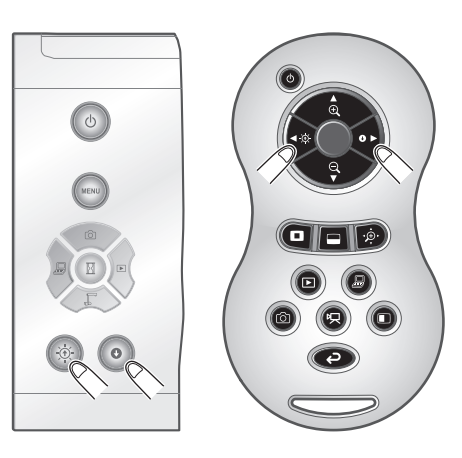

### **Ajustement automatique de la luminosité**

 $(\lceil \sqrt{\lim_{k\in\mathbb{N}}}\rceil \rightarrow [\lceil \sqrt{\ln k}\rceil] \rightarrow [\lceil \sqrt{\ln k}\rceil] \rightarrow [\text{Auto}]$ ) Pour conserver une luminosité constante, la luminosité de l'image est automatiquement modifiée selon la luminosité de la prise de vue. Pour modifier le réglage automatique de la luminosité, utilisez le bouton  $[(\circledast)/(\bullet)]$  du panneau de commande ou les boutons  $\lceil \cdot \cdot \rceil$  /  $\cdot \cdot \rceil$  de la télécommande.

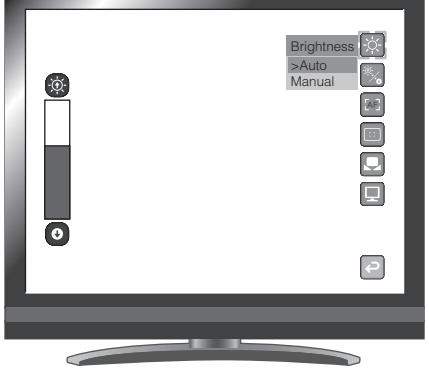

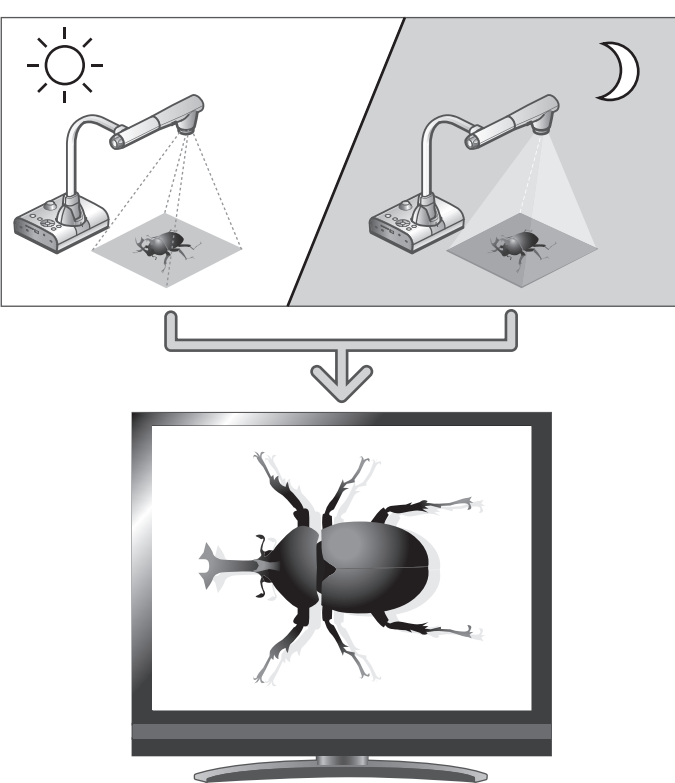

Luminosité de l'écran identique

### **Réglage manuel de la luminosité**

 $\left(\left[\begin{smallmatrix} \sqrt{N} & 0 \end{smallmatrix}\right] \right] \longrightarrow \left[\begin{smallmatrix} \sqrt{N} & 0 \end{smallmatrix} \right] \longrightarrow \left[\begin{smallmatrix} \sqrt{N} & 0 \end{smallmatrix} \right] \longrightarrow \left[\begin{smallmatrix} \sqrt{N} & 0 \end{smallmatrix} \right]$ Appuyez sur les boutons  $[(\hat{\mathfrak{B}})/(\mathbf{0})]$  du panneau de commande ou sur les boutons [  $\left( \frac{1}{2} \right)$  /  $\left( \frac{1}{2} \right)$  de la télécommande pour modifier le niveau de luminosité. La luminosité de l'image n'est pas modifiée automatiquement en fonction de la luminosité de l'environnement de prise de vue.

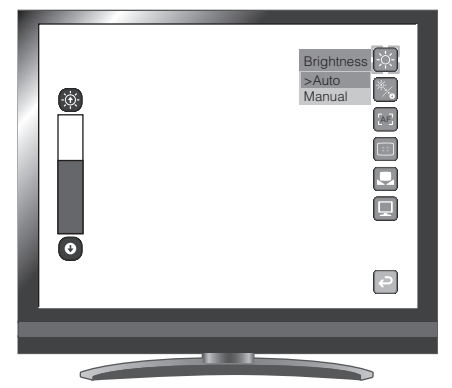

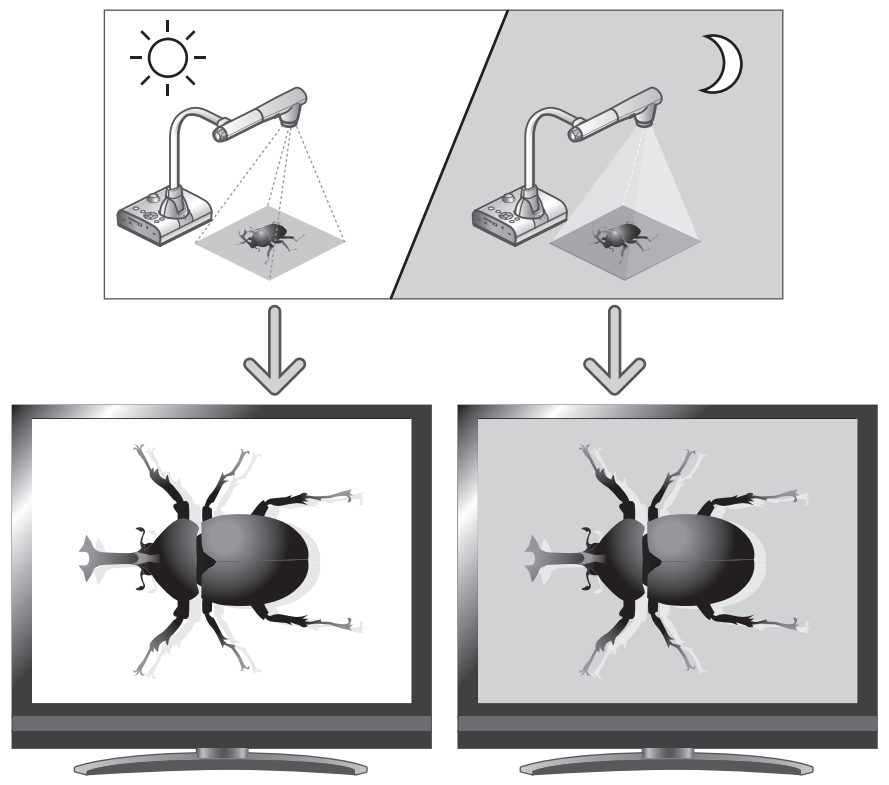

Luminosité de l'écran différente

### **R e m a r q u e**

- Le réglage d'usine est [Auto].
- En réglant  $[\binom{m}{k}] \rightarrow [\binom{n}{k}] \rightarrow [On]$ , les détails de réglage sont affichés à l'écran.
- Pour rétablir les réglages d'usine, appuyez sur les boutons  $\lceil (\hat{\Phi})/(\hat{\bullet}) \rceil$ du panneau de commande en même temps, ou sélectionnez [Rst Brightness] dans le menu.
- Dans les endroits où l'objet est exposé à un soleil intense (par exemple à proximité d'une fenêtre), ou à des lumières extrêmement fortes, la luminosité de l'écran risque de ne pas s'obscurcir suffisamment, même lorsque vous appuyez sur le bouton  $\lceil \cdot \bullet \rangle$ ] du panneau de commande ou sur le bouton [<sup>01</sup>] de la télécommande. Dans un tel cas, atténuez la luminosité en fermant les rideaux ou en déplaçant la source lumineuse.

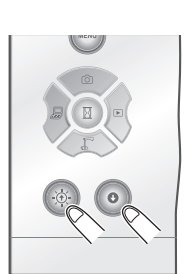

### <span id="page-26-0"></span>**Mise sous/hors tension de l'éclairage**

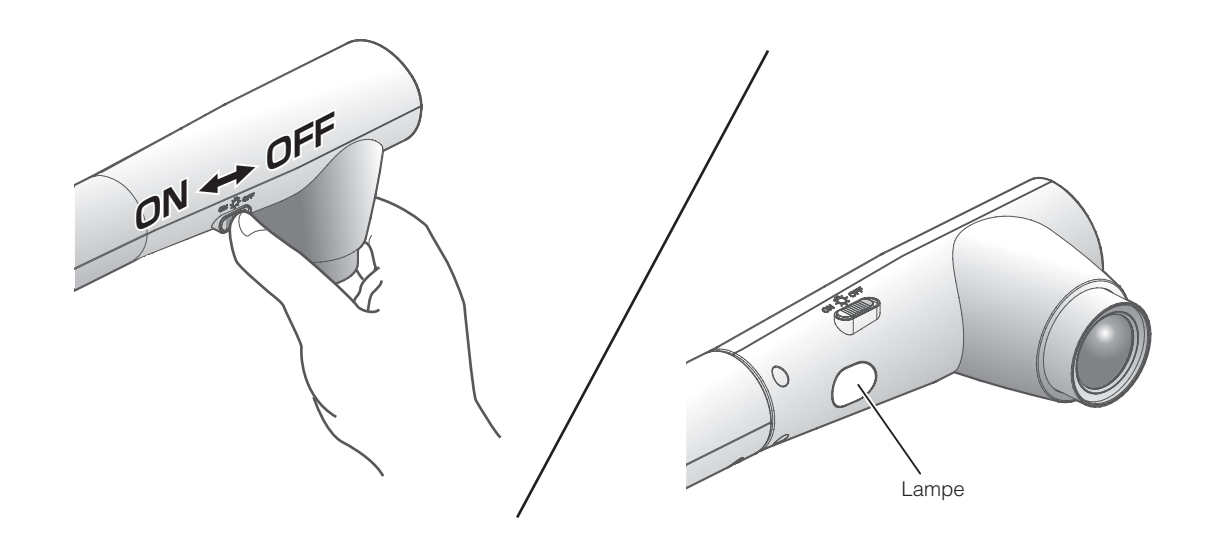

La lampe peut être mise sous/hors tension en actionnant l'interrupteur de la lampe.

- ・[ON] : la lampe s'allume.
- ・[OFF] : la lampe s'éteint.

### **ATTENTION**

- Pour photographier des personnes, éteignez la lampe.
- Faites attention : la lumière de la lampe ne doit pas vous arriver directement dans les yeux.
- Ce produit est équipé d'une LED à haute luminosité. Vous pouvez utiliser la lampe pour éclairer des objets, cependant, sa luminosité diminue graduellement avec le temps. Il ne s'agit pas d'une défaillance de la lampe, mais d'une limite des performances de la LED.
- Ne touchez pas la lampe tant qu'elle est allumée : son contact peut vous brûler les doigts.

# <span id="page-27-0"></span>**Sélection d'image**

Sélectionnez l'image comme décrit ci-dessous.

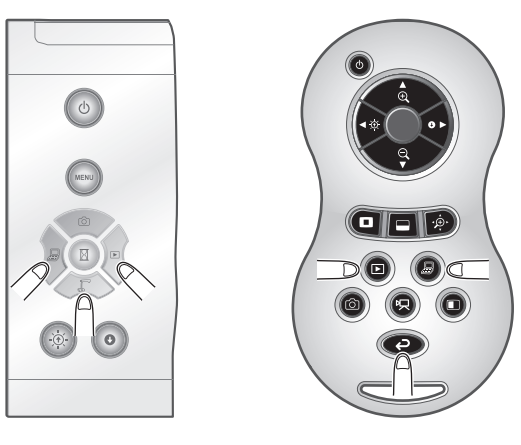

### **Image de la caméra :**

Bouton  $\lceil \langle \cdot \rceil \rangle$  du panneau de commande ou

bouton  $\lceil \bullet \right\rceil$  de la télécommande.

**Entrée vidéo vers le connecteur [**  $\frac{100}{20}$  **][**  $\frac{100}{20}$  **] :** 

Bouton  $\left[\right.\bigl)^{\mathcal{B}}\left(\right.\bigr]$  du panneau de commande

ou bouton [  $\Box$  ] de la télécommande.

### **Image stockée sur la carte SD/clé USB :**

Bouton  $\left[\sqrt{\frac{m}{n}}\right]$  du panneau de commande

ou bouton [  $\Box$  ] de la télécommande.

### **R e m a r q u e**

• Lors de l'utilisation d'un PC doté d'un mode de sortie externe, configurez le PC sur le mode

de sortie externe après avoir appuyé sur le bouton  $[\,\xi\,]$  du panneau de commande ou le bouton [  $\bigcirc$  ] de la télécommande.

• Lorsque vous appuyez sur le bouton  $[\hat{e}]$  sur le panneau de commande ou sur le bouton [  $\Theta$  ] de la télécommande, l'entrée d'image [ $\frac{1}{\cos \theta}$ ] est seulement sortie depuis la sortie VGA  $\lceil \frac{L}{2} \rceil$  et l'image entrée à l'entrée  $\lceil \frac{L}{2} \rceil$  est seulement sortie de la sortie  $\lceil \frac{L}{2} \rceil$ .

# **Gel de l'image**

Pour mettre en pause l'image de la caméra, appuyez sur le bouton  $[\binom{n}{1}]$  du panneau de commande. Appuyez de nouveau sur le bouton pour annuler la pause.

## <span id="page-28-0"></span>**2-4 Modification des réglages**

Plusieurs réglages de cette unité sont modifiés via le menu (caractères et icônes) affiché à l'écran.

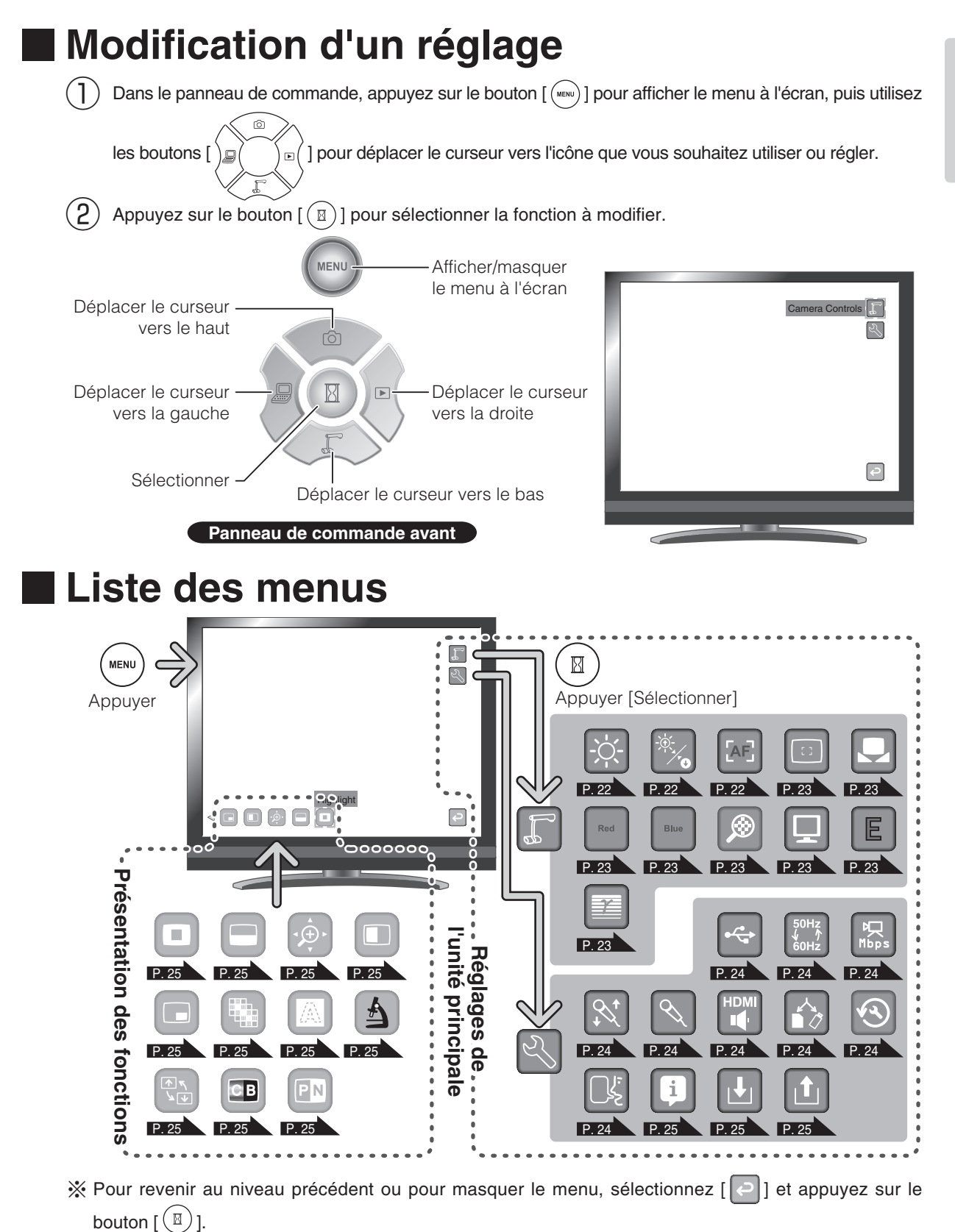

П

## **Description de chaque menu**

### <span id="page-29-0"></span>**Unité principale**

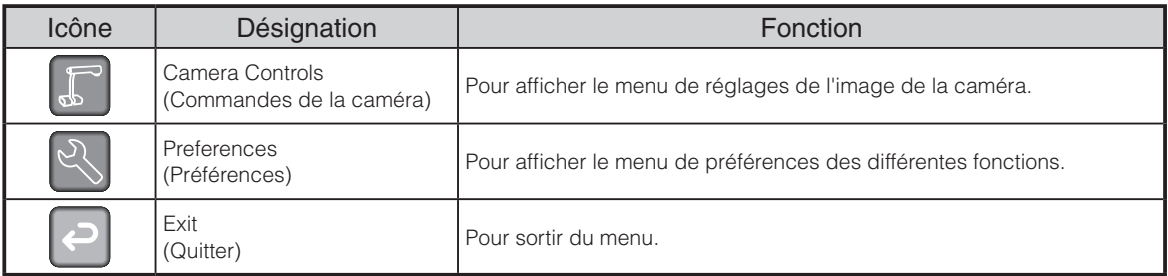

### **Réglages de la camera [second niveau]**

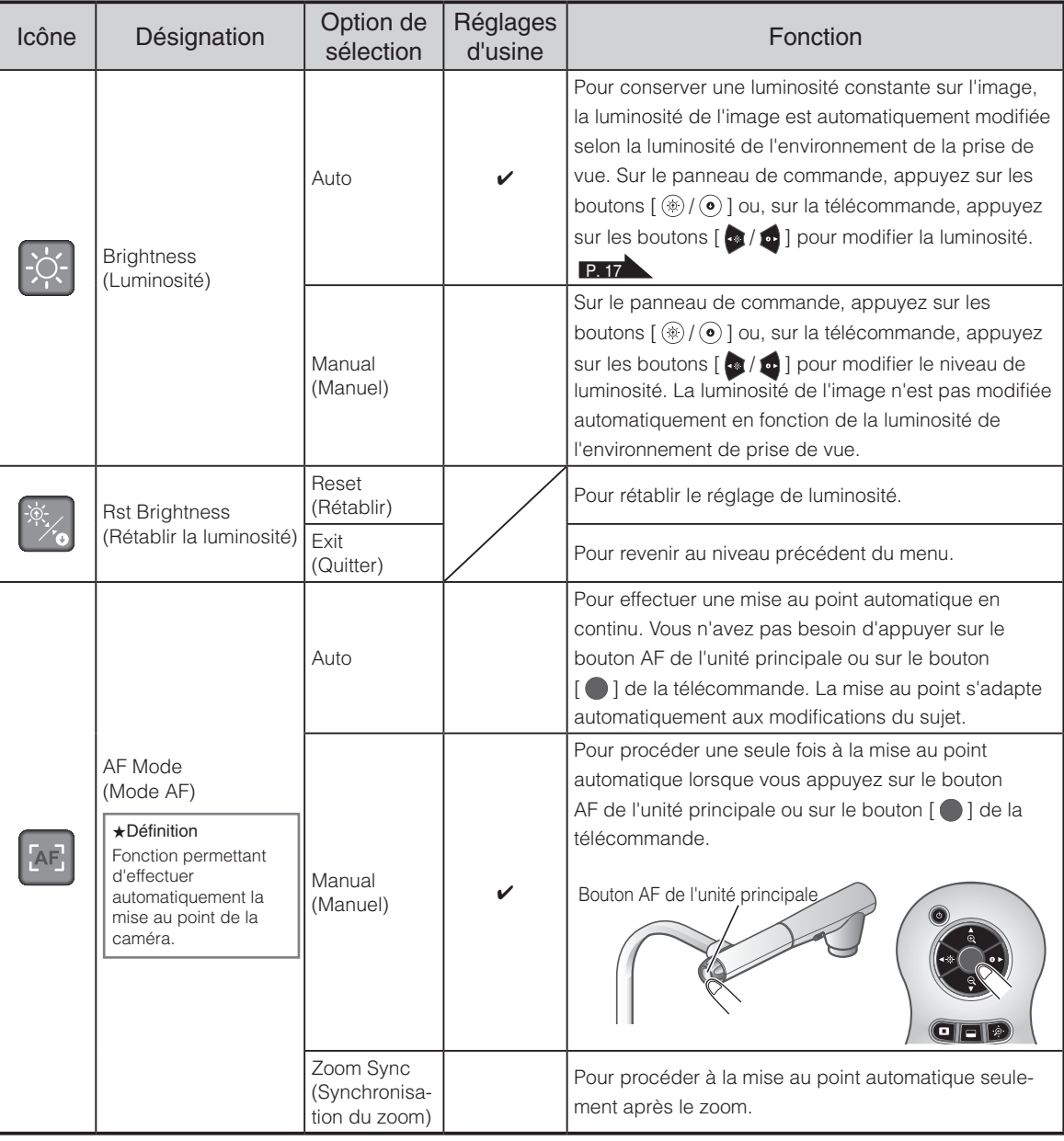

<span id="page-30-0"></span>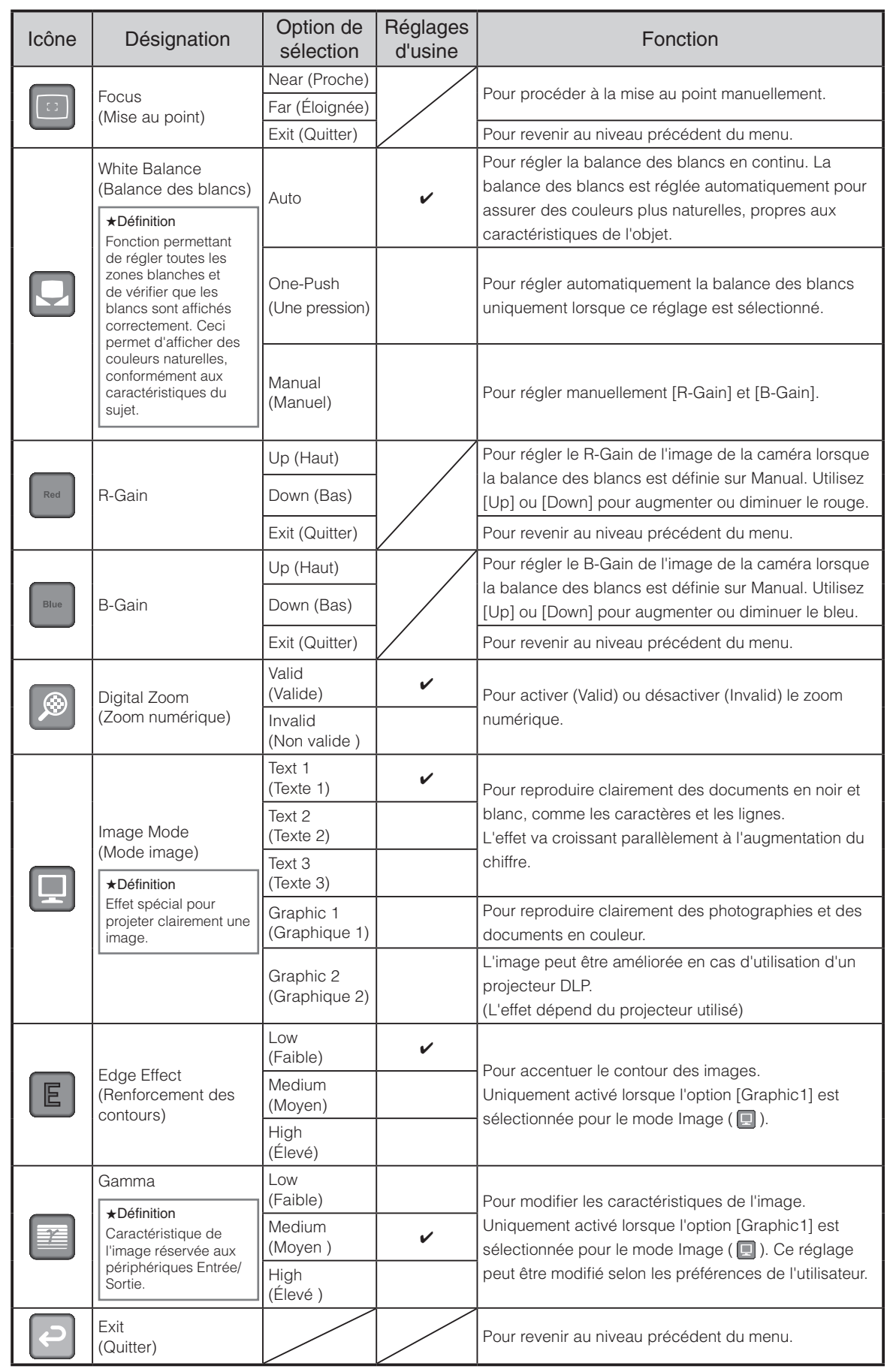

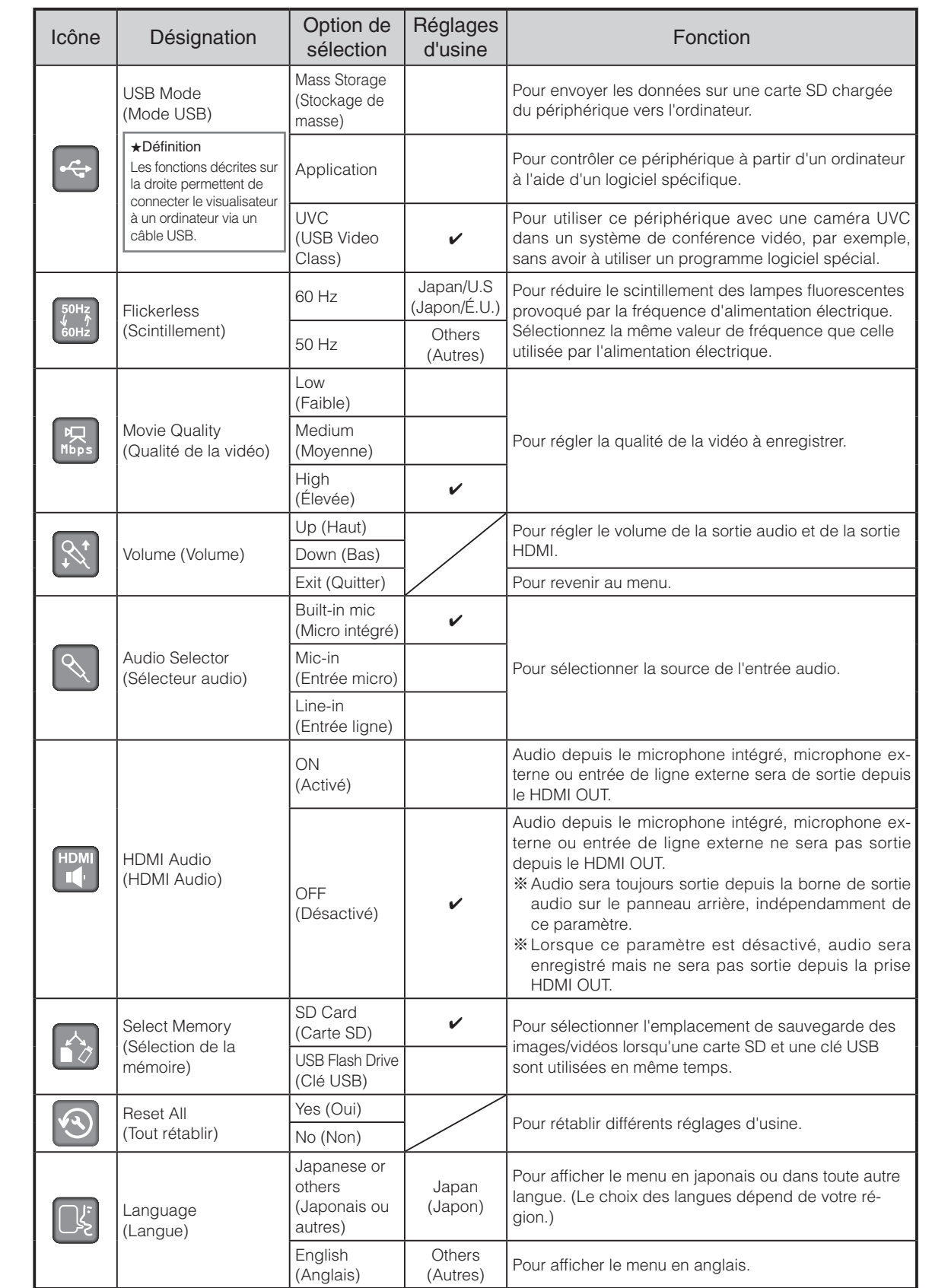

# <span id="page-31-0"></span>**Préférences [second niveau]**

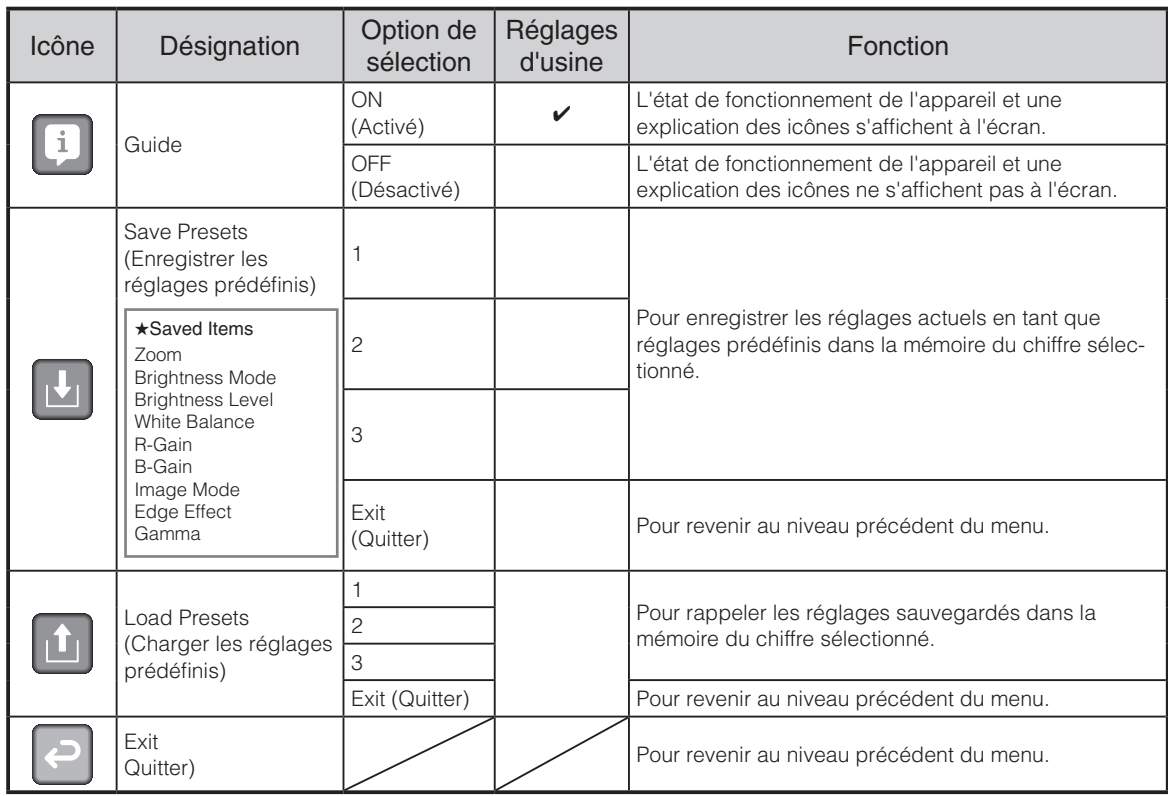

### <span id="page-32-1"></span><span id="page-32-0"></span>**Présentation des fonctions**

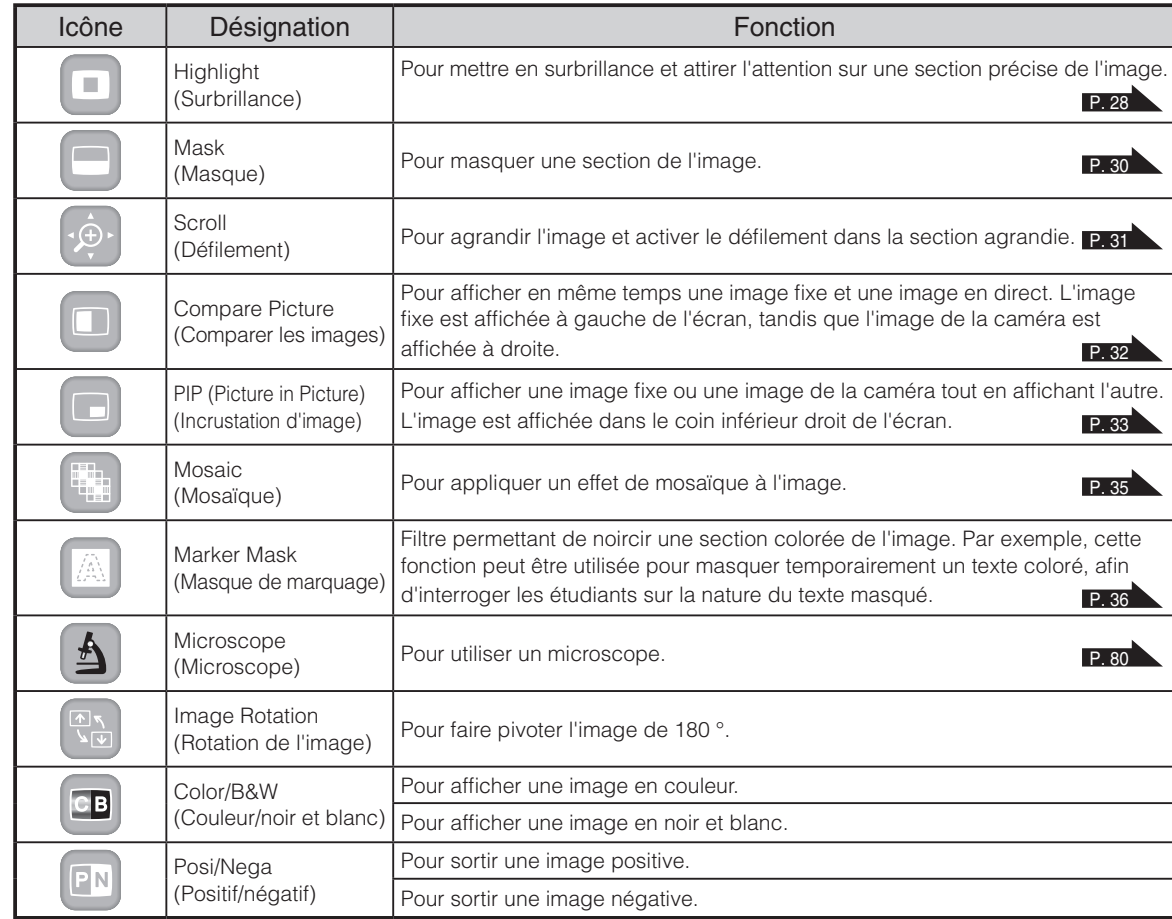

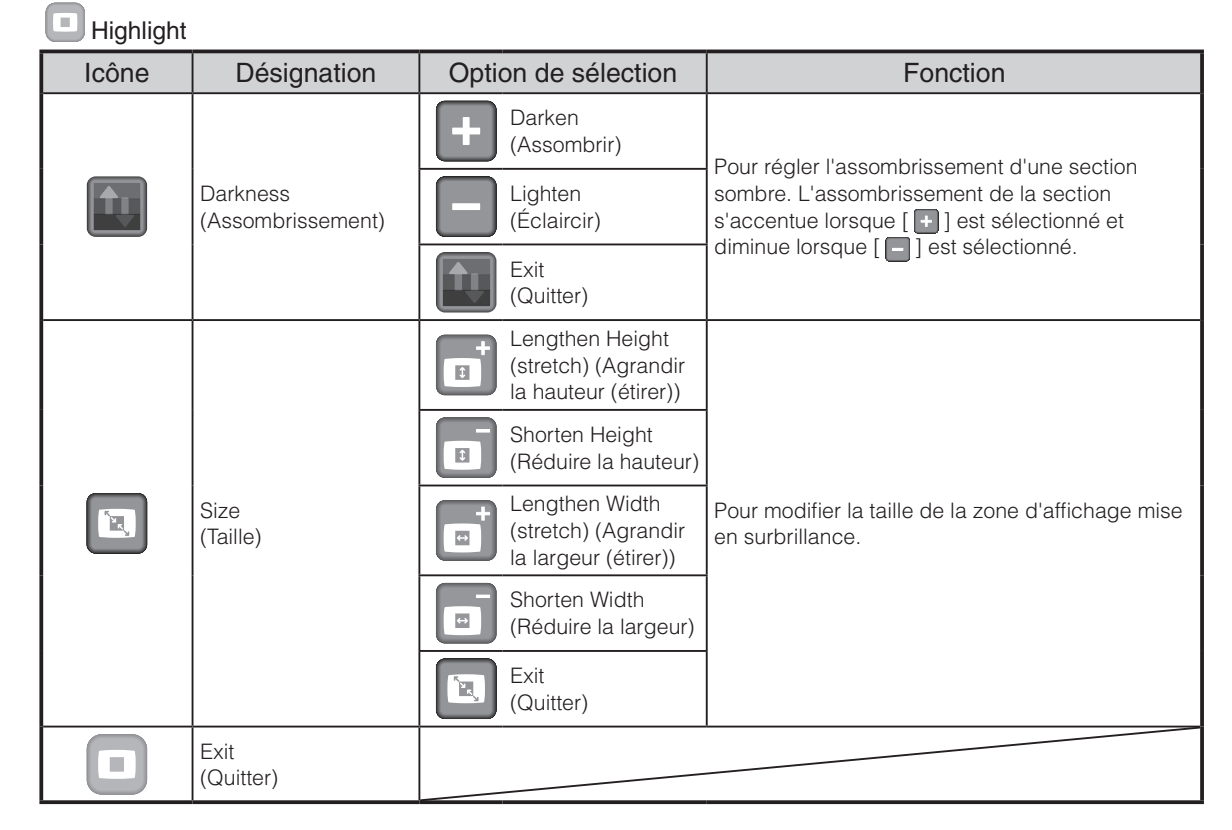

### **Présentation des réglages des fonctions**

### Mask

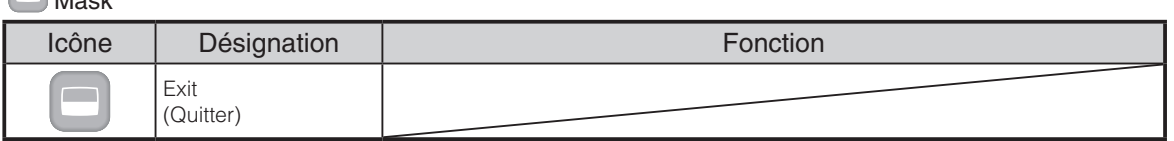

#### **Scroll**

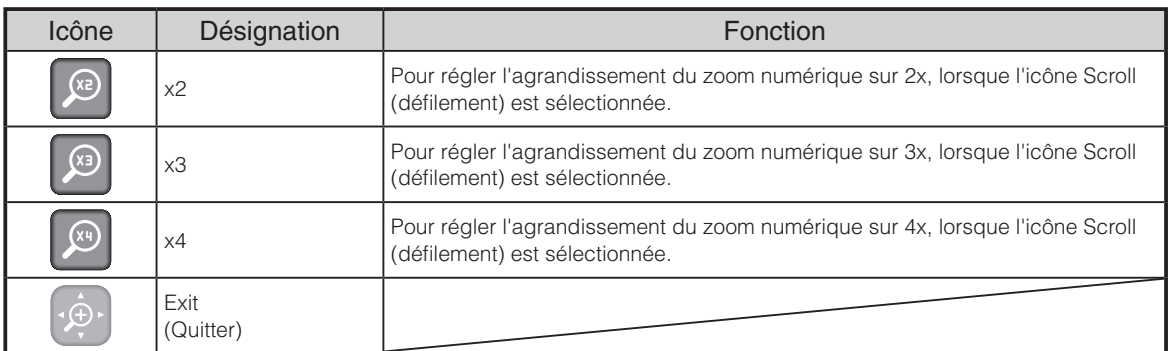

#### Compare Picture

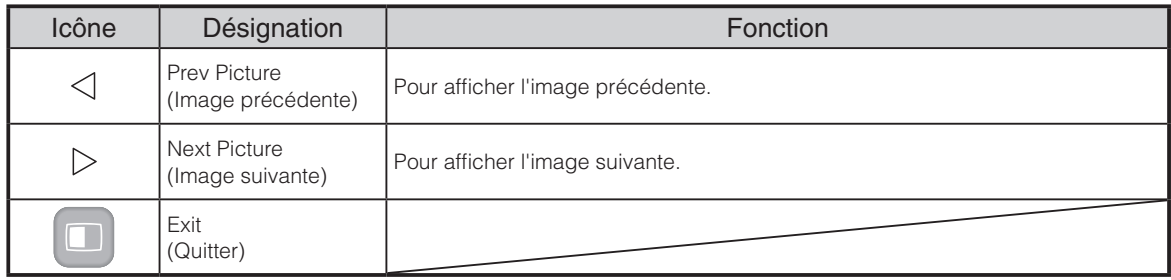

### $\Box$ PIP

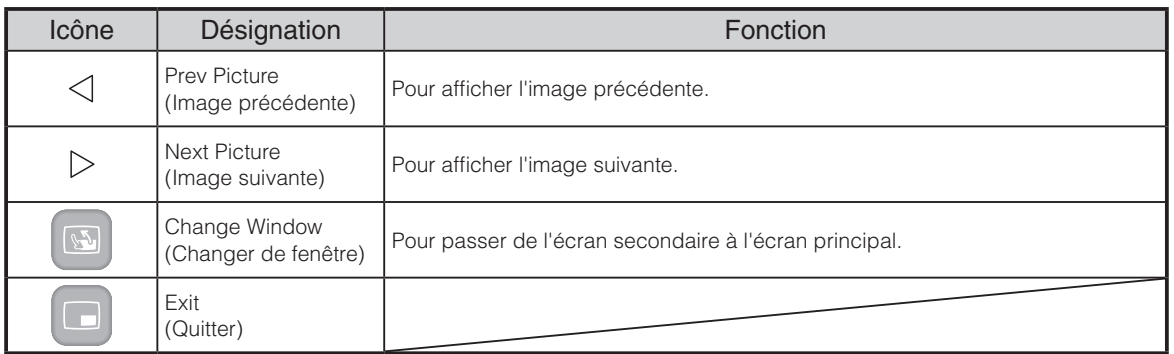

### **Mosaic**

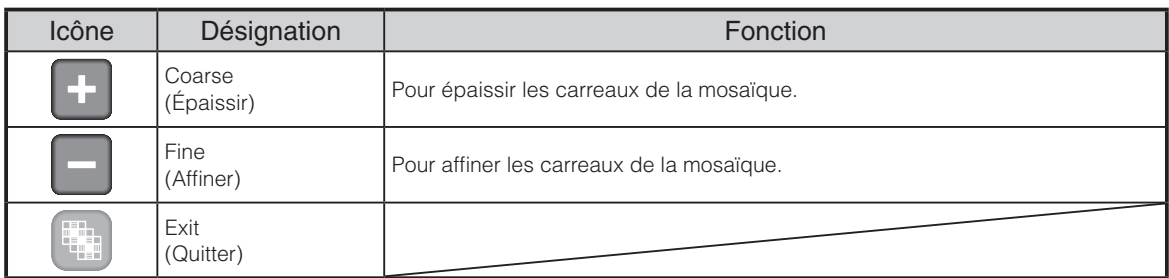

### **Marker Mask**

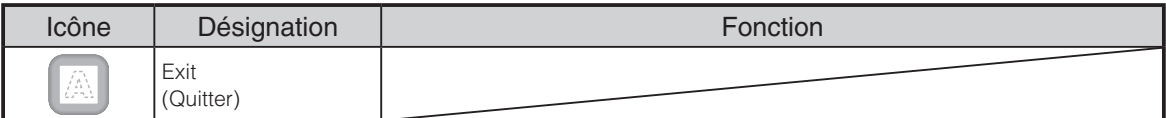

### Microscope

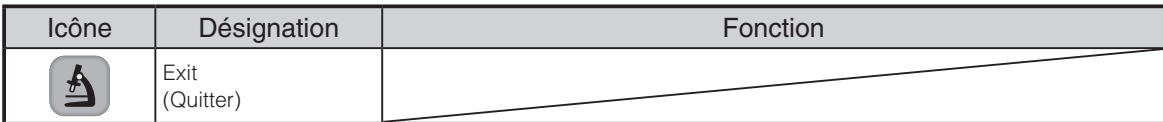

**Français**

# <span id="page-35-0"></span>**Détail de chaque fonction**

### **Fonction surbrillance**

Cette fonction permet de mettre en surbrillance une section de l'image. Elle permet donc d'attirer l'attention sur cette section.

### **Utilisation de la fonction surbrillance**

Lorsque vous appuyez sur le bouton [  $\Box$  ] de la télécommande ou que vous sélectionnez [  $\Box$  ] sur le menu lorsqu'une image ou le mode Play (lecture) est affiché, la fonction surbrillance utilise l'assombrissement et la taille définis précédemment.

Vous pouvez déplacer la zone de surbrillance à l'aide des bouttons [  $\left( \cdot \right)$  ] de la télécommande.

La surbrillance n'est plus affichée lorsque vous appuyez sur le bouton  $\left[\begin{array}{c} \blacksquare \end{array}\right]$  de la télécommande ou  $\begin{bmatrix} 1 \\ 1 \end{bmatrix}$  sur le menu.

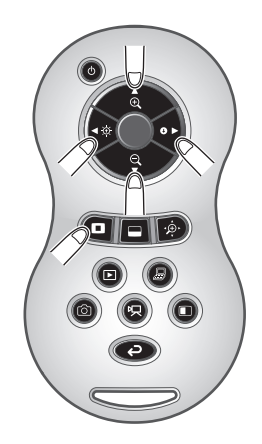

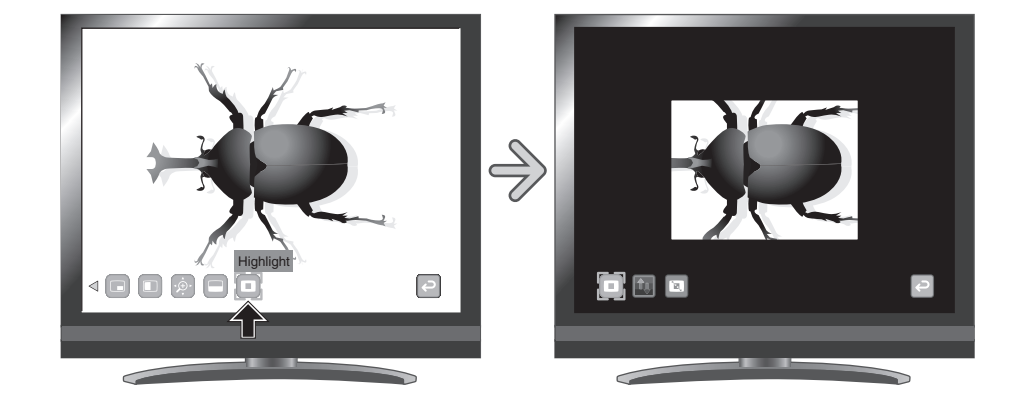

### **R e m a r q u e**

- La fonction surbrillance ne peut pas être utilisée si le bouton [ $\geq$ est sélectionné dans Sélection d'image.
- Une image mise en surbrillance ne peut pas être sauvegardé.
# **Réglage de surbrillance**

Vous pouvez modifier l'assombrissement d'une section de l'image en modifiant le réglage de [  $\left| \right|$  ] sur le menu lorsque la section est mise en surbrillance.

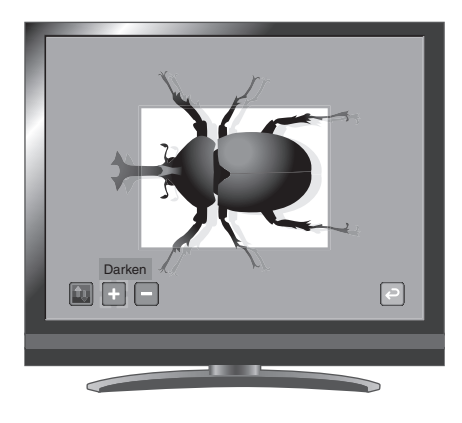

Vous pouvez également modifier la taille de la zone d'affichage mise en surbrillance en modifiant le réglage de  $[\begin{array}{c} \boxed{\color{red} \blacksquare} \end{array}]$  sur le menu.

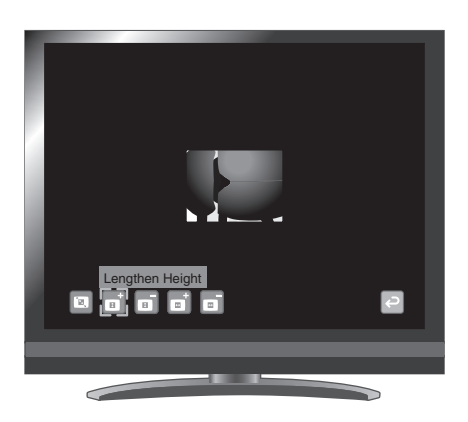

# **Fonction masque**

Cette fonction permet de masquer une section de l'image.

### <span id="page-37-0"></span>**Utilisation de la fonction masque**

Lorsque vous appuyez sur le bouton [  $\Box$  ] de la télécommande ou que vous sélectionnez [  $\Box$  ] sur le menu lorsqu'une image de la caméra ou le mode Play (lecture) est affiché, l'effet de masque est appliqué avec l'assombrissement précédemment défini. Vous pouvez déplacer le masque à l'aide des bouttons  $\begin{bmatrix} \bullet \\ \bullet \end{bmatrix}$  de la

télécommande.

Le masque n'est plus affiché lorsque vous appuyez sur le bouton [  $\Box$  ] de la télécommande ou  $\left[\begin{array}{c} \blacksquare \end{array}\right]$  sur le menu.

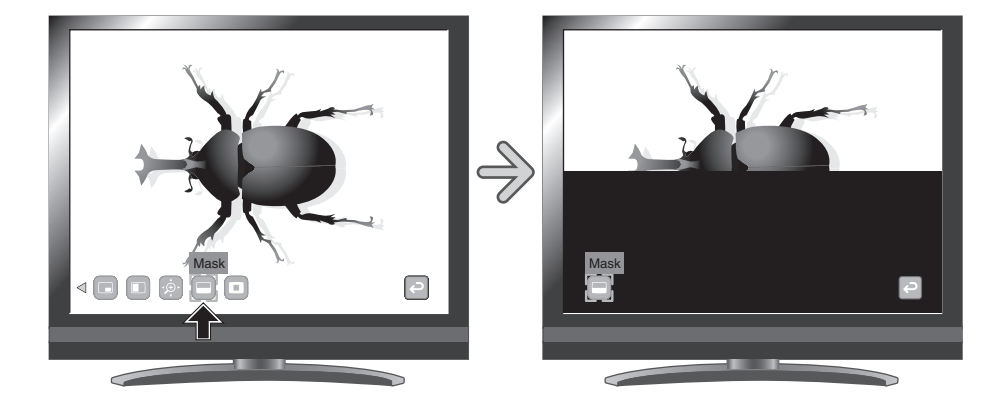

- La fonction Masque ne peut pas être utilisée si le bouton [ $\frac{1}{2}$ ] est sélectionné dans Sélection d'image.
- Une image masquée ne peut pas être sauvegardé.

# **Fonction défilement**

L'image s'agrandit en fonction du zoom numérique défini précédemment et il est possible de faire défiler l'écran.

### <span id="page-38-0"></span>**Utilisation de la fonction défilement**

Lorsque vous appuyez sur le bouton [  $\cdot \hat{\phi}$  ] de la télécommande ou que vous sélectionnez [  $\odot$  ] sur le menu lorsqu'une image ou le mode Play (lecture) est affiché, l'image s'agrandit en fonction du zoom numérique défini précédemment.

Vous pouvez faire défiler l'image agrandie à l'aide des boutons  $\left[\begin{array}{ccc} \bullet & \bullet \\ \bullet & \bullet \end{array}\right]$  de la télécommande.

Le zoom numérique est annulé lorsque vous appuyez sur le bouton [ $\Phi$ ] de la télécommande ou  $[\cdot \hat{\mathbb{P}} \cdot]$  sur le menu.

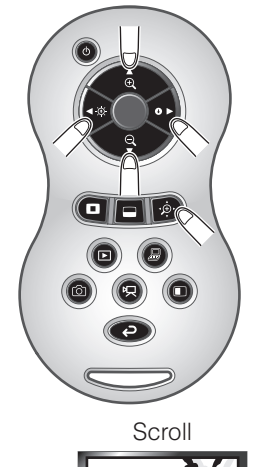

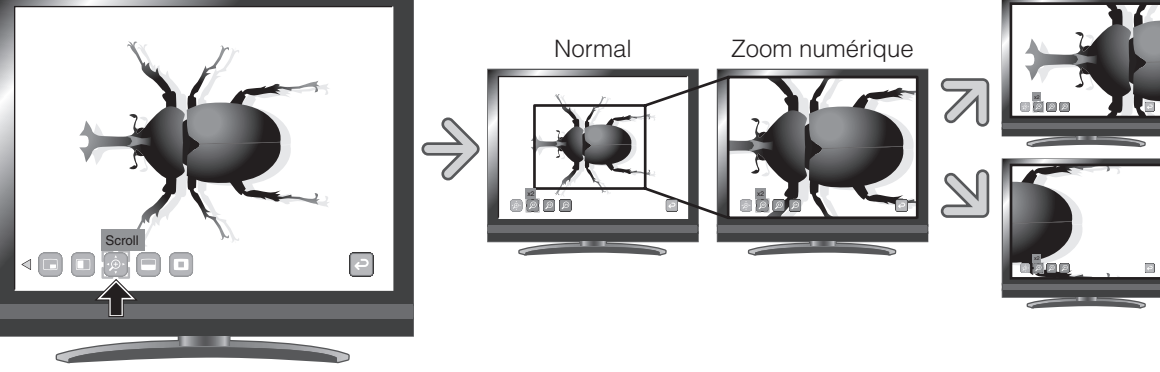

### **R e m a r q u e**

- La fonction Défilement ne peut pas être utilisée si le bouton  $\int \mathbb{R}(x) dx$  est sélectionné dans Sélection d'image.
- Lorsque le zoom numérique a déjà été utilisé à l'aide du bouton gradué du zoom situé sur l'unité principale ou des boutons de zoom situés sur la télécommande, le zoom numérique est désactivé et la fonction défilement est utilisée selon le rapport d'agrandissement actuellement défini.
- Le zoom ne peut pas etre utilisé lors du défilement.
- Dans la plage de zoom numérique, la qualité de l'image se dégrade.

# **Réglages du zoom numérique**

Vous pouvez régler le rapport du zoom numérique sur x2, x3, ou x4 en sélectionnant  $[\mathcal{P}], [\mathcal{P}]$  ou  $[\mathcal{P}]$  sur le menu affiché à l'écran, tandis que la fonction défilement est activée.

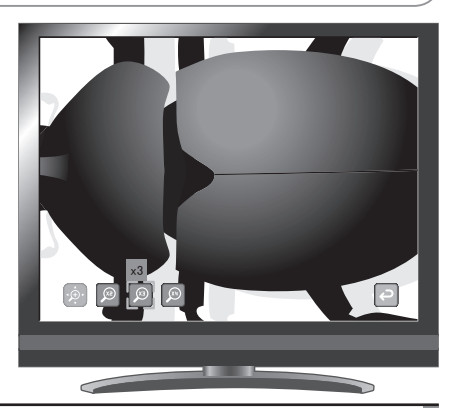

# **Fonction comparaison d'images**

Pour afficher en même temps l'image de la caméra et l'image sauvegardée dans la carte SD/clé USB.

### <span id="page-39-0"></span>**Utilisation de la fonction comparaison d'images**

Lorsque vous appuyez sur le bouton [  $\Box$  ] de la télécommande ou que vous sélectionnez [  $\Box$  ] sur le menu tandis qu'une image de la caméra ou le mode Play (lecture) est affiché, l'image de la caméra est affichée à droite de l'écran et l'image sauvegardée sur la carte SD/clé USB est affichée à gauche. La fonction de comparaison d'images n'est plus affichée lorsque vous appuyez sur le bouton  $\lceil \bigcirc \rceil$  de la télécommande ou que vous sélectionnez  $\lceil \Box \rceil$  sur le menu.

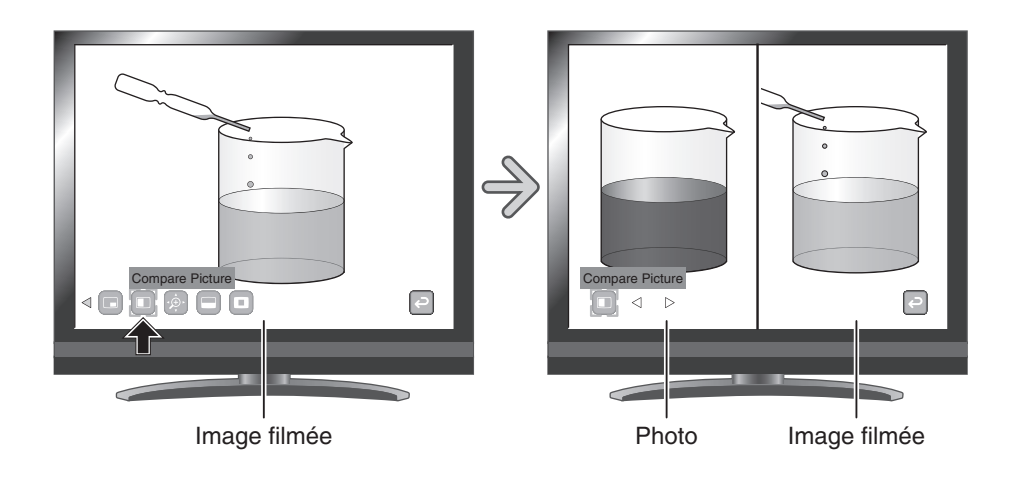

# **Modification de l'image fixe**

L'image affichée sur l'écran peut etre remplacé par une image enregistrée sur une carte SD/ clef USB en sélectionnant  $\lceil \sqrt{1} \rceil$ ou  $\lceil$   $\rangle$  ] sur le menu ou les touches  $\lceil$   $\cdot \cdot \rceil$   $\cdot \cdot \rceil$  de la télécommande, tandis quela fonction comparaison d'images est activée.

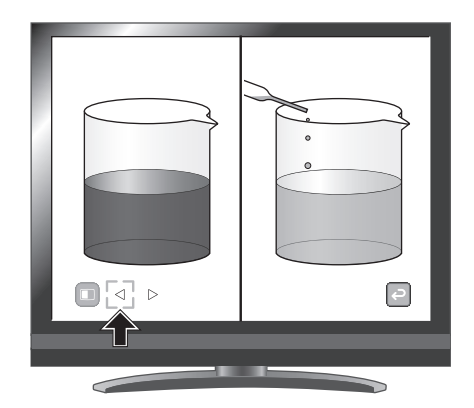

- Vous ne pouvez pas utiliser la fonction de comparaison si le bouton  $\int \mathbb{B}(1)$  est sélectionné dans Sélection d'image.
- L'image ne peut pas être sauvegardée lorsque la fonction comparaison est utilisée.

# <span id="page-40-0"></span>**Fonction PinP**

Pour afficher dans le coin inférieur droit de l'écran une image sauvegardée sur la carte SD/clé USB ou une image de la caméra.

### **Utilisation de la fonction PinP**

Lorsque vous sélectionnez [  $\Box$  ] sur le menu, tandis qu'une image de la caméra est affichée, l'image stockée sur la carte SD/clé USB est affichée dans le coin inférieur droit de l'écran.

Lorsque vous sélectionnez  $\lceil \Box \rceil$  sur le menu, tandis qu'une image stockée sur la carte SD/clé USB est affichée, une image de la caméra est affichée dans le coin inférieur droit de l'écran.

L'effet PinP n'est plus affiché lorsque vous sélectionnez de nouveau [  $\Box$  ] sur le menu.

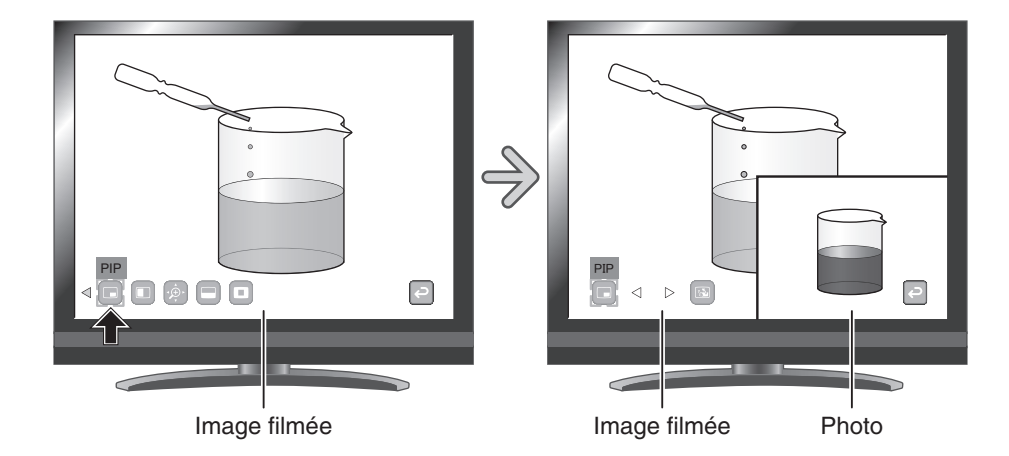

### **Modification de l'image fixe**

L'image affichée sur l'écran peut etre remplacé par une image enregistrée sur une carte SD/ clef USB en sélectionnant  $\lceil \sqrt{2} \rceil$ ou  $\lceil$   $\rangle$  ] sur le menu ou les touches  $\lceil$   $\cdot \cdot \cdot \rceil$  de la télécommande, tandis quela fonction PinP est activée.

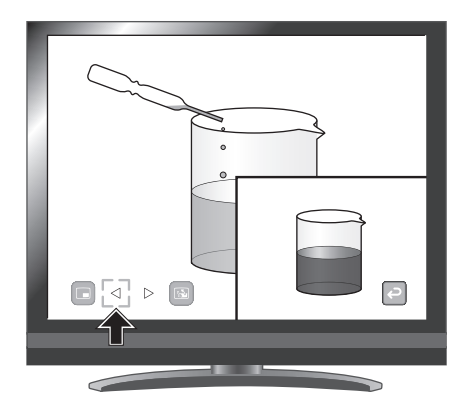

# **Passage de l'écran secondaire à l'écran principal**

Vous pouvez basculer entre l'écran secondaire et l'écran principal en sélectionnant [  $\Box$  ] sur le menu.

Utilisable lorsque la fonction PinP est activée.

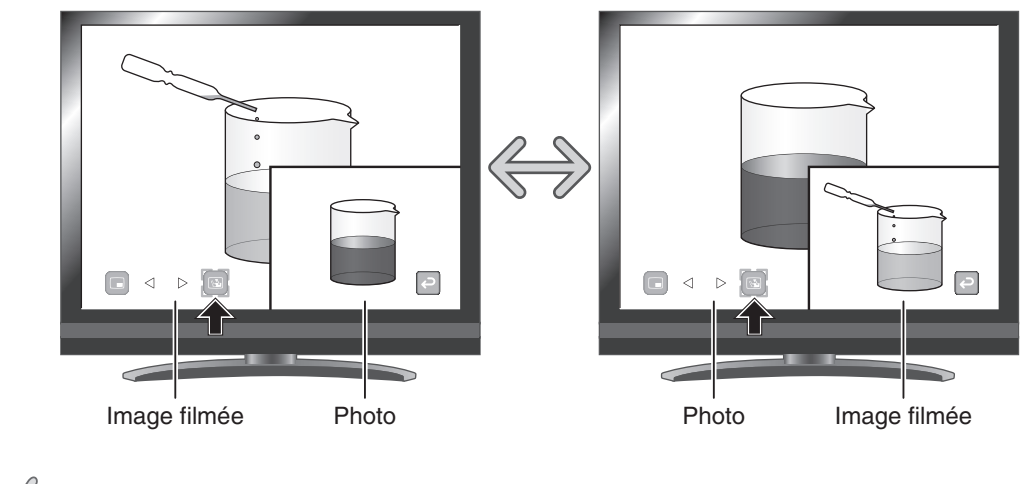

- Vous ne pouvez pas utiliser la fonction PinP si le bouton [ $\mathcal{F}($ ] est sélectionné dans Sélection d'image.
- Vous ne pouvez pas capturer l'image en utilisant la fonction PinP.
- Lors de l'utilisation du zoom numérique, l'image incrustée est uniquement affichée lors de l'agrandissement du zoom optique x12.
- Quand la fonction PinP est activée, l'image ne peut etre sauvegardé.

# **Fonction mosaïque**

Pour appliquer un effet de mosaïque à l'image. Vous pouvez modifier la largeur des carreaux de la mosaïque.

# <span id="page-42-0"></span>**Utilisation de la fonction mosaïque**

L'effet mosaïque est appliqué lorsque vous sélectionnez la fonction [ [4] ] sur le menu, tandis que l'image de la caméra ou le mode Play (lecture) est affiché. L'effet mosaïque n'est plus affiché lorsque vous sélectionnez de nouveau [  $\left[\begin{matrix} 1 \\ 1 \end{matrix}\right]$  sur le menu.

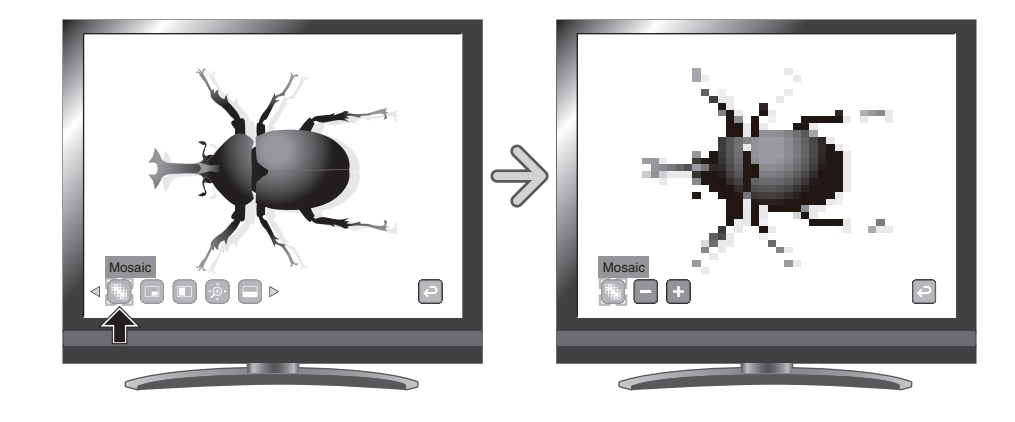

# **Réglages de la fonction mosaïque**

Vous pouvez modifier l'épaisseur des carreaux de la mosaïque en sélectionnant  $\begin{bmatrix} + \\ 1 \end{bmatrix}$  ou  $\begin{bmatrix} - \\ - \end{bmatrix}$  sur le menu.

Utilisable lorsque la fonction mosaïque est active.

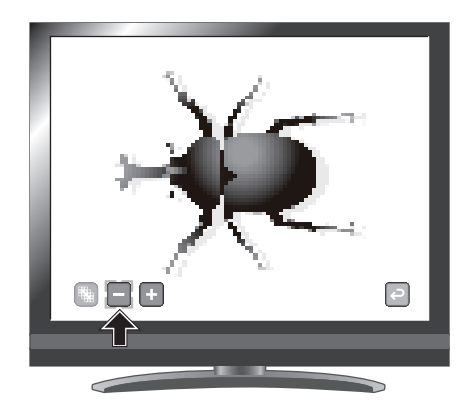

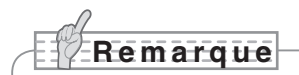

- La fonction mosaïque ne peut pas être utilisée si le bouton [ $\mathcal{F}($ ] est sélectionné dans Sélection d'image.
- L'image ne peut pas être sauvegardée lorsque la fonction Mosaique est utilisée.

# **Fonction masque de marquage**

Ce filtre permet de noircir une section colorée de l'image.

Par exemple, cette fonction peut être utilisée pour masquer temporairement un texte coloré, afin d'interroger les étudiants sur la nature du texte masqué.

### <span id="page-43-0"></span>**Utilisation de la fonction masque de marquage**

Sélectionnez [  $\Box$  ] sur le menu pour noircir la section colorée dans l'image.

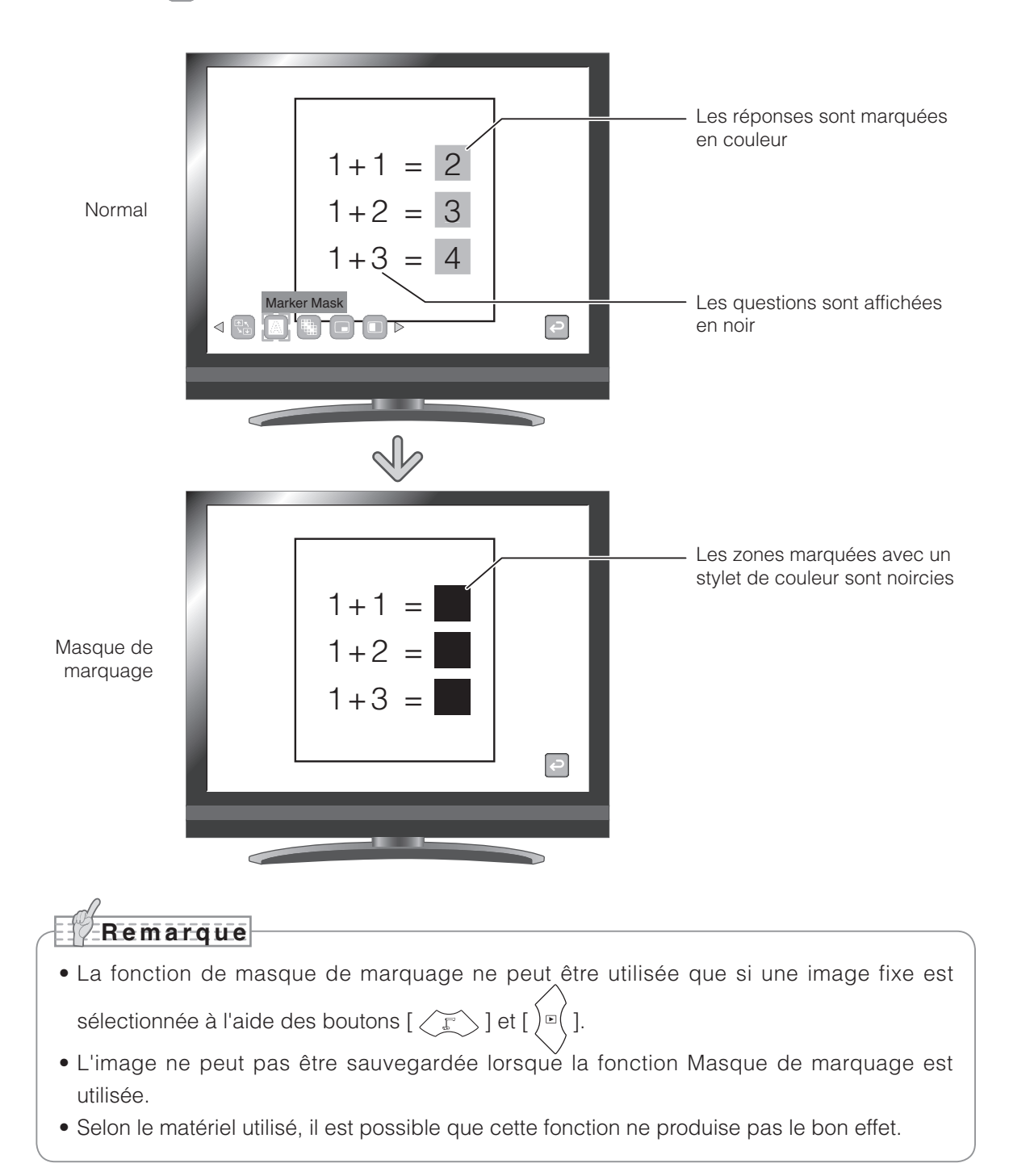

**FONCTIONS**<br>DE BASE **FONCTIONS DE BASE**

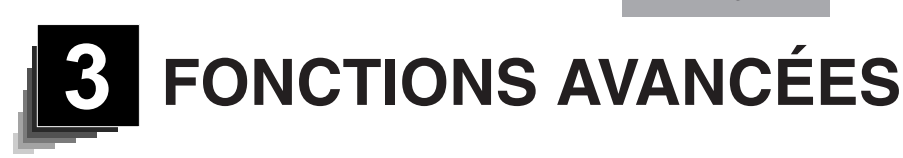

# **3-1 Utilisation d'une carte SD/clé USB**

Ce matériel permet de sauvegarder une image de la caméra en tant qu'image ou vidéo sur une carte SD ou une clé USB.

Vous pouvez également afficher sur l'écran les données stockées sur la carte SD ou la clé USB.

Avant de commencer, insérez une carte SD ou une clé USB disponible dans le commerce dans l'emplacement correspondant sur le panneau latéral.

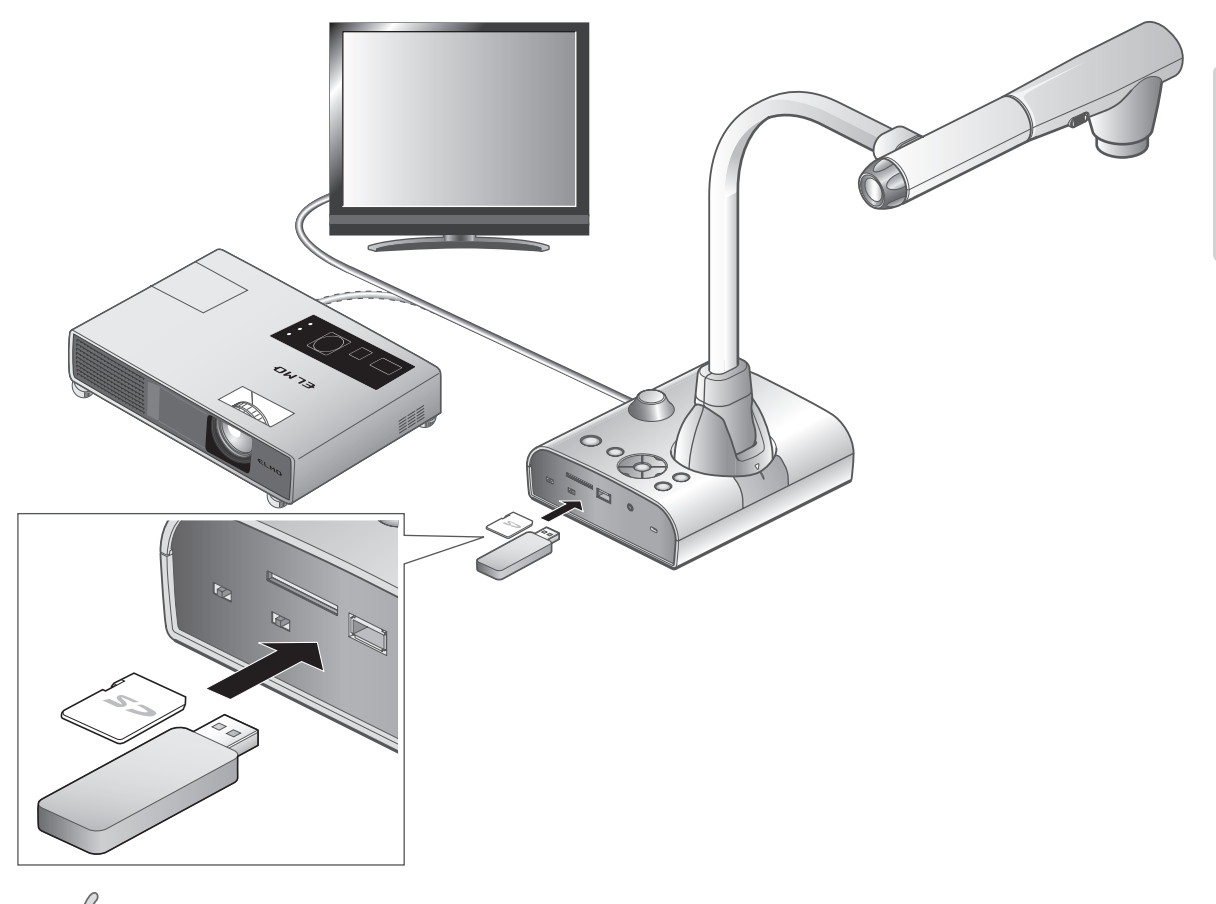

- Carte SD
	- Vous ne pouvez pas utiliser la carte SDXC.
	- Nous vous recommandons de formater la carte SD avec ce produit avant son utilisation.
	- Nous vous recommandons également d'utiliser la carte SD pour enregistrer des vidéos.
	- De même, nous vous conseillons d'utiliser des cartes SD de classe 6 ou plus.
- Clé USB
	- Prend en charge les clés USB jusqu'à 32 Go.
	- Nous vous recommandons de formater la clé USB avec ce produit avant son utilisation.
- Cela peut prendre du temps à reconnaître la carte mémoire ou à enregistrer des images après l'avoir insérée.
- Veuillez ne pas retirer la carte mémoire pendant l'enregistrement, le mode lecture ou l'utilisation de fonctions quand l'unité centrale accède à cette dernière.

![](_page_45_Figure_1.jpeg)

- Formatage d'une carte SD/clé USB. Pour formater une carte SD/clé USB, insérez-la dans ce produit et lancez le formatage.
- $\mathbb O$ Appuyez sur le bouton  $[\,]$   $\in$   $]$  du panneau de commande ou le bouton  $[\, \bullet\, ]$  de la télécommande pour faire passer l'image de sortie en mode Play.
- ②Appuyez sur le bouton [ ] du panneau de commande pour afficher le menu.
- $\circledS$  Dans le menu, sélectionnez [ $\circledcirc$ ] pour changer le menu.
- 4 Dans le menu, sélectionnez [
- ⑤Sélectionnez [ ] pour démarrer le formatage. Si vous ne voulez pas procéder au formatage, sélectionnez  $\lceil \cdot \cdot \cdot \rceil$ .

# **Sauvegarde des images**

# **Photo**

# **Opérations de base**

 $\binom{n}{k}$  Appuyez sur le bouton  $\lfloor\left\langle \begin{array}{c} \widetilde{k} \end{array} \right\rangle$  du panneau de commande ou sur le bouton  $\left[ \begin{array}{c} 2 \end{array} \right]$  de la télécommande.

![](_page_45_Picture_12.jpeg)

 $(2)$  Vérifiez que le menu n'est pas affiché à l'écran et appuyez sur le bouton  $\left[\begin{array}{c} 0 \\ 0 \end{array}\right]$  du panneau de commande ou sur le bouton [  $\textcircled{a}$  ] de la télécommande. Si le menu est affiché à l'écran, effectuez l'opération cidessus une fois le menu masqué en appuyant sur  $[(\text{mpc})]$ dans le panneau de commande.

![](_page_45_Picture_14.jpeg)

![](_page_46_Figure_1.jpeg)

# **R e m a r q u e**

- Même si l'image de sortie est réglée sur HDMI et la résolution sur 1080 p, elle est enregistrée sous 720 p.
- Utilisez une carte mémoire avec une vitesse de lecture / écriture supérieure (dans le cas d'une carte SD : Classe 6 ou mieux) pour éviter que la qualité de l'image ne se détériore.
- **• Sélection de la destination de sauvegarde lorsqu'une carte SD et une clé USB ont été insérées.**

Lorsque l'image de la caméra est affichée à l'écran, sélectionnez [SD Card] ou [USB Flash Drive] en sélectionnant successivement  $[\begin{pmatrix} \frac{\sqrt{2}}{2} \end{pmatrix}] \rightarrow [\begin{pmatrix} \frac{\sqrt{2}}{2} \end{pmatrix}] \rightarrow [\begin{pmatrix} \frac{\sqrt{2}}{2} \end{pmatrix}]$ .

![](_page_47_Figure_6.jpeg)

# **Affichage des données stockées**

# **Affichage de la bibliothèque (liste d'images/de vidéos)**

# **Opérations de base**

 $\left(\begin{smallmatrix}1\end{smallmatrix}\right)$  Appuyez sur le bouton [  $\rangle$ ¤ $\left(\begin{smallmatrix}1\end{smallmatrix}\right)$  du panneau de commande ou sur le bouton [  $\Box$  ] de la télécommande pour afficher

les miniatures (liste d'images/vidéos).

![](_page_48_Picture_6.jpeg)

![](_page_48_Picture_7.jpeg)

![](_page_49_Picture_1.jpeg)

- ② Déplacement du curseur
	- (1) Vous pouvez déplacer le curseur en utilisant les boutons  $\left[\left(\widehat{\Phi}\right)\right]$  ou  $\left[\left(\widehat{\bullet}\right)\right]$  sur le panneau

de commande ou le bouton [  $\bullet$  ] de la

télécommande.

![](_page_49_Picture_6.jpeg)

![](_page_49_Picture_7.jpeg)

(2) Vous pouvez afficher l'image ou la vidéo sélectionné en plein écran en appuyant sur le bouton  $\left[\left(\overline{\mathbb{E}}\right)\right]$  du panneau de commande ou le bouton [  $\bigcirc$  ] de la télécommande.

![](_page_49_Picture_9.jpeg)

![](_page_49_Figure_10.jpeg)

![](_page_49_Picture_11.jpeg)

# **Modification des réglages**

Vous pouvez afficher le menu en appuyant Sur le bouton [ (MENU) ] du panneau de commande pendant l'affichage des miniatures à l'écran.

• Déplacez le curseur à l'aide du bouton  $\lceil \frac{1}{2} \rceil$  ou  $\lceil \frac{1}{2} \rceil$  du panneau de commande.

![](_page_50_Picture_4.jpeg)

• Appuyez sur le bouton  $[(\Box)]$  du panneau de commande pour sélectionner une option du menu.

![](_page_50_Figure_6.jpeg)

Si vous appuyez sur  $[\bigcirc]$ ], le prochain ensemble d'icônes du menu s'affiche.

![](_page_50_Figure_8.jpeg)

# **ATTENTION**

Si vous appuyez sur le bouton [ $\big)$  a) ou le bouton [ $\big)$  =  $\big($ ] du panneau de commande tandis que les

icônes du menu sont masquées, vous pouvez accéder aux différentes images.

Vous ne pouvez pas utiliser le menu à partir de la télécommande.

# **Descriptions du menu**

### Affichage des miniatures

![](_page_51_Picture_354.jpeg)

# **Affichage d'une image en plein écran**

Vous pouvez afficher en plein écran une image sélectionnée dans les miniatures (liste d'images/de vidéos).

![](_page_52_Picture_3.jpeg)

### **Fonctions de base**

Affichez l'icône de l'affichage de la liste d'images dans le menu miniature.

Appuyez sur le bouton  $[$  (MENU) du panneau de commande pour afficher le menu miniature.

Puis, l'état actuel de la sélection est affiché dans le coin inférieur droit de l'écran.

- (1) Si  $\lceil \frac{1}{2} \rceil$  est affiché dans le menu, la liste des images est déjà affichée.
- (2) Si [  $\boxed{\circ}$  ] est affiché dans le menu, appuyez sur
	- le bouton  $\int$   $\mathcal{L}$  | ou le bouton  $\int$   $\mathbb{R}$  | du panneau de commande pour déplacer le curseur sur  $\begin{bmatrix} \boxed{\odot} \\ \end{bmatrix}$ , puis appuyez sur le bouton  $\begin{bmatrix} (\mathbb{E}) \\ \end{bmatrix}$ . Vous pouvez afficher une liste d'images. Vous pouvez également utiliser le bouton [ $\phi$ ] de la télécommande pour afficher une liste d'images.
- (3) Appuyez de nouveau sur le bouton  $[\binom{MEN}{NEN} ]$  pour masquer le menu miniature.

![](_page_52_Picture_12.jpeg)

Menu

![](_page_52_Picture_13.jpeg)

![](_page_53_Picture_1.jpeg)

② Sélectionnez l'image que vous souhaitez afficher en plein écran.

Sur le panneau de commande, appuyez sur le bouton  $[\langle \hat{\Phi} \rangle]$  ou sur le bouton  $[\langle \hat{\bullet} \rangle]$  du panneau de

![](_page_53_Picture_5.jpeg)

![](_page_53_Picture_6.jpeg)

SD/Picture<br>001/003

 $(3)$  Sélectionnez l'image que vous voulez afficher en plein écran.

Appuyez sur le bouton  $[\Box]$ ] du panneau de commande ou sur le bouton  $[\Box]$ ] de la télécommande.

![](_page_53_Picture_10.jpeg)

Dans cet état, appuyez sur le bouton  $\lbrack \left( \circledast \right) \rbrack$  /  $\lbrack \bullet \right)$  du panneau de commande ou sur le bouton

[  $\leftrightarrow$  /  $\bullet$  ] de la télécommande pour afficher une autre image dans la liste de miniatures.

 $\widehat{A}$  Pour revenir à l'affichage des miniatures, appuyez sur le bouton [ $\widehat{a}$ ] du panneau de commande ou le bouton [  $\Box$  ] de la télécommande.

![](_page_53_Picture_14.jpeg)

![](_page_54_Figure_1.jpeg)

FONCTIONS<br>AVANCÉES **FONCTIONS AVANCÉES**

# **Descriptions du menu**

### Affichage des icônes du menu

![](_page_54_Picture_327.jpeg)

### Présentation des fonctions

![](_page_54_Picture_328.jpeg)

![](_page_55_Picture_233.jpeg)

# **Highlight**

![](_page_55_Picture_234.jpeg)

#### **O** Mask

![](_page_55_Picture_235.jpeg)

# Scroll

![](_page_55_Picture_236.jpeg)

# Compare Picture

![](_page_56_Picture_153.jpeg)

# $\bigcirc$ <sub>PIP</sub>

![](_page_56_Picture_154.jpeg)

### **Mosaic**

![](_page_56_Picture_155.jpeg)

# **Marker Mask**

![](_page_56_Picture_156.jpeg)

# **Lecture d'une vidéo en plein écran**

Vous pouvez lire en plein écran une vidéo sélectionnée dans les miniatures (liste d'images/de vidéos).

![](_page_57_Figure_3.jpeg)

### **Opérations de base**

Affichez l'icône de l'affichage de la liste de vidéos dans le menu miniature.

Appuyez sur le bouton  $(mn)$ ] du panneau de commande pour afficher le menu miniature.

Puis, l'état actuel de la sélection est affiché dans le coin inférieur droit de l'écran.

![](_page_57_Picture_8.jpeg)

- (1) Si  $\begin{bmatrix} \boxed{6} \end{bmatrix}$  est affiché dans le menu, la liste des vidéos est déjà affichée.
- (2) Si  $\left[\n\mathbb{R}\right]$  est affiché dans le menu, appuyez sur

le bouton  $\lceil$   $\rfloor \mathcal{B}(\lceil$  ou le bouton  $\lceil$   $\rceil \mathcal{B}(\lceil$  du panneau de commande pour déplacer le curseur sur  $\left[\begin{array}{c} \boxed{8} \\ \end{array}\right]$ , puis appuyez sur le bouton  $\left[\begin{array}{c} \boxed{8} \end{array}\right]$ . Vous pouvez afficher une liste de vidéos. Vous pouvez également utiliser le bouton  $\lceil \cdot \hat{\phi} \cdot \rceil$ de la télécommande pour afficher une liste d'images.

(3) Appuyez de nouveau sur le bouton  $[\binom{MENU}{NENU}]$  pour masquer le menu miniature.

![](_page_57_Picture_13.jpeg)

![](_page_57_Figure_14.jpeg)

② Sélectionnez la vidéo que vous souhaitez afficher en plein écran.

Sur le panneau de commande, appuyez sur le bouton  $[\langle \hat{\Phi} \rangle]$  ou sur le bouton  $[\langle \hat{\bullet} \rangle]$  du panneau de

commande ou sur le bouton [  $\sim$  ] de la télécommande pour déplacer le curseur.

![](_page_58_Picture_4.jpeg)

 $(3)$  Sélectionnez la vidéo que vous souhaitez afficher en plein écran.

Appuyez sur le bouton  $[\begin{array}{c} \boxed{\mathbb{R}} \end{array}]$  du panneau de commande ou sur le bouton  $[\begin{array}{c} \bullet \end{array}]$  de la télécommande. La lecture de la vidéo commence automatiquement.

![](_page_58_Picture_8.jpeg)

![](_page_58_Picture_9.jpeg)

 $\widehat{A}$ ) Pour revenir à l'affichage des miniatures, appuyez sur le bouton [ $\bigl)^\text{\tiny{E}}\bigr)$  du panneau de commande ou le bouton  $\lceil \bullet \bigr|$  de la télécommande.

![](_page_58_Picture_11.jpeg)

![](_page_58_Picture_12.jpeg)

# **Modification des réglages**

Vous pouvez afficher le menu Movie en appuyant sur le bouton  $[\binom{MENU}{MENU}]$  du panneau de commande pendant la lecture d'une vidéo en plein écran.

![](_page_59_Picture_3.jpeg)

option du menu à l'aide du bouton  $[\begin{array}{c} \boxed{\mathbb{B}} \end{array}].$ 

Déplacez le curseur en utilisant le bouton  $\lceil \frac{1}{2} \rceil$   $\lceil \frac{1}{2} \rceil$  du panneau de commande et sélectionnez une

# **Descriptions du menu**

### Menu lecture de film

![](_page_59_Picture_340.jpeg)

- Vous ne pouvez pas afficher d'autres images que les fichiers conformes au système DCF et aux structures de fichiers.
- Les fichiers vidéos autres que ceux enregistrés sur ce produit (MVI\_ \*\*\*\* MP4, \* représente les numéros d'identification de fichiers) ne peuvent pas être affichés.
- Beaucoup des images prises par d'autres appareils numériques, mais pas toutes, peuvent être affichées (visualisées) sur ce produit (exemples d'images ne pouvant pas être affichées : images d'une taille supérieure à 4 092 X 4 092 pixels, formats de fichier image 4:1:1, etc.).

# **3-2 Transfer des données stockées sur une carte SD vers le PC via un câble USB**

![](_page_60_Picture_2.jpeg)

# **ATTENTION**

- Dans le menu Preferences, réglez  $[\leftarrow]$  (USB Mode) sur [Mass Storage] sur l'écran. P. [24](#page-31-0)
- Insérez la carte SD avec l'étiquette vers le haut. Forcer l'insertion de la carte dans un emplacement
	- alors que la carte est mal insérée peut empêcher l'appareil de fonctionner normalement.

En connectant cet équipement à un PC via USB, vous pouvez sauvegarder les données de l'image stockées sur la carte SD vers le PC.

Le système d'exploitation du PC connecté doit être Microsoft Windows XP SP3, Windows Vista SP2, Windows 7 SP2, Windows 8 ou Windows 8.1.

Mettez sous tension l'équipement et le PC.

Connectez l'équipement au PC à l'aide du câble USB fourni.

# **R e m a r q u e**

• Lors de la première connexion de l'équipement au PC, les pilotes requis sont installés automatiquement à l'aide de la fonction plug-and-play de Windows. Les pilotes ne sont plus installés lors des utilisations ultérieures.

![](_page_61_Picture_1.jpeg)

③ L'équipement est reconnu en tant que disque amovible. Vous pouvez afficher les données de l'image sur la carte SD avec le logiciel de visualisation du PC.

• Les données de l'image sont stockées en tant que fichiers JPEG dans les répertoires suivants :

![](_page_61_Figure_4.jpeg)

![](_page_61_Picture_393.jpeg)

- Selon l'environnement USB du PC ou des périphériques, le transfert d'image risque d'être perturbé.
- Le fonctionnement n'est pas garanti pour tous les environnements.
- Si [Mode USB] a été réglé sur [Mass Storage] et que l'équipement est connecté au PC, Il n'est pas possible de sauvegarder, supprimer, verrouiller ou déverrouiller les images et les vidéos sur la carte mémoire ou de formater la carte mémoire en utilisant l'équipement. (Les opérations ci-dessus sont faisable pour les fichiers sur le lecteur USB).
- Assurez-vous de déconnecter le câble USB avant de quitter le «Mode USB» dans le menu OSD.

# **3-3 Utilisation de l'appareil en le connectant à un PC via un câble USB**

![](_page_62_Picture_2.jpeg)

![](_page_62_Picture_3.jpeg)

- Réglez le [USB Mode] (Mode USB) sur [UVC] à l'aide du menu Preferences (Préférences) à l'écran.
- L'appareil redémarrera lorsque le réglage est modifié. Veuillez patienter jusqu'au redémarrage complet.

Ce périphérique prend en charge la norme UVC (USB Video Class). Vous n'avez pas à installer de logiciel pilote. Le système de visoconférence et diverses applications peuvent être utilisées en connectant le périphérique au port USB de votre PC.

(Le fonctionnement n'est pas garanti pour toutes les applications.)

Vous pouvez utiliser le logiciel fourni et effectuer les opérations décrites ci-dessous.

- ・Capturer, enregistrer (y compris l'audio) et dessiner sur le PC
- ・Contrôler (zoom/focus) ce périphérique à partir de votre PC

Pour plus d'informations sur le systèmePC connecté, les types de systèmes d'exploitation connectés et les guides de logiciels, consultez le manuel d'installation du logiciel fourni.

Si le taux de rafraîchissement d'une image semble lent, réglez le [USB Mode] (Mode USB) en [Application]. Seules les données d'image sont envoyées dans ce mode, mais le taux d'actualisation de l'image peut être meilleur que [UVC].

![](_page_63_Picture_1.jpeg)

- L'environnement USB utilisé par le PC ou l'équipement périphérique peut perturber le transfert d'image dans certains cas.
- Le fonctionnement n'est pas garanti pour tous les environnements.
- Lorsque vous démarrez le périphérique, assurez-vous de déconnecter le câble avant de basculer en mode USB à l'aide du menu.

# **3-4 Utilisation de cet appareil avec une tablette à stylet sans fil ou un IWB portable (vendus séparément)**

En utilisant une tablette à stylet ou un IWB portable vendu(e) séparément avec cet appareil, vous pouvez dessiner directement sur les images de la caméra et enregistrer les résultats.

Vous pouvez également effectuer directement de nombreuses opérations, telles qu'un zoom avant ou arrière.

# **Connexion à la tablette à stylet sans fil POST** ELMO  $\circledcirc$ Tablette sans fil ELMO (CRA-1) CODE :1307

Installez l'appareil comme illustré dans la figure ci-dessus, puis connectez le projecteur. Mettez l'appareil sous tension.

Branchez l'adaptateur sans fil dédié (fourni avec la tablette à stylet) à l'appareil.

Mettez la tablette à stylet sous tension.

![](_page_65_Figure_1.jpeg)

# **Opérations de base de la tablette à stylet**

![](_page_65_Figure_3.jpeg)

#### ● **Dessin de lignes**

Touchez la surface de la tablette à l'aide de la pointe du stylet, puis déplacez celui-ci.

Si  $[\sqrt{2}]$  ou  $[\sqrt{2}]$  a été sélectionné, le stylet dessine une ligne. Cette fonction permet de dessiner ou d'effacer des lignes.

![](_page_65_Figure_7.jpeg)

![](_page_65_Picture_8.jpeg)

#### ● **Déplacement du curseur**

Déplacez légèrement le stylet sur la surface de la tablette.

Le curseur de l'écran se déplace en même temps que le stylet. Cette fonction permet de déplacer le curseur.

![](_page_65_Figure_12.jpeg)

#### ● **Sélection d'un bouton du menu**

Déplacez légèrement le stylet sur la surface de la tablette pour déplacer le curseur, puis positionnez le stylet sur la zone de travail de la tablette.

Cette fonction permet de sélectionner un bouton du menu.

![](_page_66_Figure_4.jpeg)

# **ATTENTION**

Appuyez légèrement sur la tablette à l'aide du stylet.

**R e m a r q u e**

- Maintenez le stylet aussi droit que possible. Si celui-ci est penché, la tablette risque de ne pas le reconnaître.
- Si le stylet est inactif pendant un certain temps, le mode d'économie d'énergie est activé. Touchez la pointe pour réactiver le stylet avant de recommencer à l'utiliser.

La zone de travail de la tablette correspond à l'intégralité de l'écran.

![](_page_66_Figure_11.jpeg)

# **Sélection du mode d'utilisation de la tablette à partir de son menu**

Pour utiliser la tablette à stylet, appuyez sur une touche de fonction en haut de la tablette, puis sélectionnez un mode en fonction des situations décrites dans le tableau ci-dessous :

![](_page_67_Picture_3.jpeg)

![](_page_67_Picture_183.jpeg)

![](_page_68_Figure_1.jpeg)

 $\left(\begin{smallmatrix}1\end{smallmatrix}\right)$  Installez l'appareil comme illustré dans la figure ci-dessus, puis connectez le projecteur. Mettez l'appareil sous tension.

 $(2)$  Connectez l'IWB portable ou l'adaptateur sans fil dédié (fourni avec l'IWB) à l'appareil. Pour des informations sur la manière d'installer l'IWB portable, reportez-vous au manuel d'instructions de l'IWB portable.

![](_page_69_Figure_1.jpeg)

![](_page_69_Figure_2.jpeg)

- Ne couvrez pas A avec votre main lorsque vous tenez le stylet. Vous risqueriez d'empêcher la détection des informations sur la position du stylet.
- Écrivez avec le stylet perpendiculairement à l'écran. Des problèmes se produisent lorsque le stylet est trop incliné.
- Si vous appuyez sur « Pointe du stylet », « Touche 1 du stylet » ou « Touche 2 du stylet » pendant 2 minutes et 30 secondes, l'alimentation du stylet est automatiquement mise hors tension. Vous ne pouvez pas écrire en continu pendant plus de 2 minutes et 30 secondes.
- N'utilisez pas de piles rechargeables dans le stylet.

Pointe du stylet : Bouton gauche de la souris Touche 1 : Bouton droit de la souris Touche 2 : Bouton central de la souris (molette)

#### ● **Reconnaissance de la plage d'écriture (calibrage)**

Maintenez enfoncé le bouton 1 sur le stylet (trois secondes ou plus) au centre du récepteur de l'IWB portable (dans un rayon de 2 cm).

Pointe du stylet

A

Touche 2

Touche 1

Vous êtes en mode Calibration (Calibrage) lorsque vous entendez un long bip.

![](_page_69_Figure_11.jpeg)

Un symbole apparaît à gauche de l'écran (① dans la figure ci-dessous) lorsque vous entrez en mode Calibration (Calibrage). Vous entendrez un bip bref lorsque vous touchez le symbole avec la pointe du stylet. Le symbole apparaît dans les positions ①, ②, ③ et ④ dans cet ordre. Il y aura trois bips brefs lorsque vous touchez le dernier symbole, ce qui signifie que le calibrage est terminé.

![](_page_69_Picture_13.jpeg)

### **R e m a r q u e**

- Assurez-vous que le stylet est à la perpendiculaire de l'écran lorsque vous cliquez.
- Si vous cliquez à un mauvais endroit par rapport au curseur, maintenez enfoncée Touche 2 sur le stylet (pendant deux secondes ou plus) et effectuez à nouveau le calibrage.
- Pendant le calibrage, le mode Calibration (Calibrage) est annulé automatiquement avec deux bips courts si le stylet ne fonctionne pas pendant plus de 30 secondes.
- Le calibrage ne peut pas être effectué lorsque la résolution est réglée sur VGA (640 x 480).

#### ● **Dessin**

Touchez la surface de l'IWB portable avec la pointe du stylet, puis déplacez celui-ci. Si  $[\mathcal{A}]$   $N[\mathcal{A}]$  a été sélectionné, le stylet dessine une ligne.

Cette fonction permet de dessiner ou d'effacer des lignes.

![](_page_70_Figure_9.jpeg)

#### ● **Déplacement du curseur**

Déplacez légèrement le stylet sur la surface de l'IWB portable. Le curseur se déplace sur l'écran le long du mouvement du stylet.

Utilisez cette fonction pour déplacer le curseur.

![](_page_70_Figure_13.jpeg)

#### ● **Sélection d'une touche de menu**

Déplacez le curseur et touchez la touche de menu que vous souhaitez sélectionner.

Utilisez cette fonction pour sélectionner une touche de menu.

![](_page_71_Picture_4.jpeg)

# **ATTENTION**

Touchez légèrement le tableau blanc avec le stylet. N'appuyez pas trop fort sur le tableau blanc.

# **R e m a r q u e**

• Maintenez le stylet à un angle extrême peut entraîner l'échec de la reconnaissance par le tableau blanc de la position du stylet.

Maintenez le stylet à la perpendiculaire du tableau blanc si possible.

- Lorsque vous utilisez l'IWB portable, vous pouvez sélectionner le mode à utiliser du menu principal 2.
- Lorsque la résolution est réglée sur VGA (640 x 480), vous ne pouvez pas afficher le menu ou dessiner de lignes avec le stylet.
# <span id="page-72-0"></span>**Utilisation de la tablette à stylet ou de l'IWB portable pour dessiner sur l'image de la caméra**

Vous pouvez dessiner sur les images de la caméra.

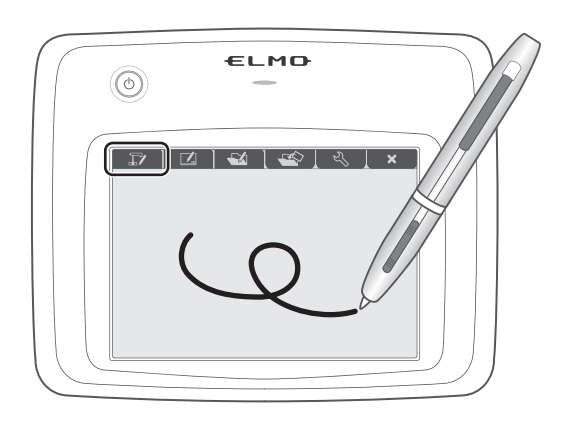

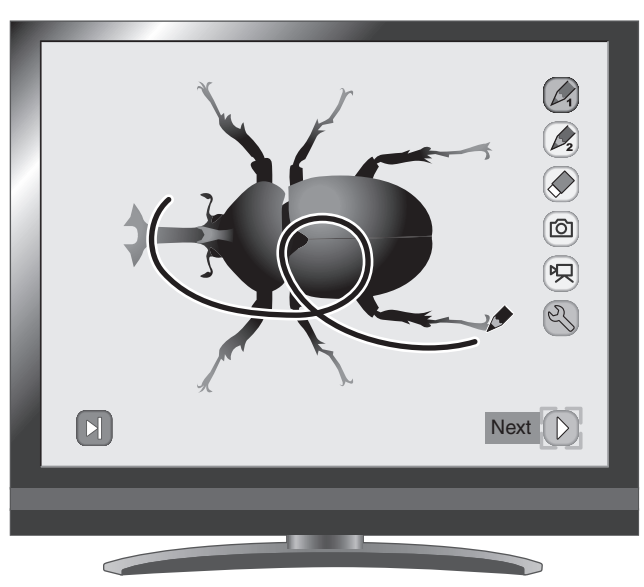

# **Description du menu**

Le fait d'appuyer sur  $\lceil \mathcal{D} \rceil$  ou  $\lceil \mathcal{D} \rceil$  permet d'accéder aux différentes pages du menu.

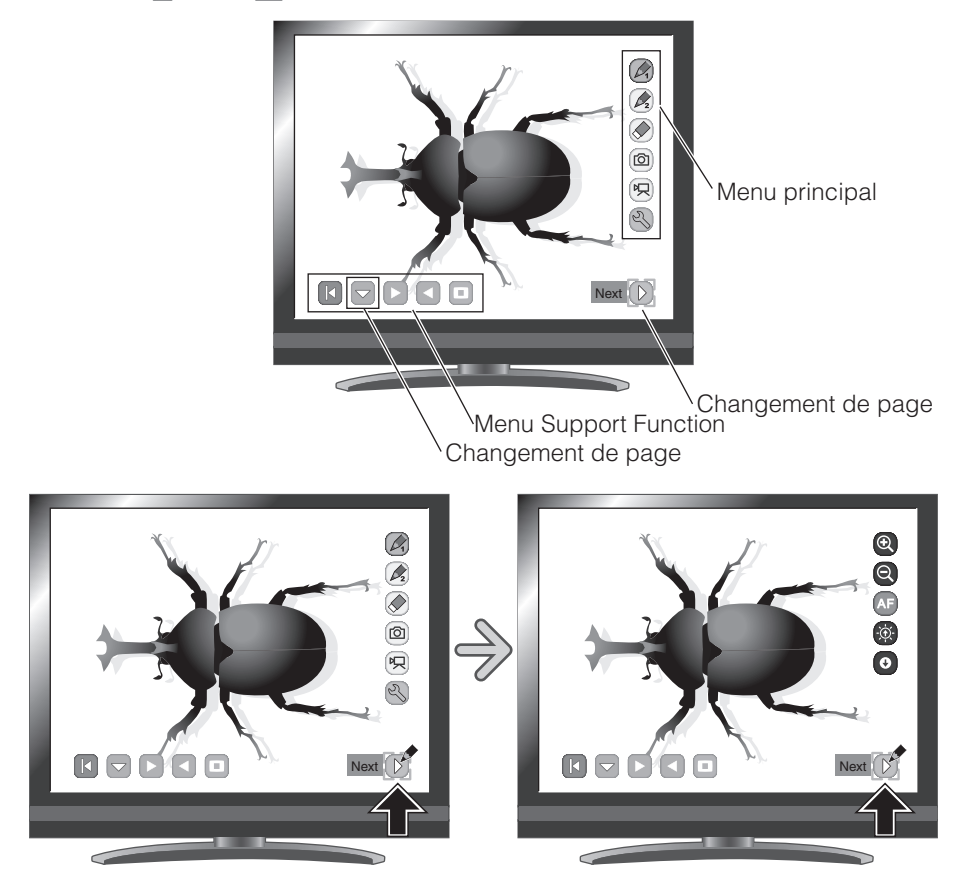

・Menu principal 1

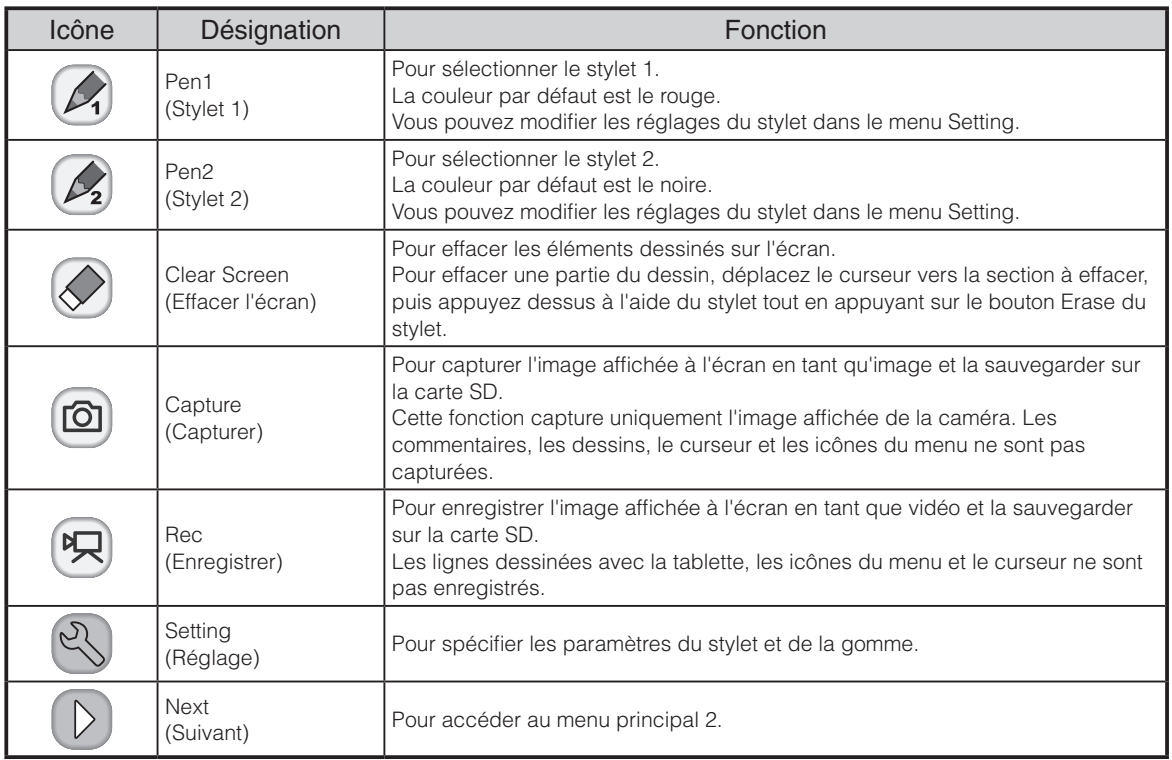

#### ・Menu principal 2

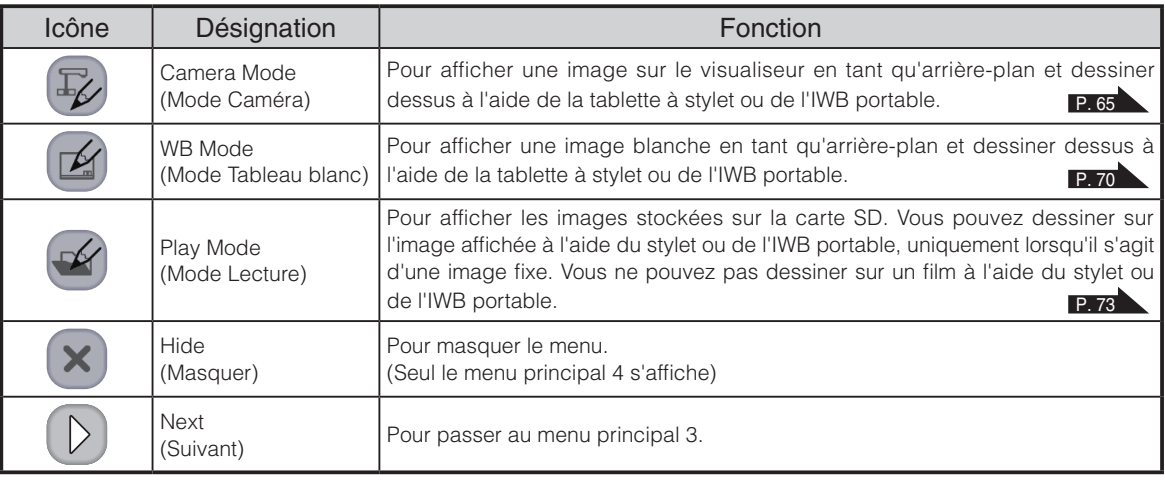

・Menu principal 3

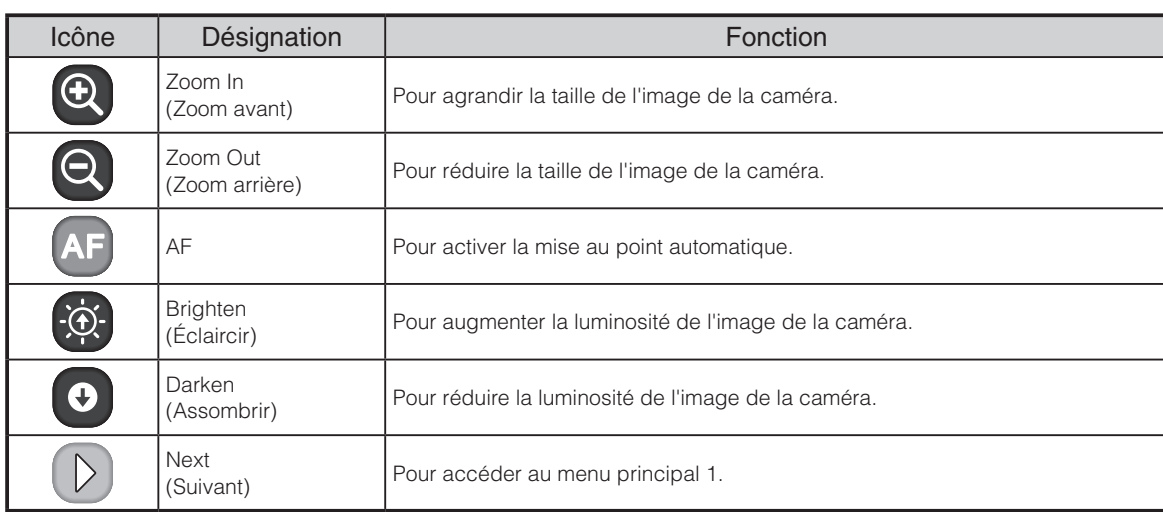

#### ・Menu principal 4

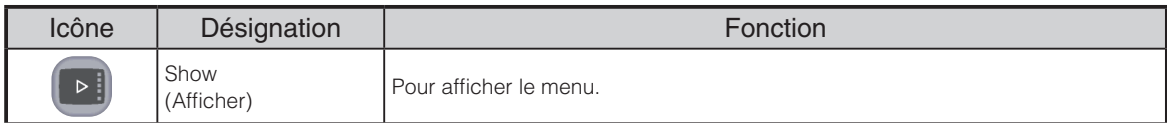

## Menu Setting

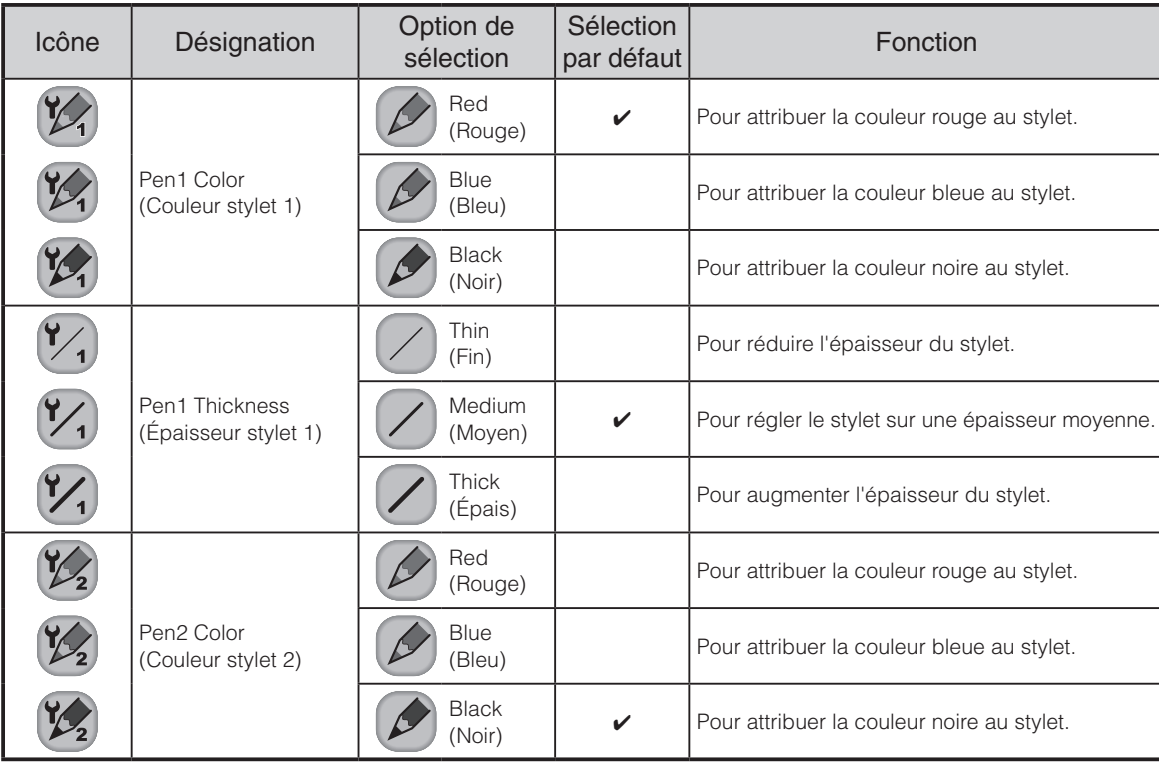

## **Français**

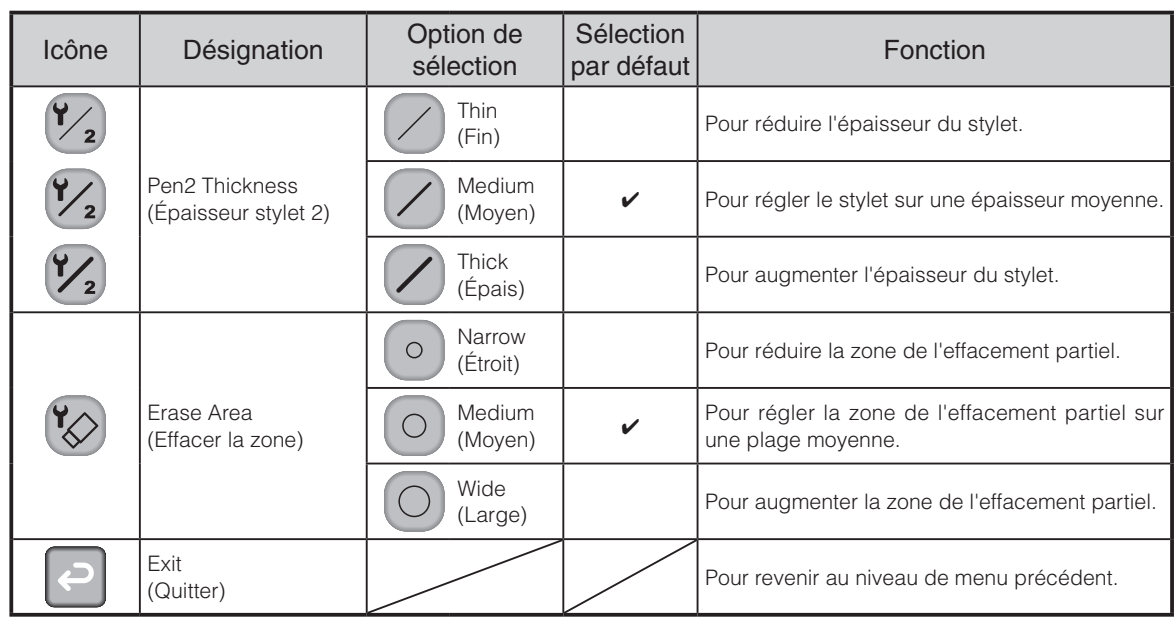

## Menu Support Function

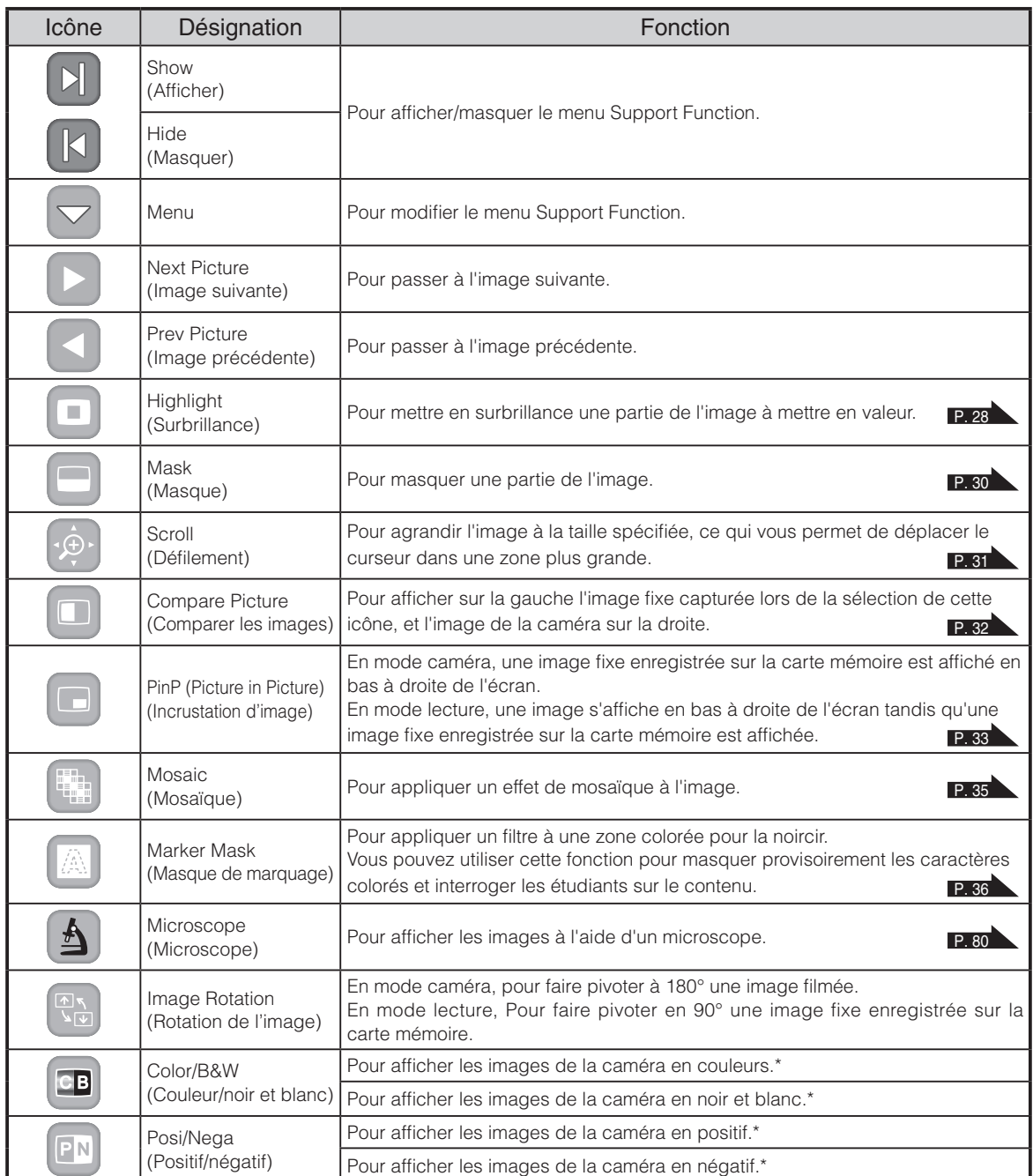

\* : Mode Camera uniquement.

# <span id="page-77-0"></span>**Utilisation de la tablette à stylet ou de l'IWB portable comme tableau blanc**

Vous pouvez dessiner sur les images ou zones blanches vides utilisées en tant qu'arrière-plan.

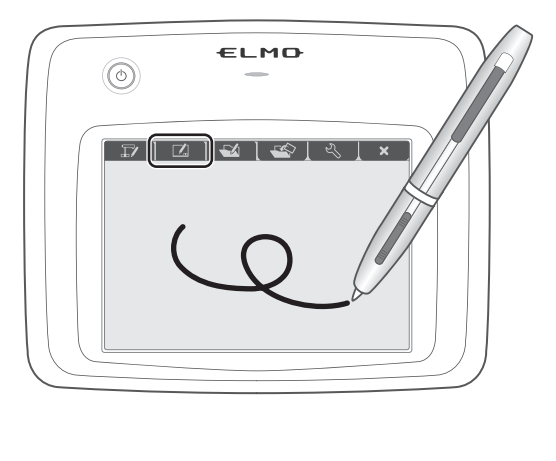

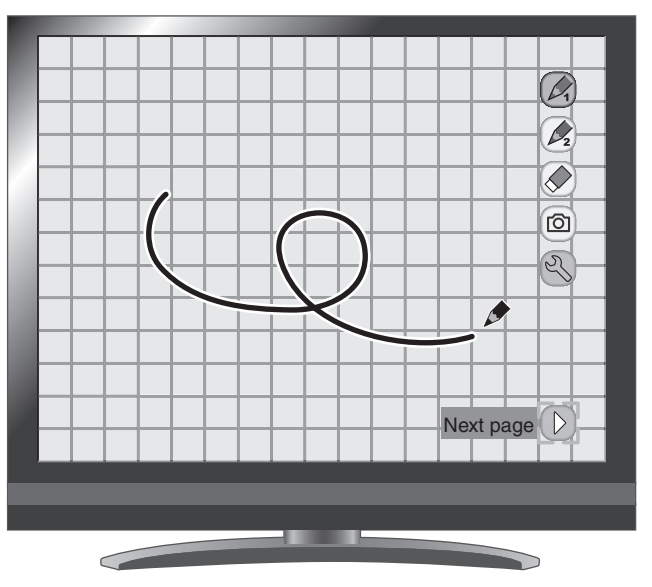

# **Description du menu**

Menu principal 1

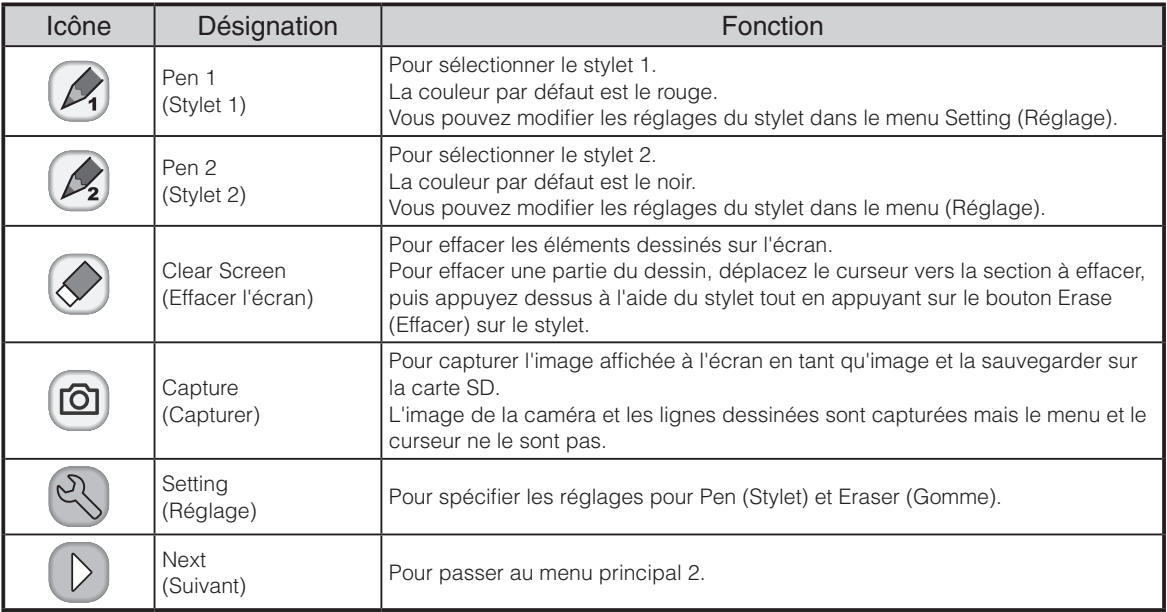

#### Menu principal 2

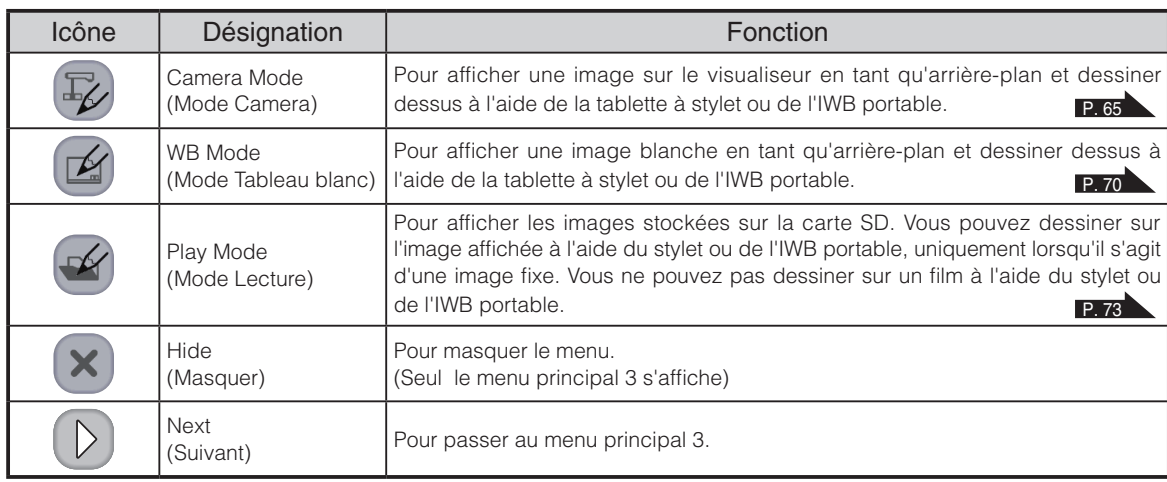

#### Menu principal 3

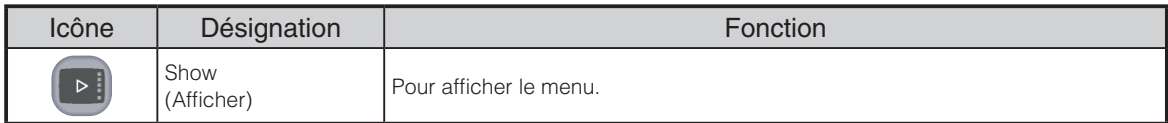

## <sup>2</sup> Menu Setting

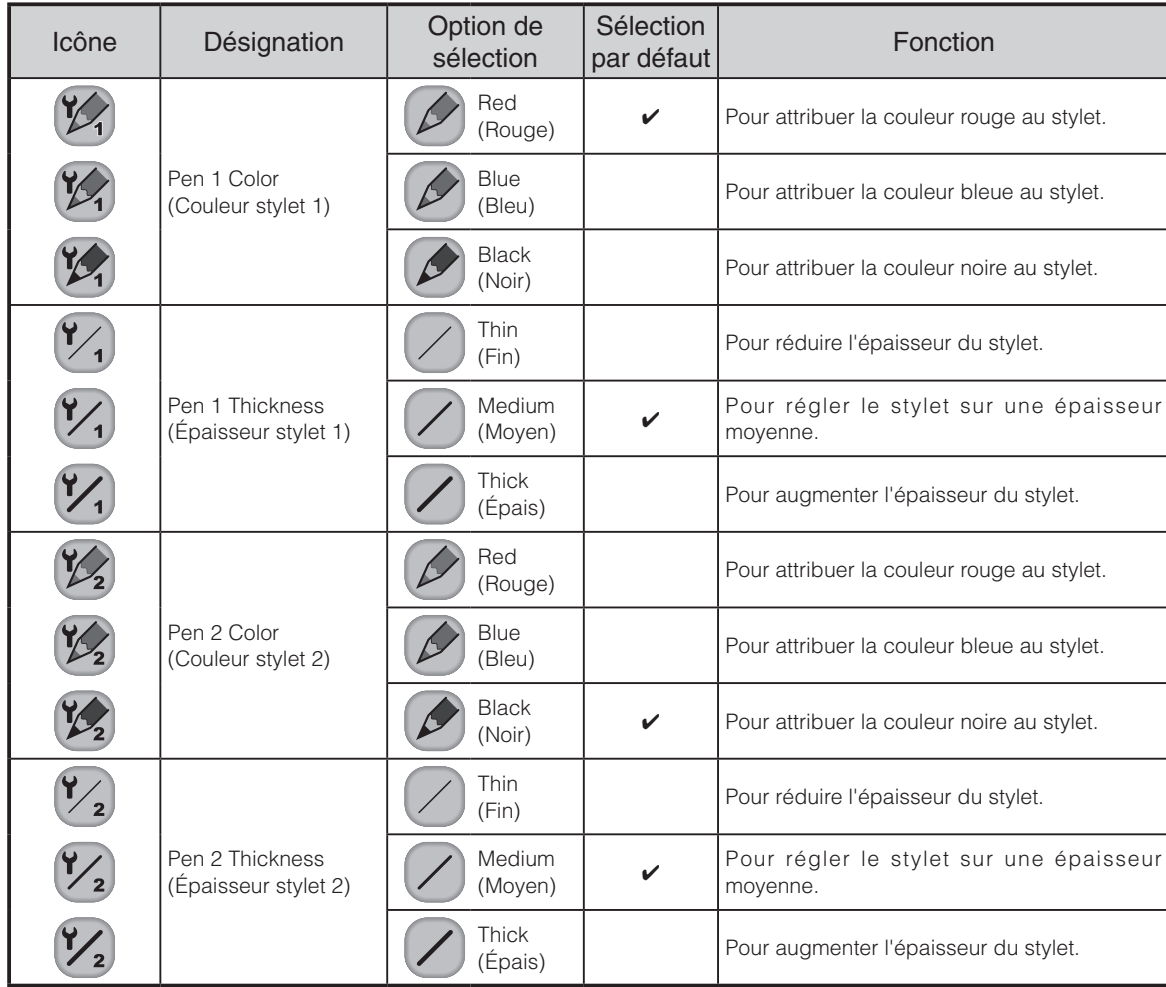

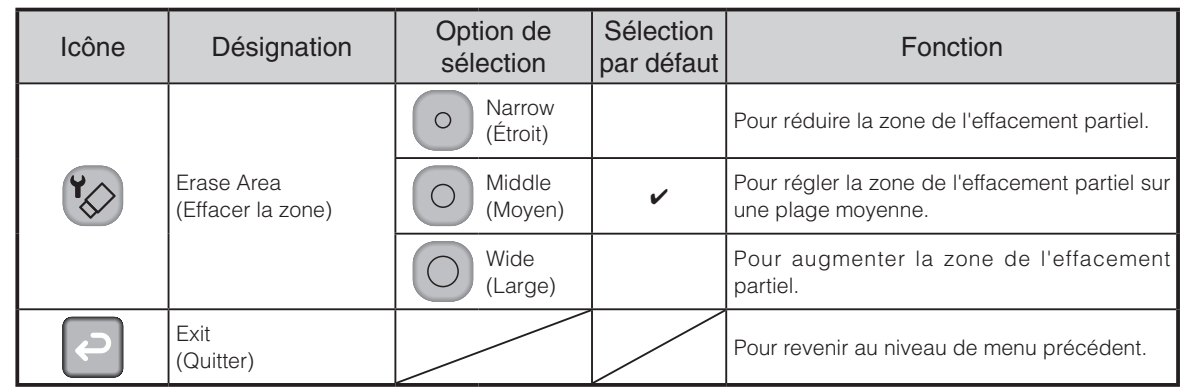

# <span id="page-80-0"></span>**Utilisation de la tablette à stylet ou de l'IWB portable et d'une carte SD**

Vous pouvez utiliser une image ou un film stocké(e) sur la carte SD et utiliser la tablette à stylet ou de l'IWB portable pour dessiner ou écrire dessus.

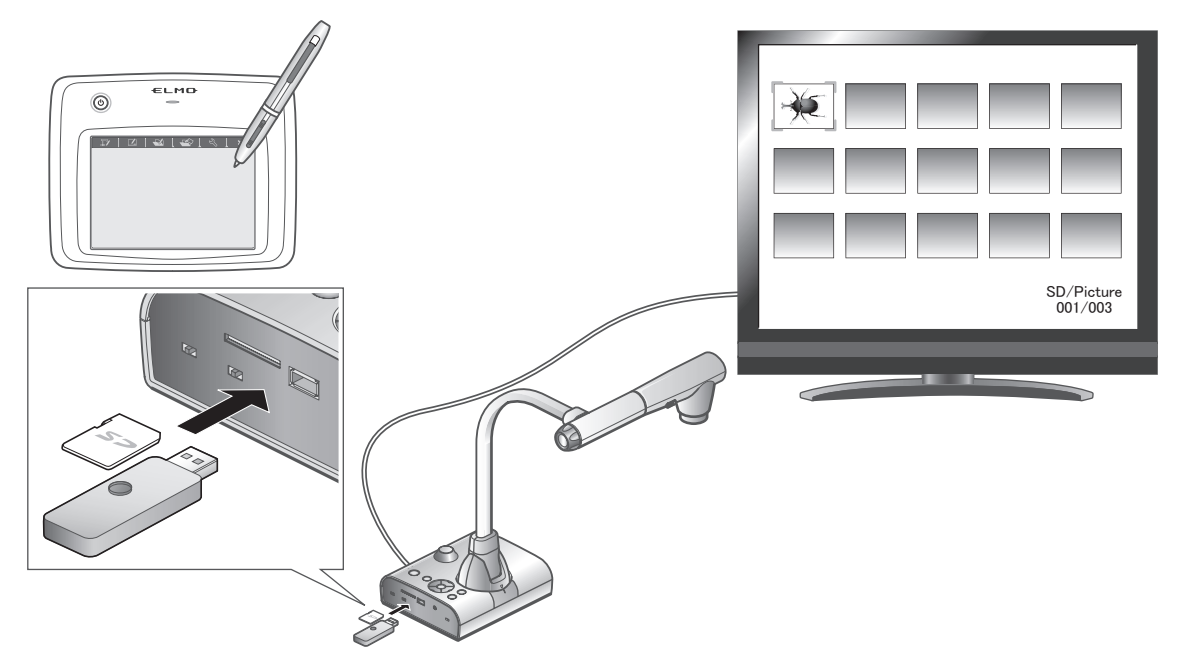

**•** Affichage de miniatures

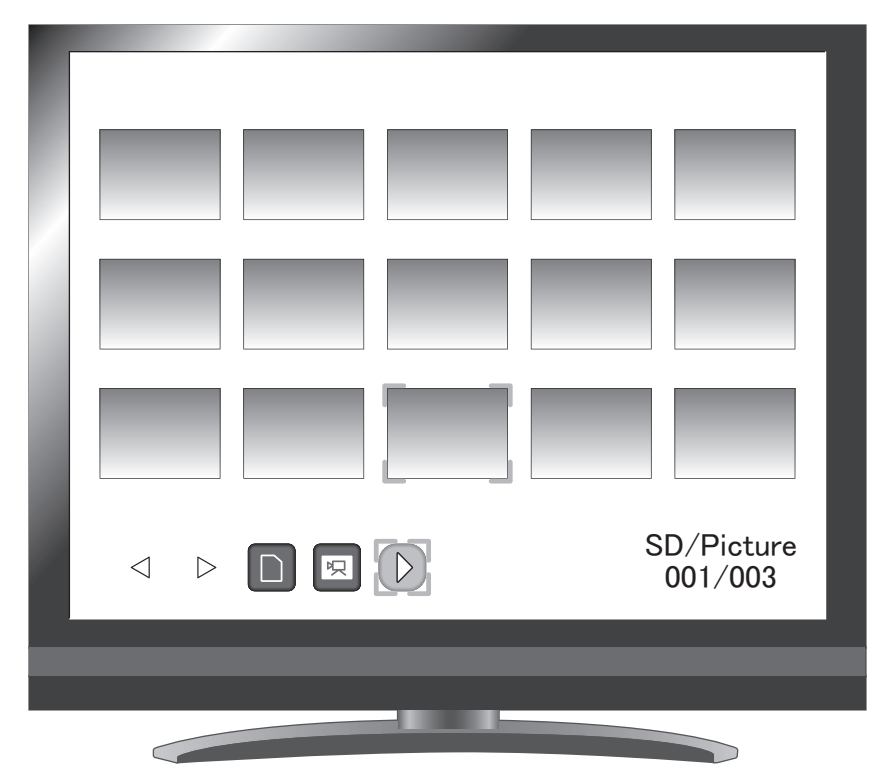

Lorsque vous sélectionnez une image parmi les miniatures, celle-ci est affichée à l'écran.

# **Description du menu**

Menu du mode Miniatures 1

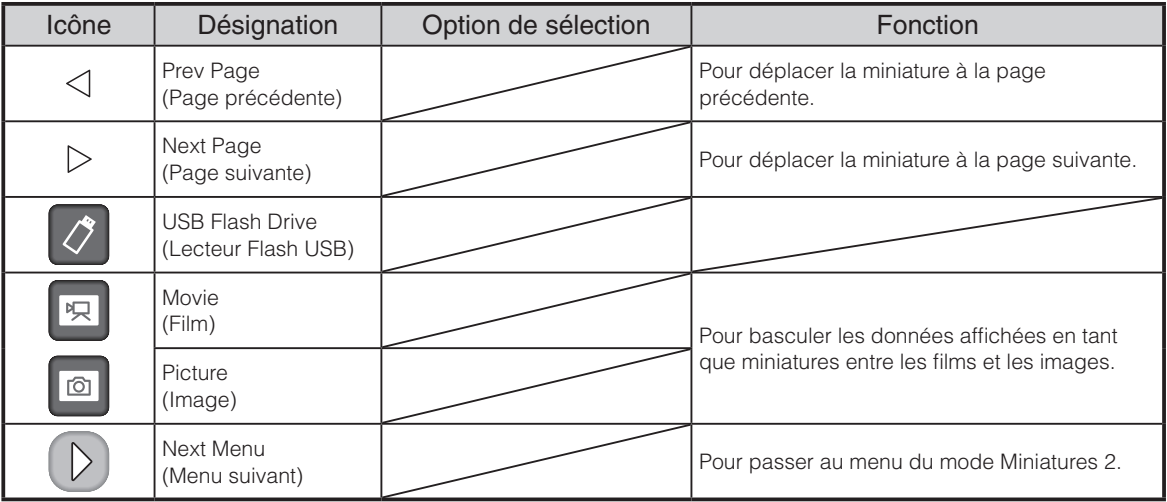

## Menu du mode Miniatures 2

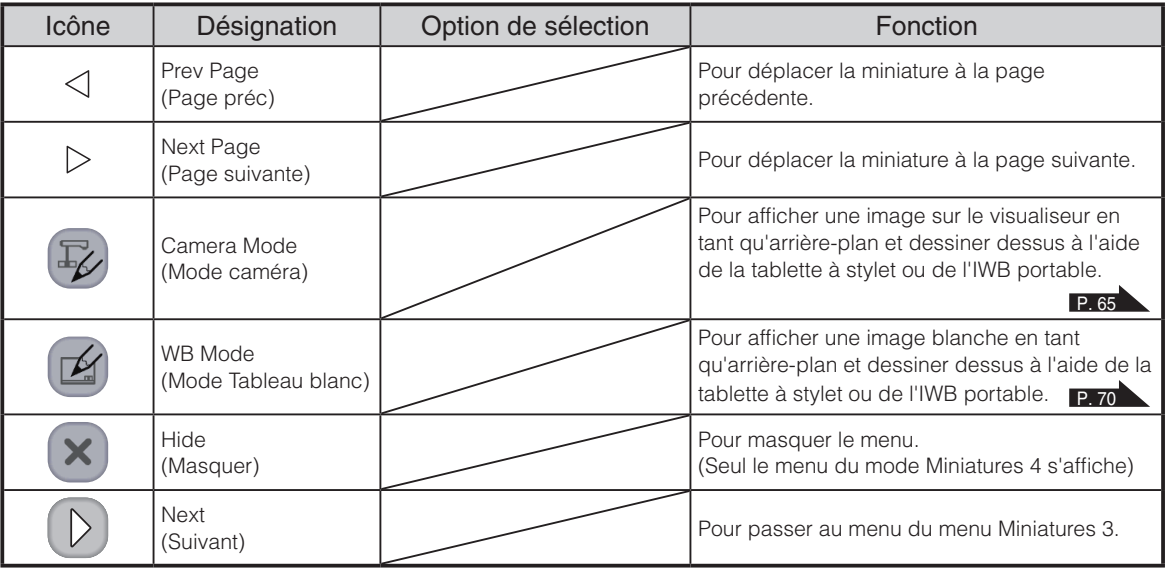

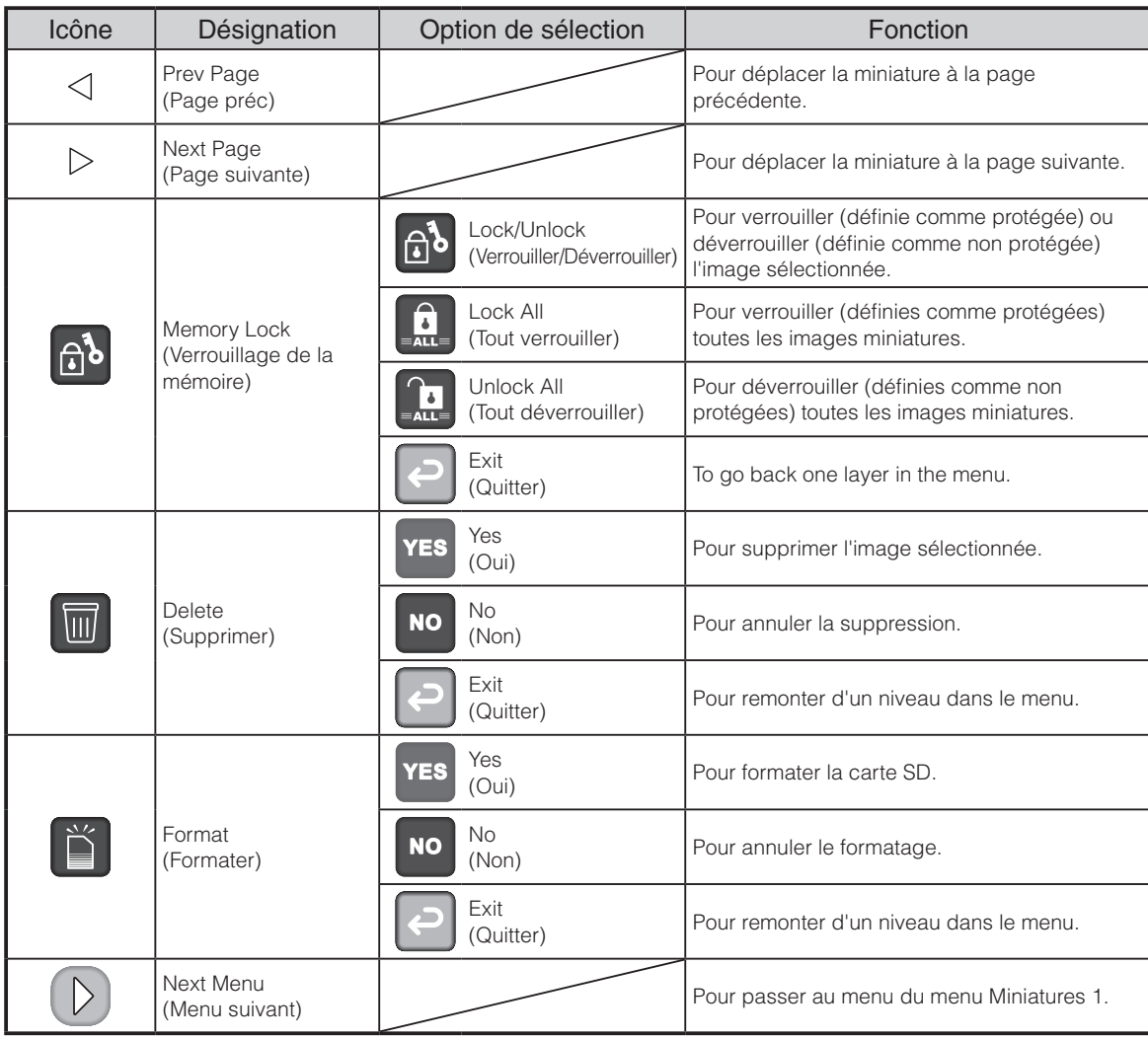

## Menu du mode Miniatures 3

## Menu du mode Miniatures 4

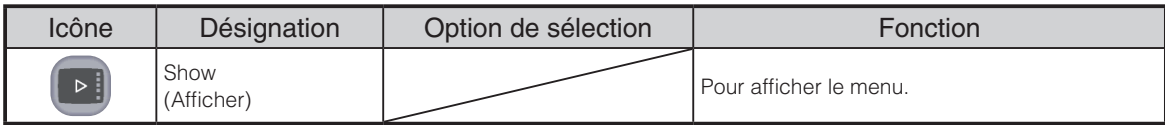

## Menu d'affichage d'images

#### **•** Menu principal 1

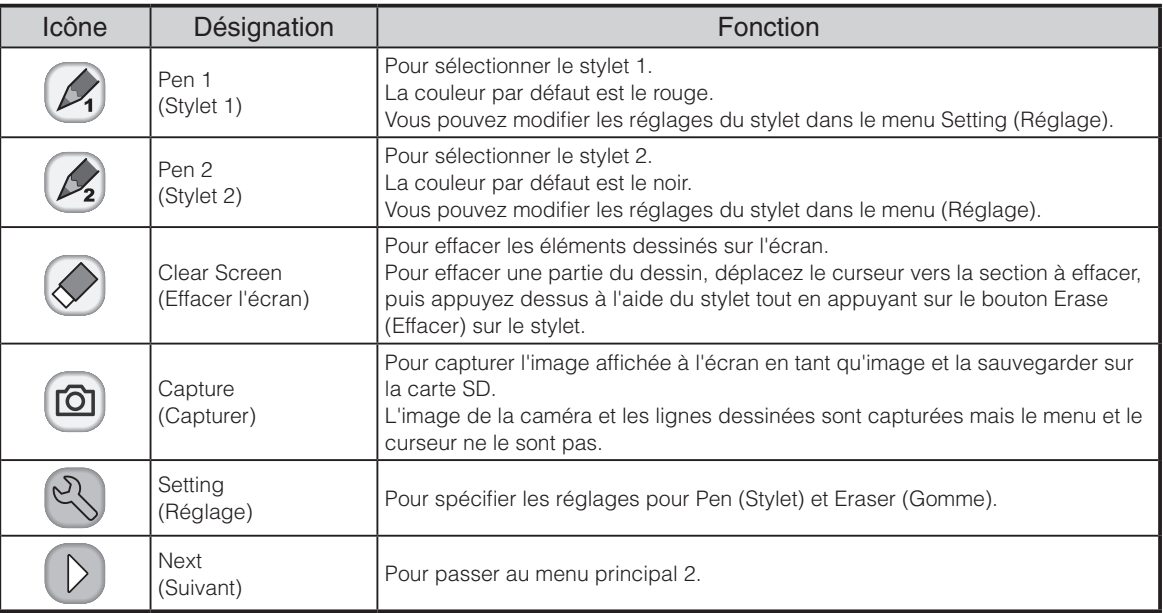

#### **•** Menu principal 2

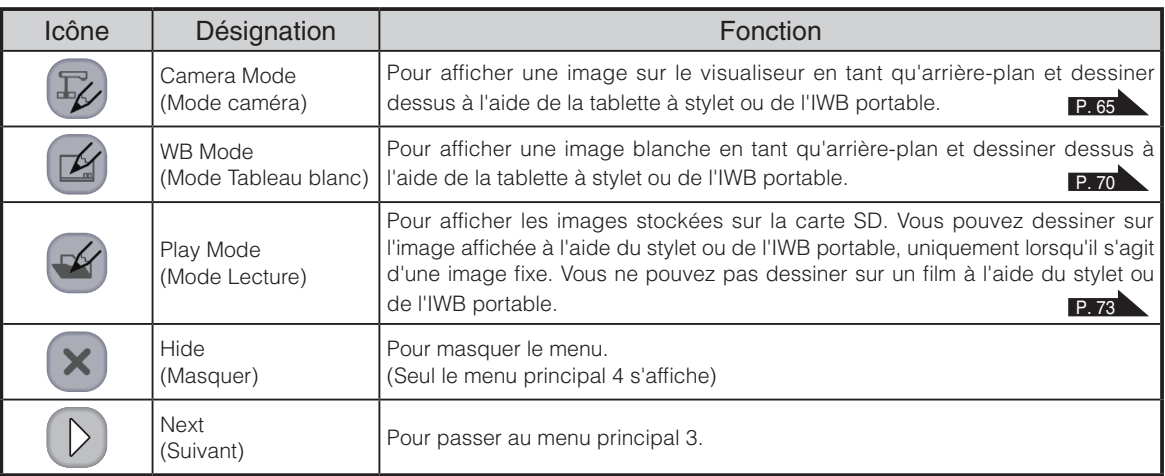

#### **•** Menu principal 3

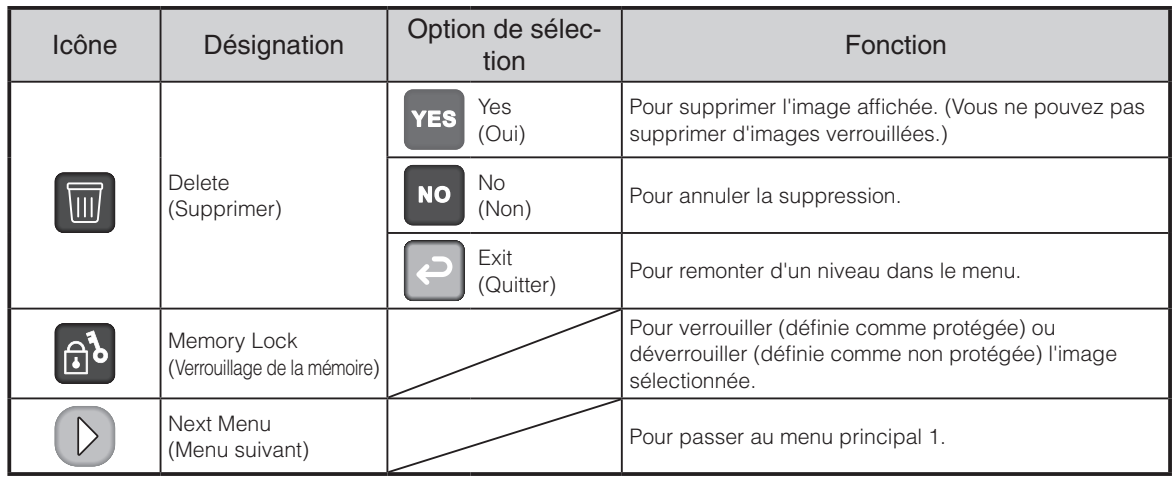

**•** Menu principal 4

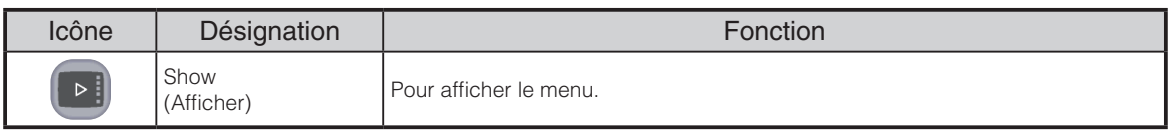

## Menu Setting (lorsque celui-ci est sélectionné)

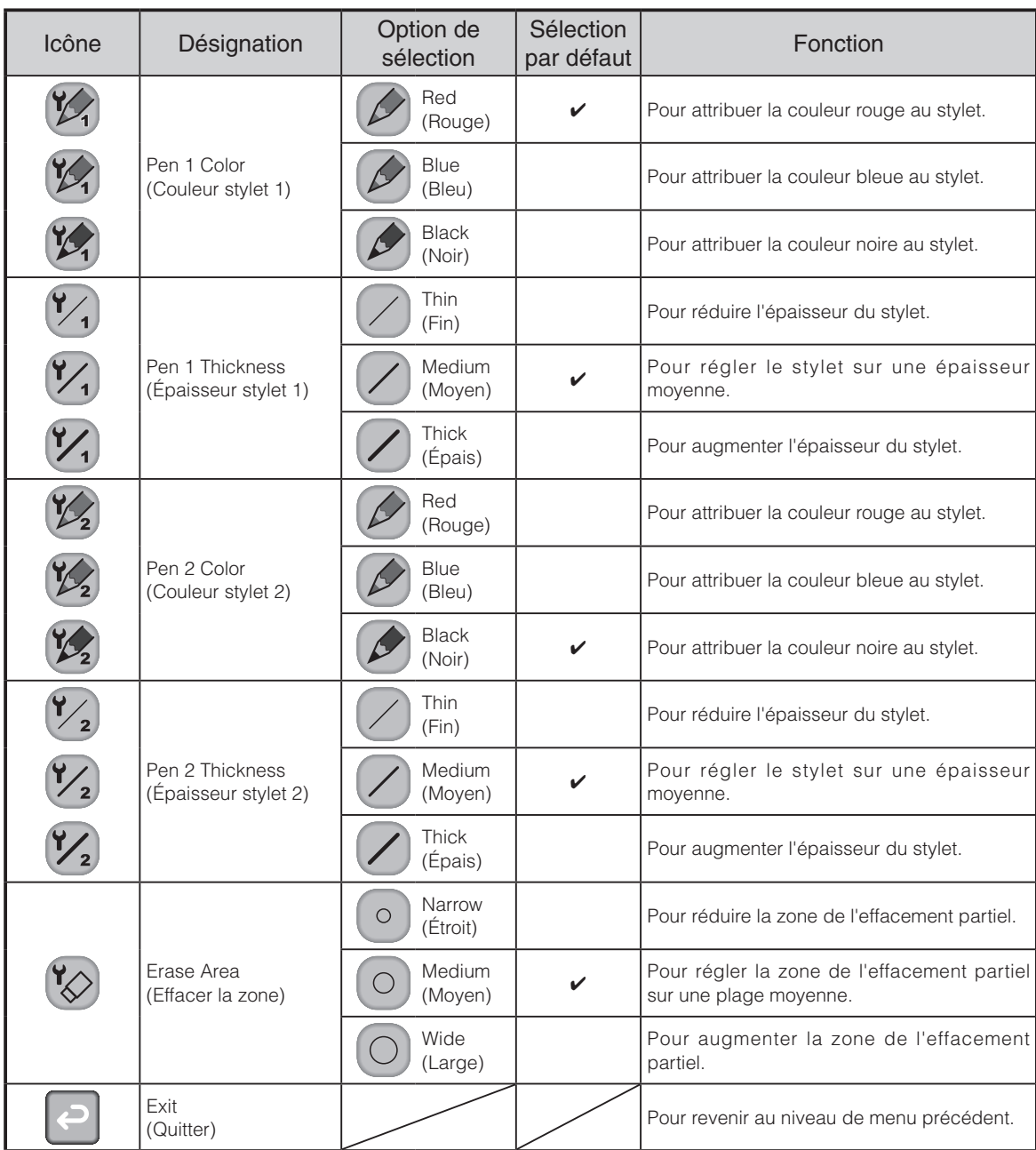

## Menu de lecture de films

**•** Menu de lecture de films 1

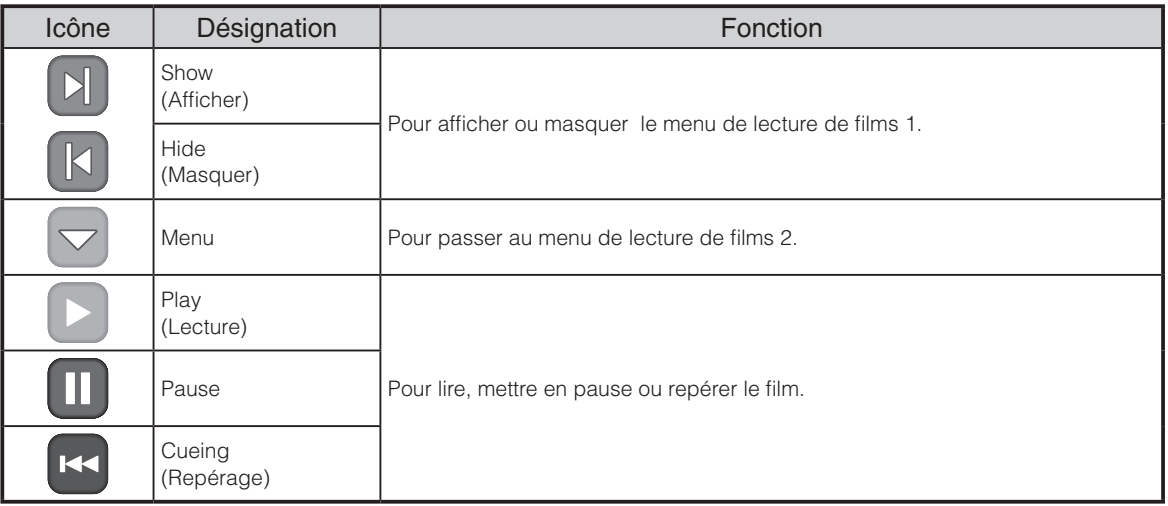

#### **•** Menu de lecture de films 2

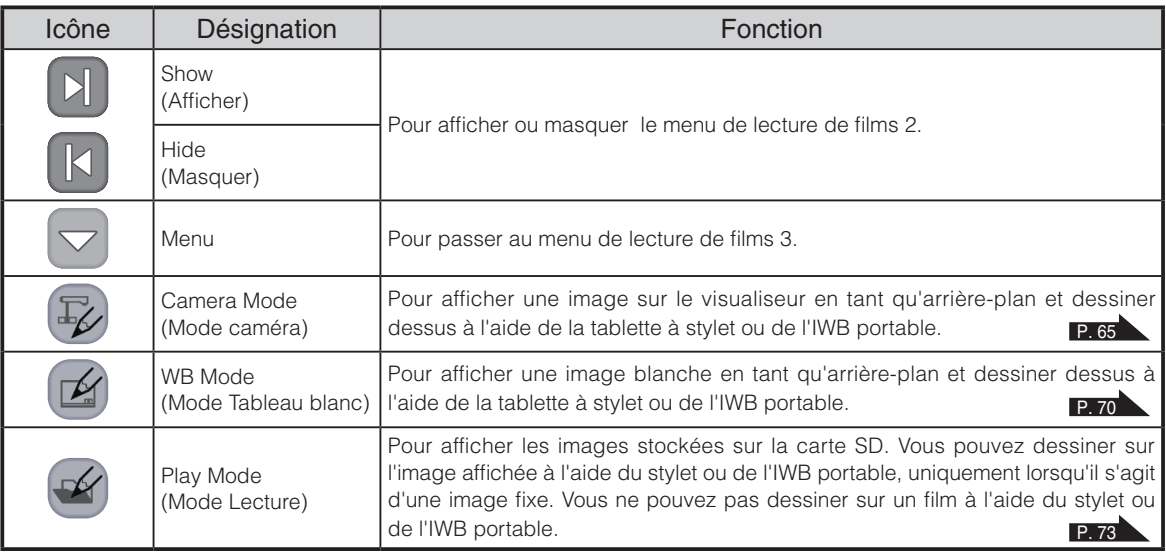

**•** Menu de lecture de films 3

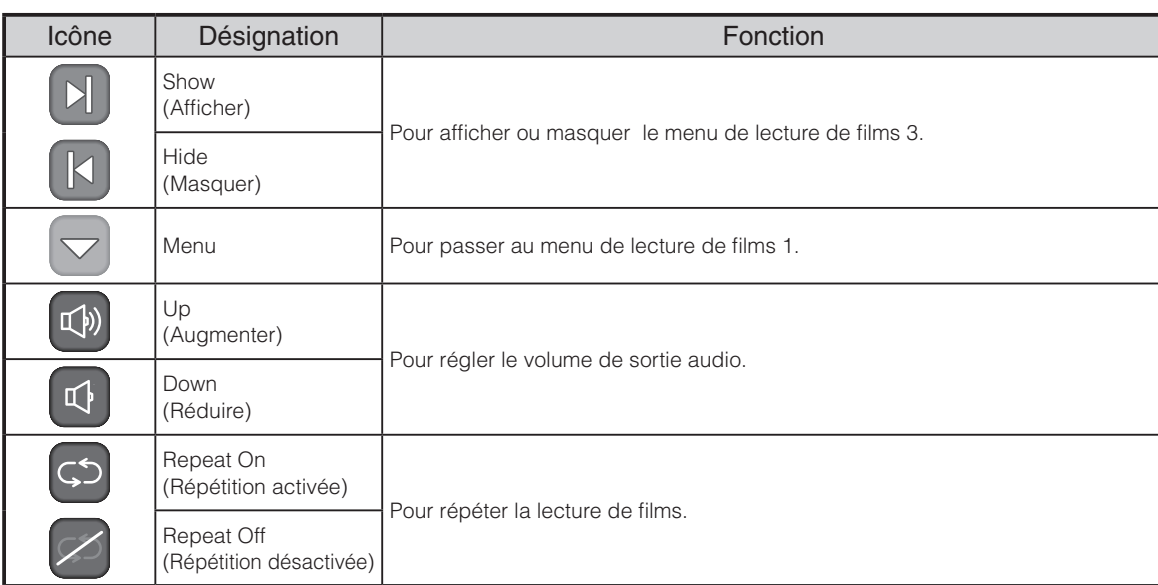

# <span id="page-87-0"></span>**3-5 Affichage d'images agrandies à l'aide d'un microscope**

En fixant la fixation vendue séparément à un microscope, vous pouvez afficher l'image agrandie via l'objectif du visualiseur.

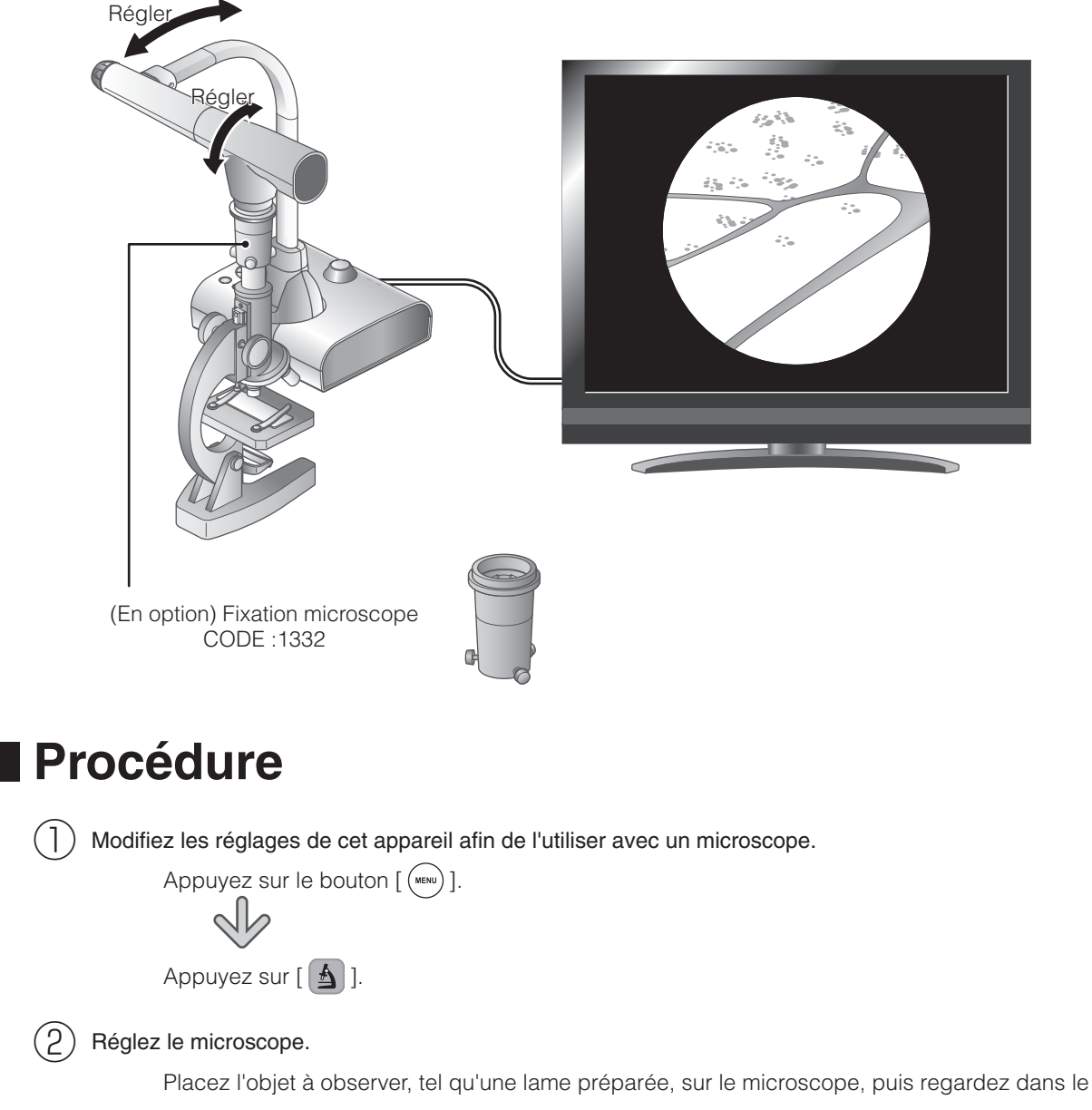

microscope et effectuez la mise au point et le réglage de la luminosité.

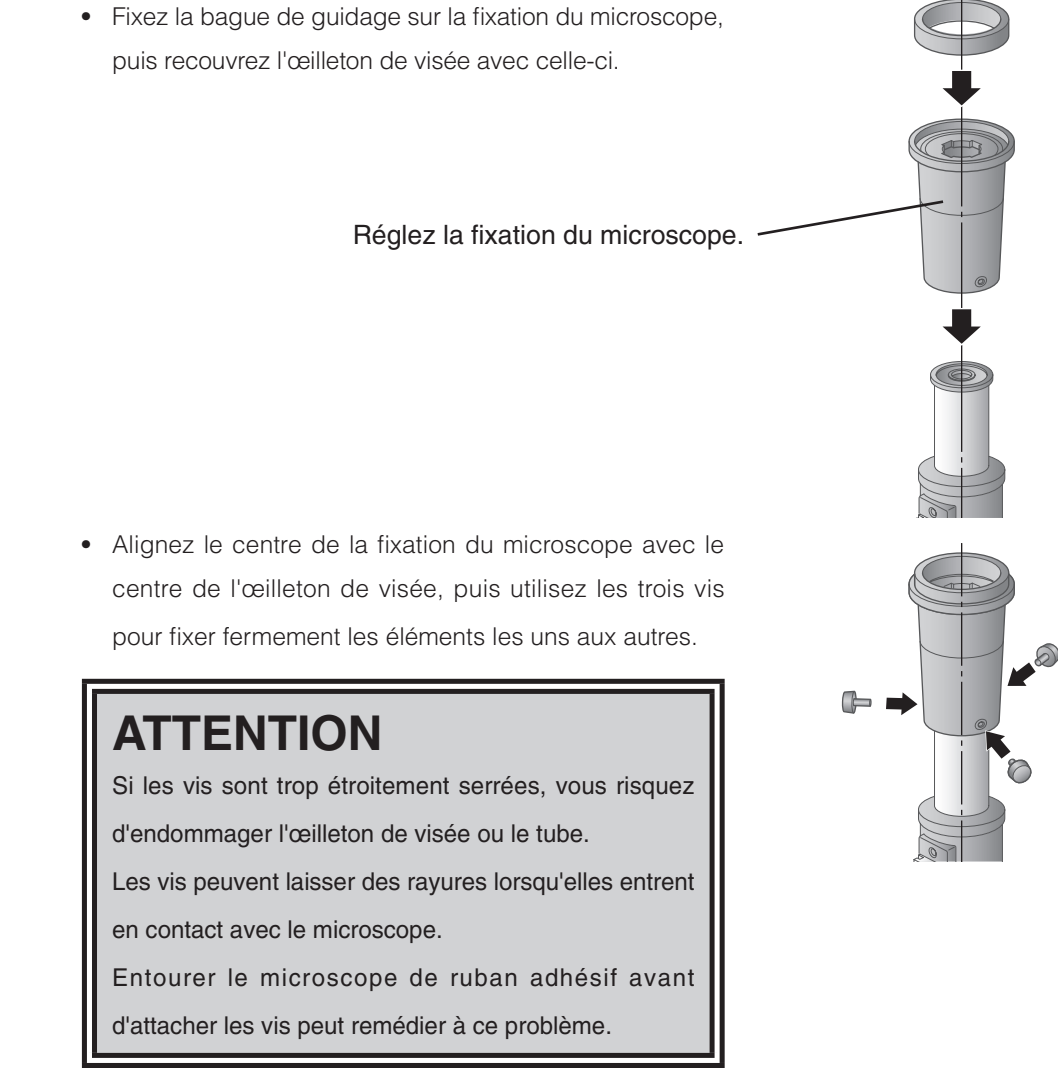

 $(4)$  Réglez l'angle du microscope et de l'équipement pour les adapter l'un à l'autre.

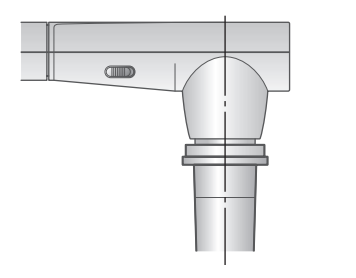

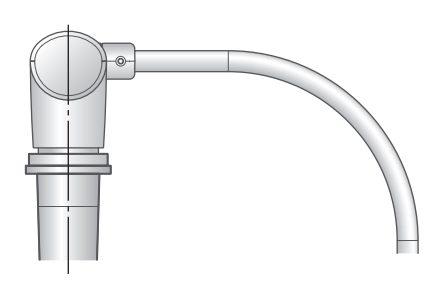

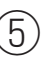

#### $(5)$  Réglez la luminosité.

③ Fixez la fixation du microscope.

Réglez la luminosité avec le miroir ou la lumière sur le microscope.

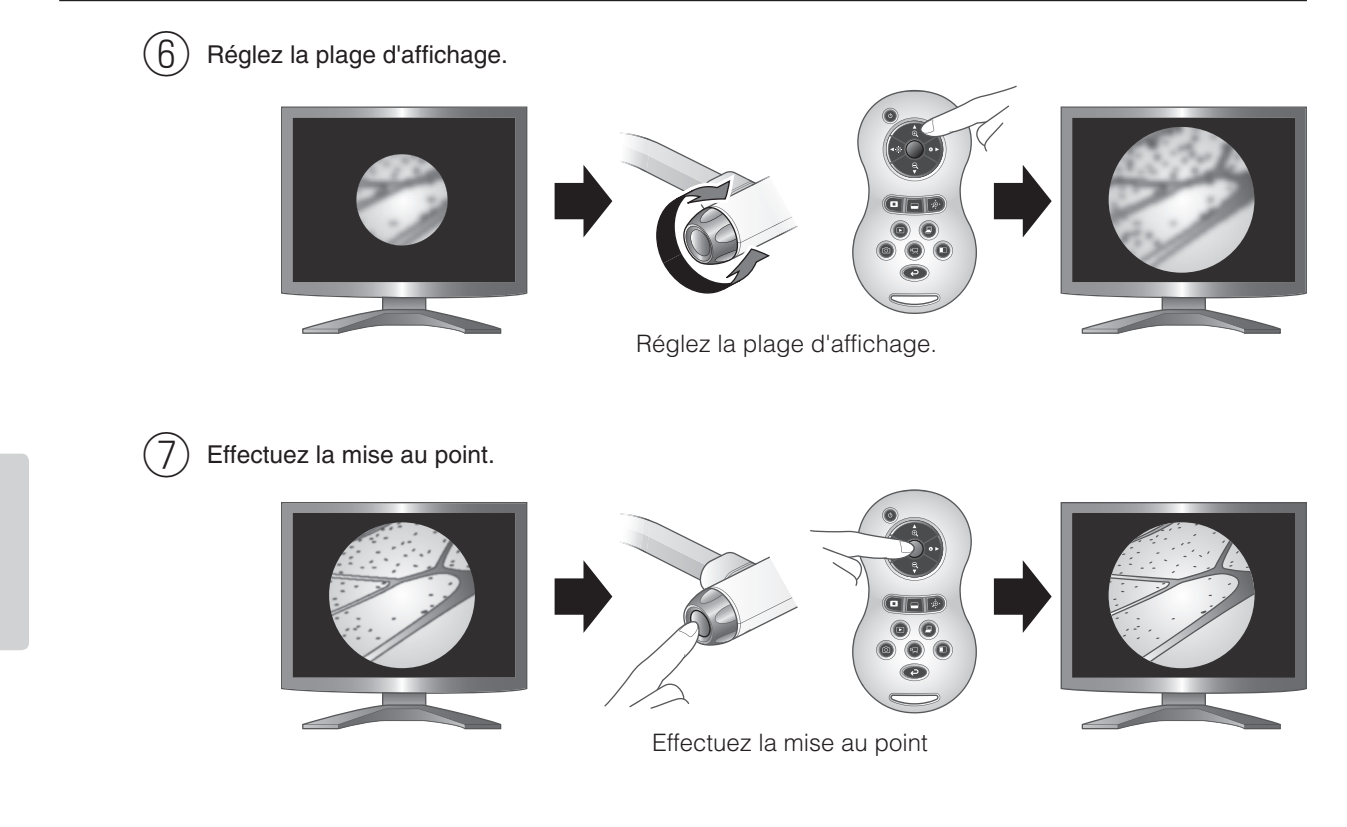

# <span id="page-89-0"></span>**Sortie du mode Microscope**

Modifiez les réglages de l'appareil.

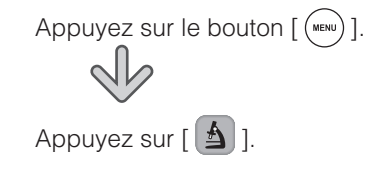

## **R e m a r q u e**

- En fonction du type d'œilleton de visée, vous risquez de ne pas pouvoir afficher l'objet correctement, même après avoir réglé le zoom.
- Il est recommandé d'utiliser un œilleton de visée de type WF. Sinon, il est conseillé d'utiliser un œilleton de visée x 10 maximum.
- Ajustement manuel de la mise au point quand celle-ci est difficile en mode automatique. P. [82](#page-89-0)
- Vous pouvez utiliser la fixation du microscope lorsque le diamètre externe de l'œilleton de visée est de 20 à 28 mm.
- Utilisez la bague de réglage la plus fine pour la fixation du microscope. Deux types de bagues sont fournis avec l'appareil, mais la bague la plus épaisse n'est pas utilisée ici.

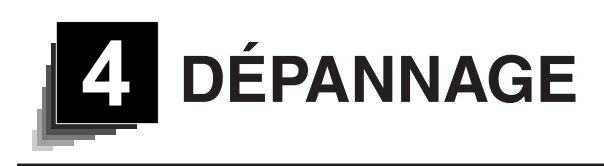

# **4-1 Types de panes et vérifications**

Contrôlez les points suivants. En cas de panne, consultez le distributeur chez qui vous avez acheté cet appareil ou l'une de nos filiales ou de nos agences la plus proche de votre domicile.

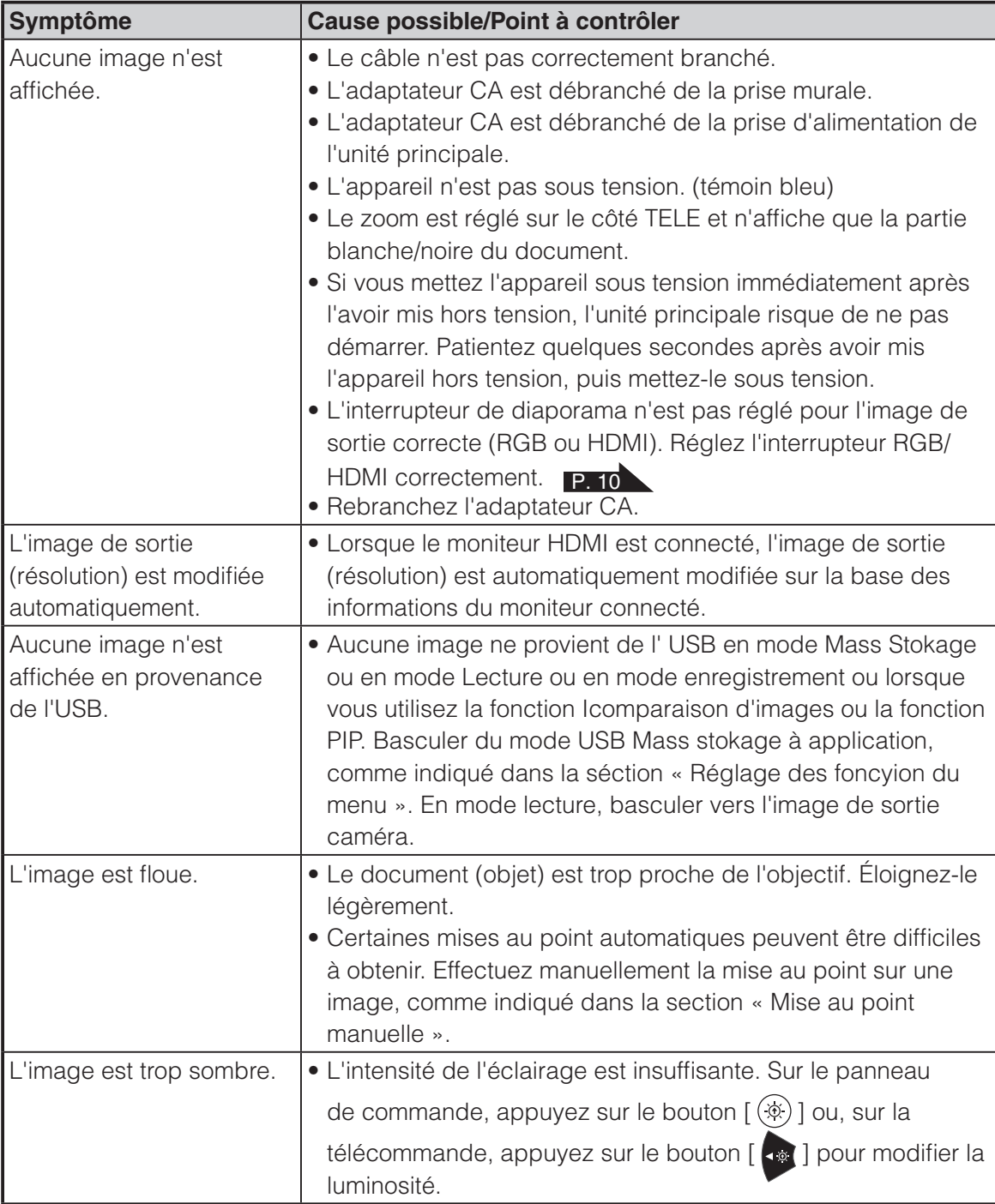

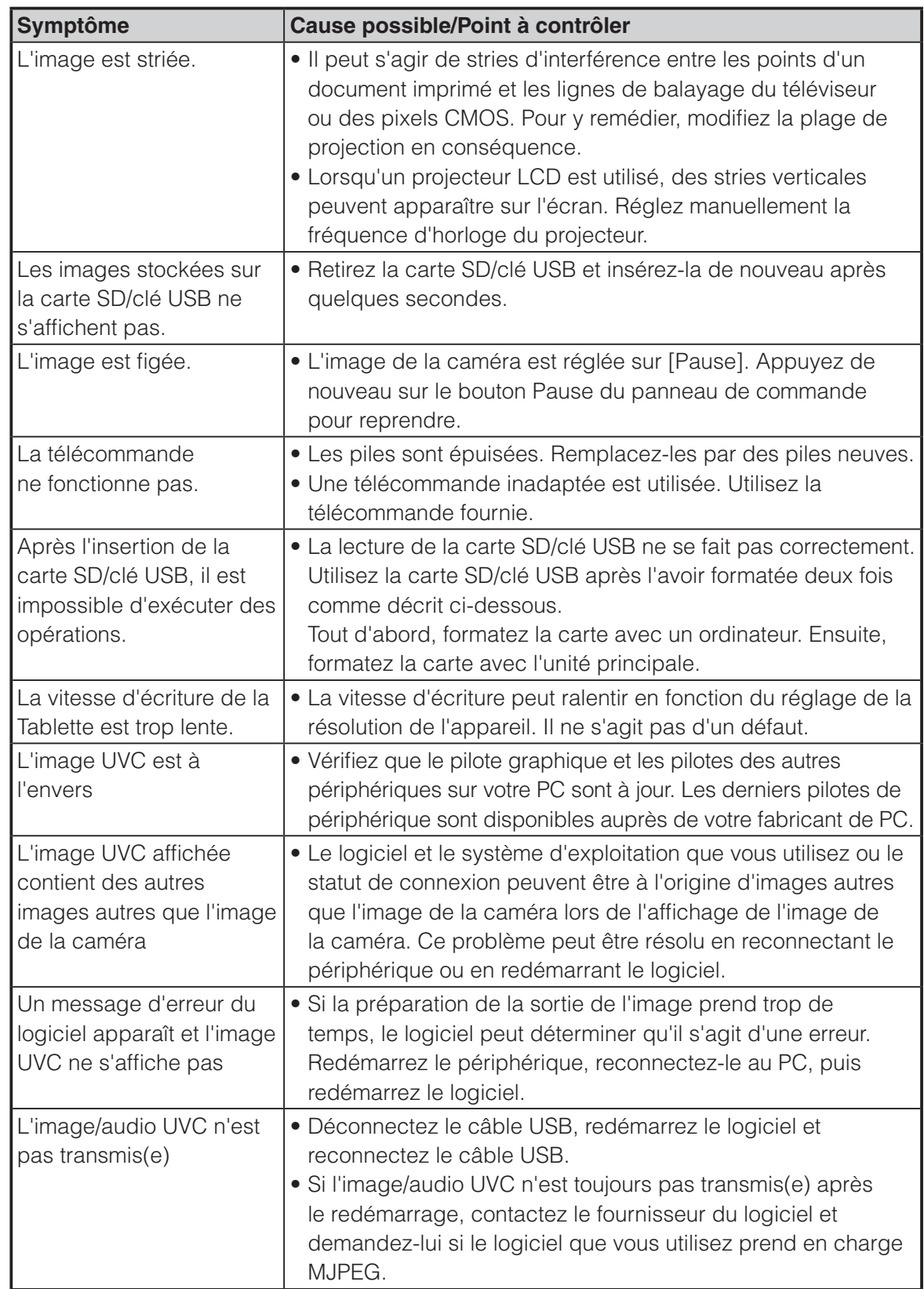

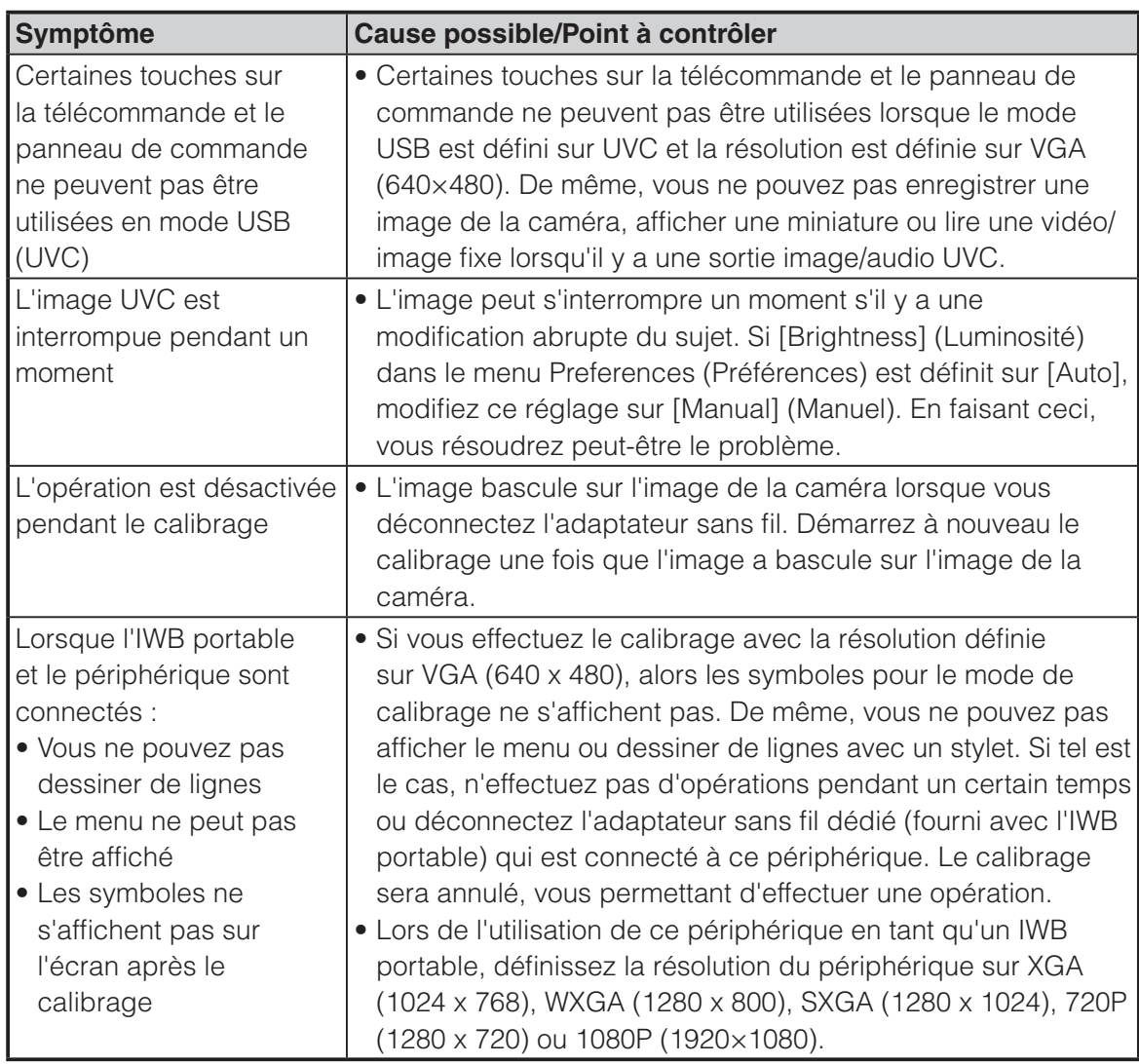

### **À propos de la lampe (éclairage LED)**

• La luminosité de la lampe se dégradera au fil du temps. Si sa luminosité s'est fortement dégradée, consultez le distributeur chez qui vous avez acheté cet appareil ou l'une de nos filiales ou de nos agences la plus proche de votre domicile.

### **À propos de l'utilisation de cet appareil à long terme**

• Si cet appareil est utilisé au-delà de la période de garantie, ses performances et sa qualité peuvent se dégrader en raison de la durée de vie de ses composants. Dans un tel cas, nous remplacerons les pièces concernées à vos frais. Consultez le distributeur chez qui vous avez acheté cet appareil ou l'une de nos filiales ou de nos agences la plus proche de votre domicile.

#### **Français**

# **5 CARACTÉRISTIQUES TECHNIQUES**

# **5-1 Caractéristiques générales**

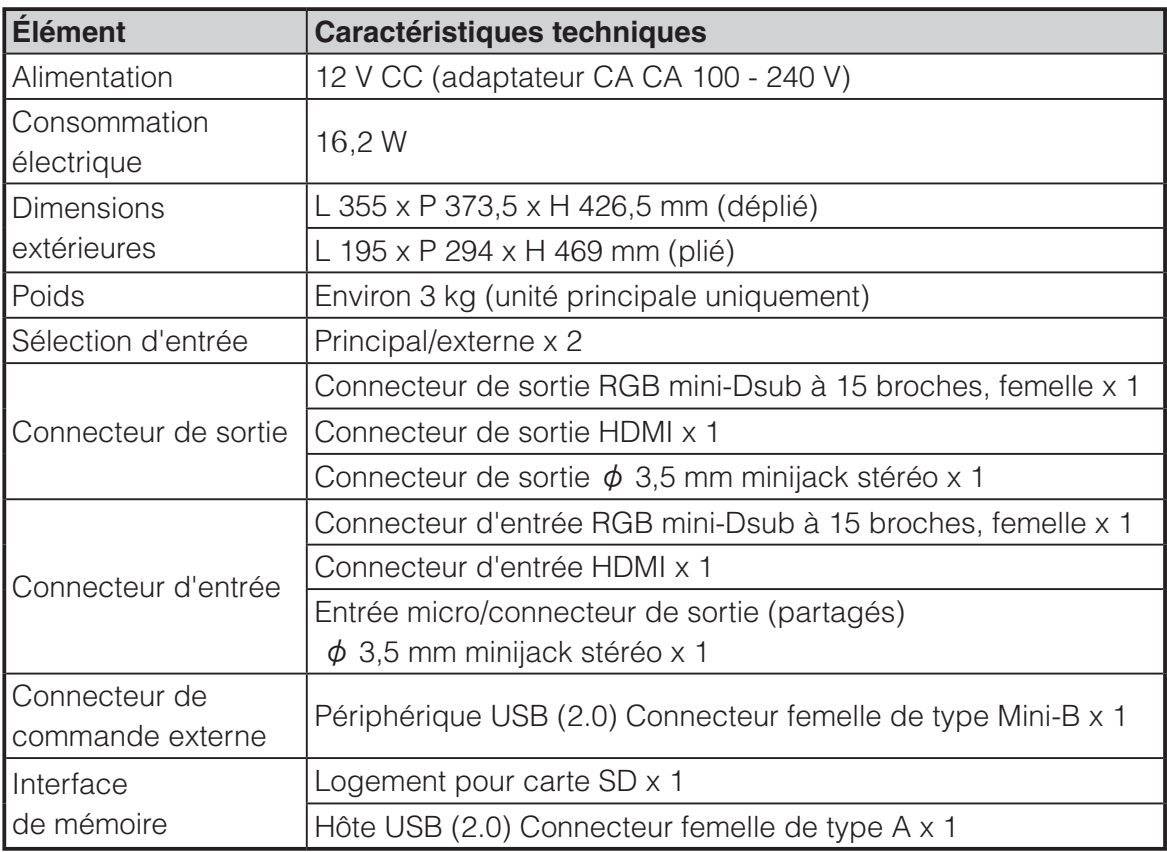

## ・Entrée

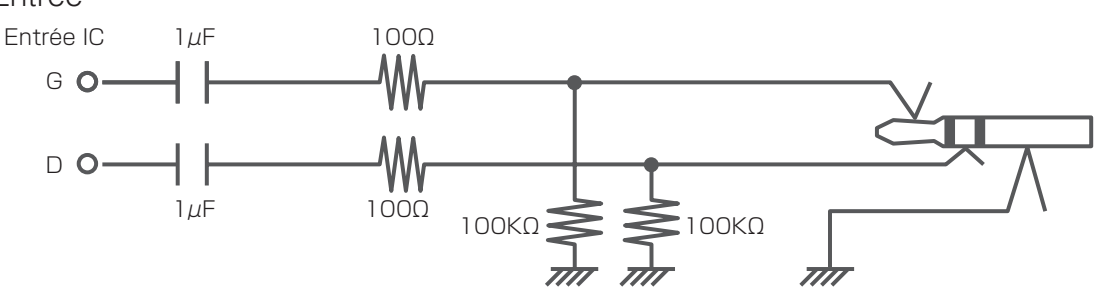

・Prise micro externe

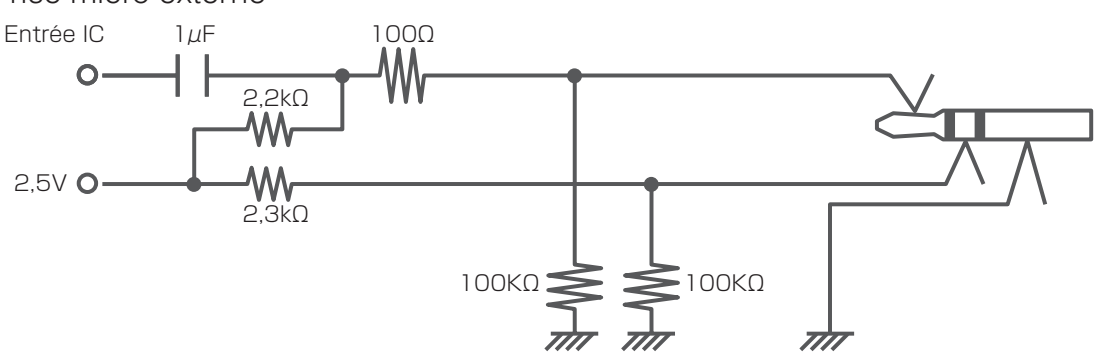

**CARACTÉ-RISTIQUES TECHNIQUES**

**CARACTÉ-<br>RISTIQUES<br>TECHNIQUES** 

# **5-2 Caméra principale**

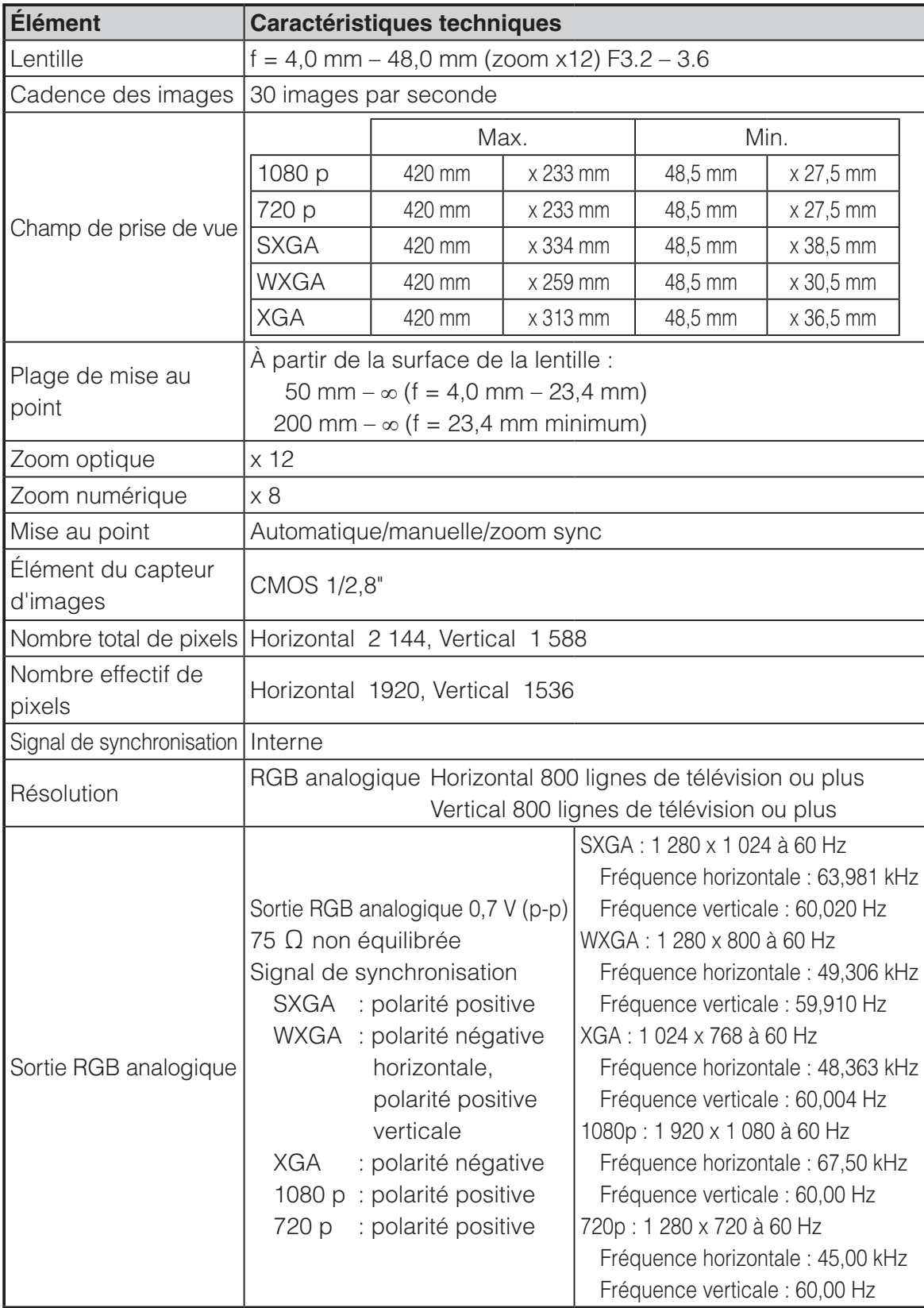

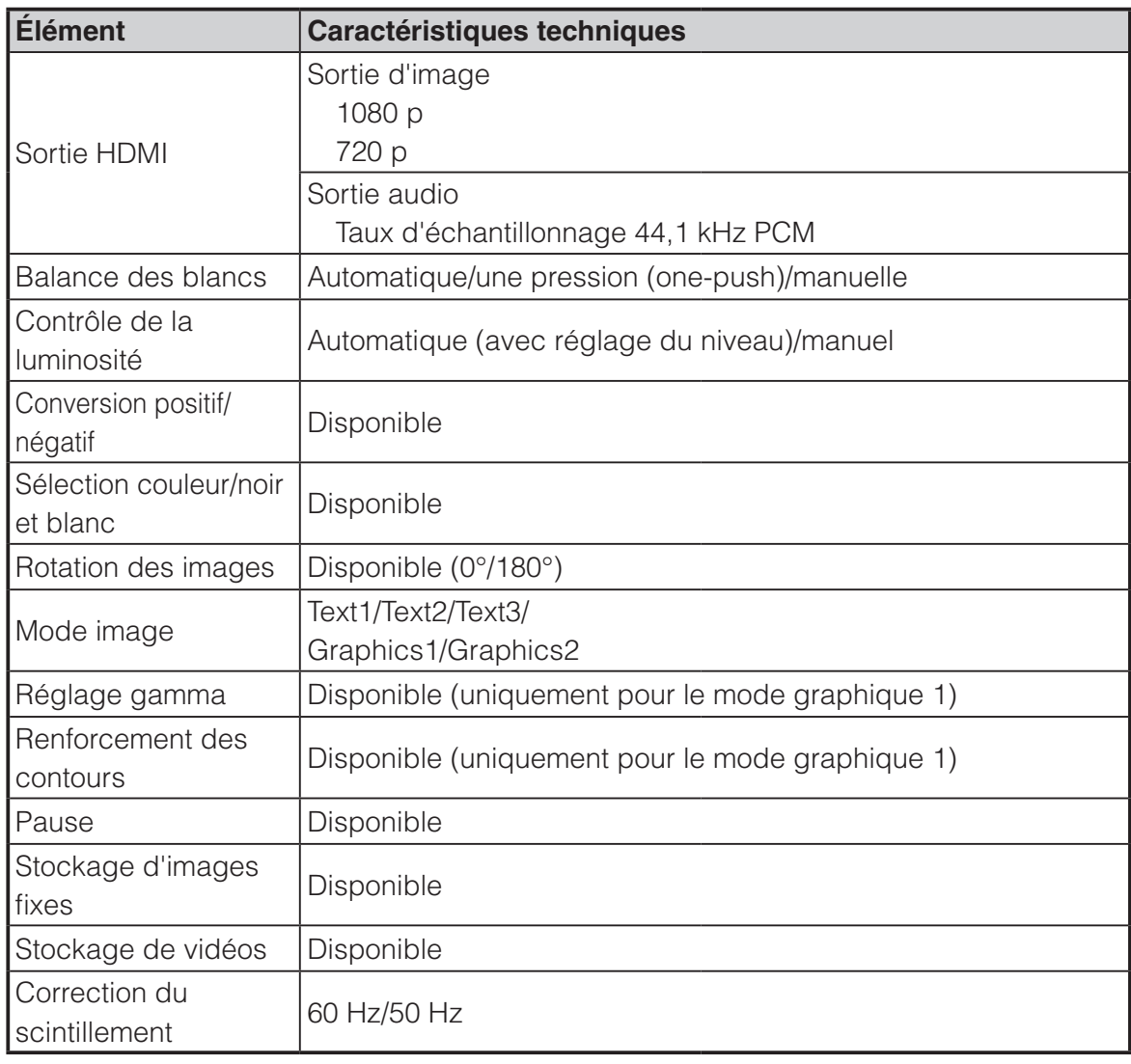

# **5-3 Source lumineuse**

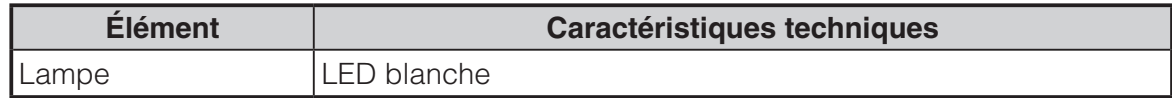

## **5-4 Marques commerciales · Licence**

ELMO est une marque commerciale d'ELMO Co., Ltd. S<sub>3</sub> sont des marques déposées de SD-3C, LLC, respectivement. HEIMI". High-Definition Multimedia Interface sont des marques déposées de

HDMI Licensing LLC.

Ce produit est basé sur le travail du groupe JPEG indépendant.

Les autres noms de produits et de sociétés mentionnés dans ce manuel sont des marques commerciales ou des marques déposées de leurs propriétaires respectifs.

Ce produit est vendu sous licence AVC Visual Patent Portfolio License (AVC Video) pour tout usage strictement personnel et non commercial par un consommateur pour

- (i) la lecture de vidéos AVC enregistrées par un consommateur à des fins personnelles et non commerciales, et/ou
- (ii) la lecture de vidéos obtenues auprès d'un fournisseur de vidéos agréé par MPEG-LA, LLC

en vue d'une utilisation uniquement à des fins personnelles et non commerciales.

- Lors de la lecture d'une vidéo AVC enregistrée à des fins personnelles et non commerciales.
- Lors de la lecture d'une vidéo AVC offerte par un fournisseur agréé par MPEG-LA, LLC.

Vous pouvez obtenir des informations complémentaires, notamment celles relatives aux usages promotionnels et commerciaux auprès de MPEG-LA, LLC.

**CARACTÉ-<br>RISTIQUES<br>TECHNIQUES TECHNIQUES RISTIQUES CARACTÉ-**

# **AVERTISSEMENT**

L'enregistrement non autorisé de diaporamas, de matériaux et de photographies soumis à des droits d'auteur peut porter atteinte aux propriétaires des droits concernés et constitue une infraction à la législation sur les droits d'auteur.

6X1VHZAC2 R0-Xxx